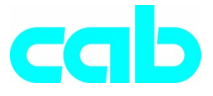

## **Transferdrucker**

# **a**8

## Bedienungsanleitung

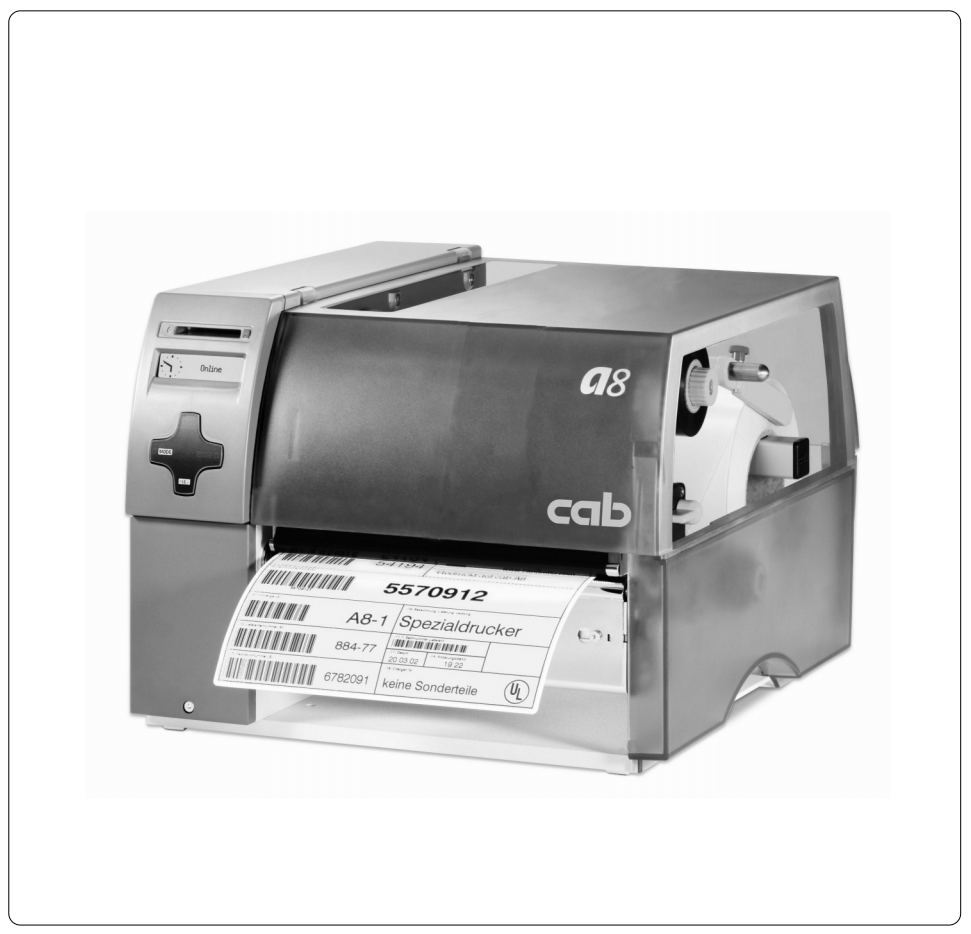

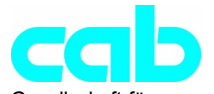

Gesellschaft für Computer- und Automations-Bausteine mbH & Co KG cab-Produkttechnik GmbH & Co KG<br>D-7600 D-7600 D-76007 Karlsruhe Wilhelm-Schickard-Str. 14 D-76131 Karlsruhe Telefon 0721 / 66 26-0 Telefax 0721 / 66 26-249 http://www.cabgmbh.com e-mail : info@cabgmbh.com

copyright by cab / 9008304 / N21 / 20 Angaben zu Lieferumfang, Aussehen, Leistung, Maßen und Gewicht entsprechen unseren Kenntnissen zum Zeitpunkt der Drucklegung. Änderungen sind vorbehalten. All specifications about delivery, design, performance and weight are given to the best of our current knowledge and are subject to change without prior notice.

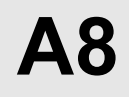

## Thermotransferdrucker Thermotransferdrucker Bedienungsanleitung Bedienungsanleitung

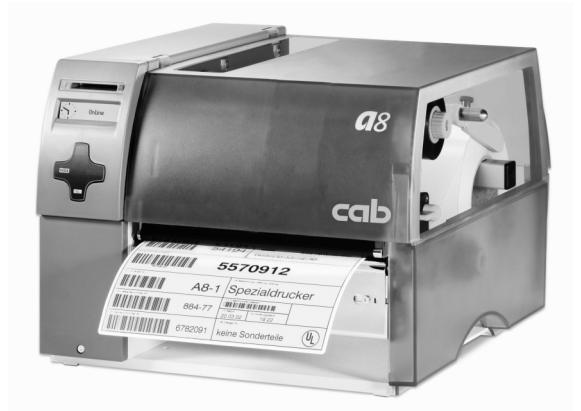

Alle Rechte, auch die der Übersetzung, vorbehalten.

Kein Teil des Werkes darf in irgendeiner Form (Druck, Fotokopie oder einem anderen Verfahren) ohne schriftliche Genehmigung von cab Produkttechnik GmbH & Co KG Karlsruhe reproduziert oder unter Verwendung elektronischer Systeme verarbeitet, vervielfältigt oder verbreitet werden.

Ausgabe 5/03 Printed in Germany

## Inhaltsverzeichnis

## Inhaltsverzeichnis

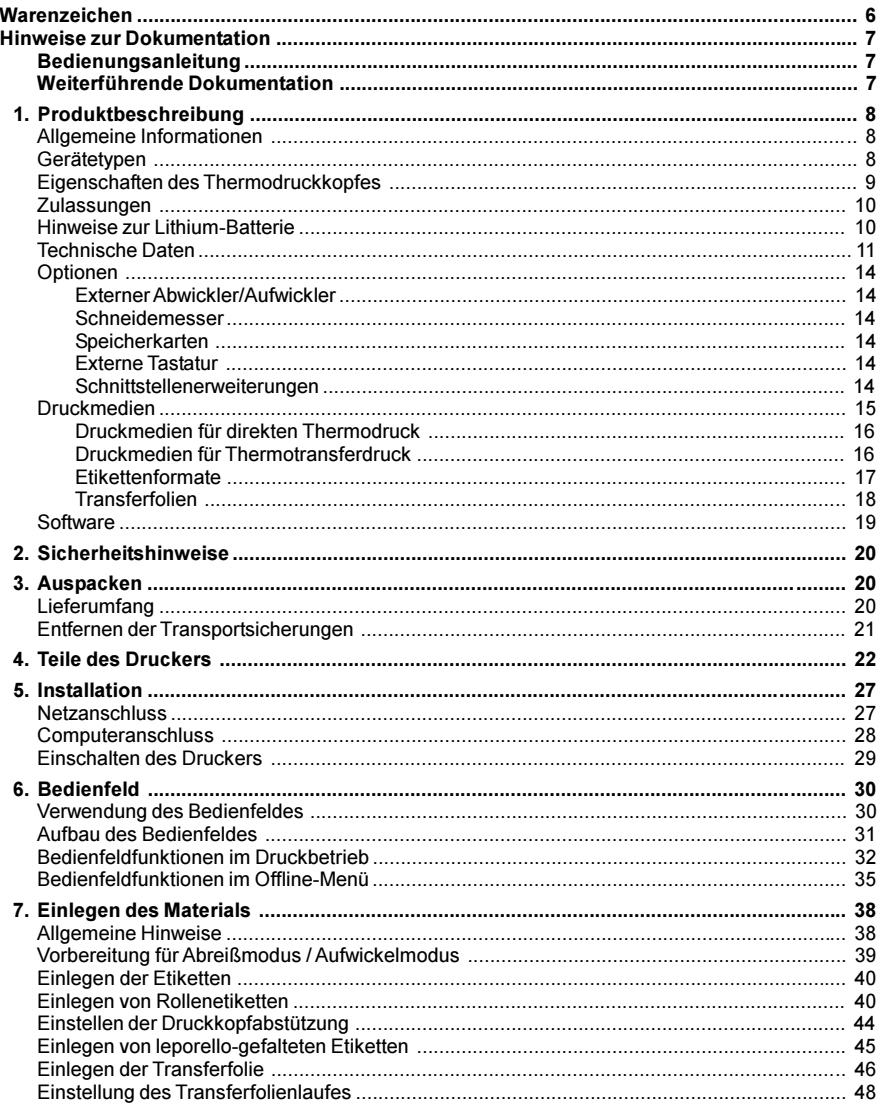

#### Inhaltsverzeichnis

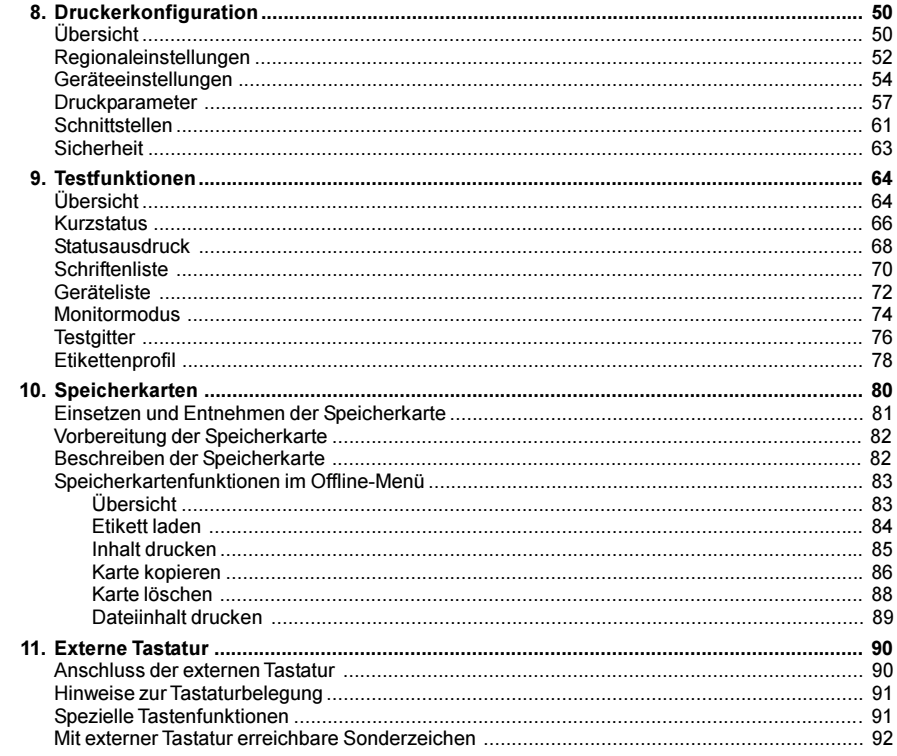

## Anhang

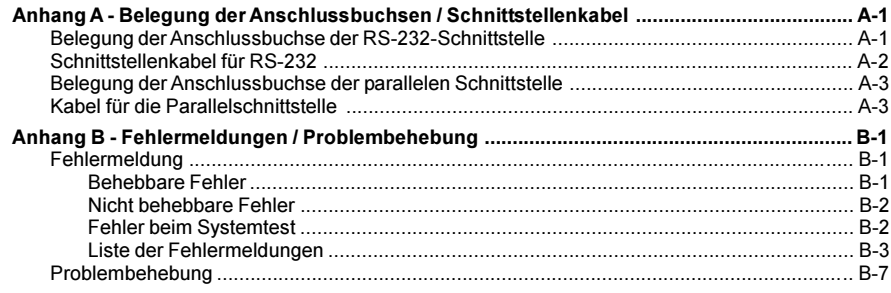

#### Inhaltsverzeichnis / Warenzeichen

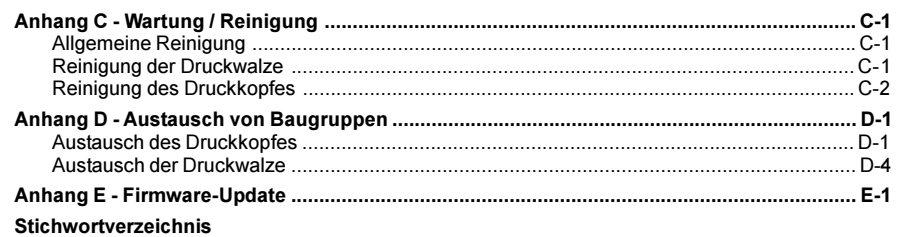

EG-Konformitätserklärung

## Warenzeichen

Centronics ® ist ein eingetragenes Warenzeichen der Centronics Data Computer Corporation.

Macintosh-Computer ist ein Produkt von Apple Computer, Inc. Microsoft ® ist ein eingetragenes Warenzeichen der Microsoft Corporation. Bitstream ® ist ein eingetragenes Warenzeichen von Bitstream Inc. Speedo ™ ist ein eingetragenes Warenzeichen von Bitstream Inc. TrueType ™ ist ein eingetragenes Warenzeichen von Apple Computer Inc. EASYLABEL® ist ein eingetragenes Warenzeichen von Tharo Systems, Inc.

## Hinweise zur Dokumentation Bedienungsanleitung Diese Bedienungsanleitung beinhaltet die Beschreibung, den Einsatz und die Bedienung des Transferdruckers A8. Die ersten Kapitel des Dokuments behandeln allgemeine Hinweise, die für die Bedienung des Gerätes notwendig sind, die Darstellung der für den Kunden zugänglichen Geräteteile sowie mögliche Optionen und Informationen zum Auspacken des Druckers. Weiterhin werden das Einlegen der Materialien, die Ausführung von Selbsttests sowie die benutzerspezifische Einstellung zur Konfiguration des Druckers erklärt. Im Anhang finden Sie zusätzliche Informationen zu Kabelbelegungen sowie Hinweise zu Fehlermeldungen und zur Wartung der Geräte. Bitte beachten Sie unbedingt die Informationen über die zulässigen Druckmedien und die Hinweise zur Gerätepflege, um Beschädigungen oder vorzeitigen Verschleiß an Ihrem Drucker zu vermeiden. Es wurde größte Mühe darauf verwendet, dieses Handbuch in verständlicher Form zu schreiben, mit dem Ziel, möglichst viele Informationen zu bieten. Bitte teilen Sie uns mit, wenn sich Fragen ergeben und wenn Sie Fehler entdecken, damit wir die Möglichkeit haben, unsere Handbücher künftig weiter zu verbessern. Weiterführende Dokumentation Die Programmierung des Druckers mit dem druckereigenen Befehlssatz ist im "Programmierhandbuch cab Transferdrucker" dargestellt. Informationen zur Reparatur des Gerätes (Austausch von Baugruppen, Justageanleitungen, Stromlaufpläne, Ersatzteillisten) finden Sie in der Serviceanleitung A8.

#### Allgemeine Informationen

A8 ist ein sowohl im direkten Thermo- als auch im Themotransferdruckverfahren einsetzbarer Etikettendrucker, der eine nahezu unbegrenzte Variabilität bei der Druckbildgestaltung bieten.

Die Montagewand aus Aluminiumguss gewährleistet auch in rauher Umgebung beste Funktionssicherheit.

Durch den Einsatz eines 32 Bit-Prozessors von Motorola und den großzügigen Arbeitsspeicher von 16 MB wird selbst für sehr große Etiketten (bis 650 mm Länge) ein sekundenschneller Etikettenausdruck ermöglicht.

Standardmäßig besitzt der Drucker eine bidirektionale Parallel- und eine serielle RS-232-Schnittstelle. Als Optionen können entweder eine RS-422/485-, eine USB- oder eine Ethernet-Schnittstellenkarte nachgerüstet werden. Im Betrieb erkennt der Drucker automatisch, über welche Schnittstelle die Ansteuerung erfolgt. Weiterhin verfügt das Gerät über eine Tastaturschnittstelle, an die eine Standard-Tastatur bzw. ein Barcodescanner direkt angeschlossen werden kann. Damit ist es unter Nutzung einer CompactFlash Card möglich, mit dem Drucker im Stand-alone-Betrieb zu arbeiten und trotzdem auf komfortable Art variable Daten einzugeben.

Durch den Einsatz eines Weitbereichsnetzteils (100-240V~) erübrigt sich eine Anpassung an verschiedene Netzspannungen durch den Bediener.

Alle Geräteeinstellungen erfolgen über das Navigatorpad, wobei zur Erleichterung der Bedienung in den verschiedenen Betriebszuständen jeweils die Tasten markiert werden, die gerade wirksam sind.

Die grafische LCD-Anzeige informiert Sie ständig über den aktuellen Status. Der modulare Aufbau garantiert einen schnellen, effizienten Service.

Für den Drucker stehen externe Auf- und Abwickler sowie ein Schneidemesser zur Verfügung.

#### Gerätetypen

Der A8 wird in zwei unterschiedlichen Ausrüstungsstufen zum Abreißen oder Aufwickeln der bedruckten Etiketten angeboten.

#### Grundgerät : A8/300

Gerätevariante zum Abreißen der bedruckten Etiketten mit 300dpi-Druckkopf

#### R-Version : A8/300R

Gerätevarianten zum internen Aufwickeln der bedruckten Etiketten mit 300dpi-Druckkopf und internem Aufwickler

## Eigenschaften des Thermodruckkopfs

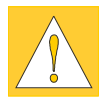

#### ACHTUNG ! Der Thermodruckkopf ist das empfindlichste Teil Ihres Druckers. Bitte beachten Sie unbedingt folgende Hinweise :

- 1. Die Glasschutzschicht auf dem Druckkopf darf nicht mit der Hand berührt werden. Verwenden Sie keine scharfen Gegenstände (Messer, Schraubenzieher o.ä.), um den Druckkopf zu reinigen.
- 2. Achten Sie während des Drucks immer darauf, dass keine Verunreinigungen auf den Etiketten liegen und unter dem Kopf durchgezogen werden. Diese können den Kopf beschädigen.
- 3. Achten Sie auf eine gute und glatte Etikettenoberfläche. Grobe Etikettenoberflächen wirken wie Schmirgelpapier und reduzieren die Lebensdauer des Kopfes.
- 4. Säubern Sie den Kopf in regelmäßigen Abständen mit einem Spezialreinigungsstift für Thermodruckköpfe oder mit einem in reinem Alkohol getränkten Wattestäbchen.
- 5. Drucken Sie mit möglichst niedriger Kopftemperatur.

Bei unsachgemäßer Handhabung kann Ihr Druckkopf sehr schnell beschädigt werden.

#### **Zulassungen**

A8 erfüllt folgende Sicherheitsrichtlinien :

#### CE : Schutzanforderungen der Richtlinien

- EG-Niederspannungsrichtlinie (73/23/EWG)
- EG-Maschinenrichtlinie (98/37/EG)
- EG-Richtlinie Elektromagnetische Verträglichkeit (89/336/EWG)
- FCC : Das Gerät erfüllt die Bedingungen aus Teil 15 der FCC-Vorschriften für Class-A- Computer. Der Betrieb dieser Geräte kann unter ungünstigen Bedingungen zu Störungen des Radio- bzw. TV-Empfangs führen (Interferenzen), die ggf. durch Gegenmaßnahmen des Bedieners beseitigt werden müssen.

#### WARNUNG !

Dies ist eine Einrichtung der Klasse A. Diese Einrichtung kann im Wohnbereich Funkstörungen verursachen; in diesem Fall kann vom Betreiber verlangt werden, angemessene Maßnahmen durchzuführen !

#### Hinweise zur Lithium-Batterie

Die Elektronikplatine des Druckers ist mit einer Lithium-Batterie ausgerüstet. Gemäß der für Deutschland seit dem 1. Oktober 1998 gültigen Batterieverordnung sind entladene Batterien in die Altbatteriesammelgefäße des Handels und der öffentlich-rechtlichen Entsorgungsträger zu geben. Sollten die Batterien nicht vollständig entladen sein, ist Vorsorge gegen Kurzschlüsse zu treffen.

Bei der Außerbetriebstellung des Druckers ist die Batterie in jedem Fall getrennt vom Rest des Druckers zu entsorgen.

## Technische Daten

#### Druckkopf

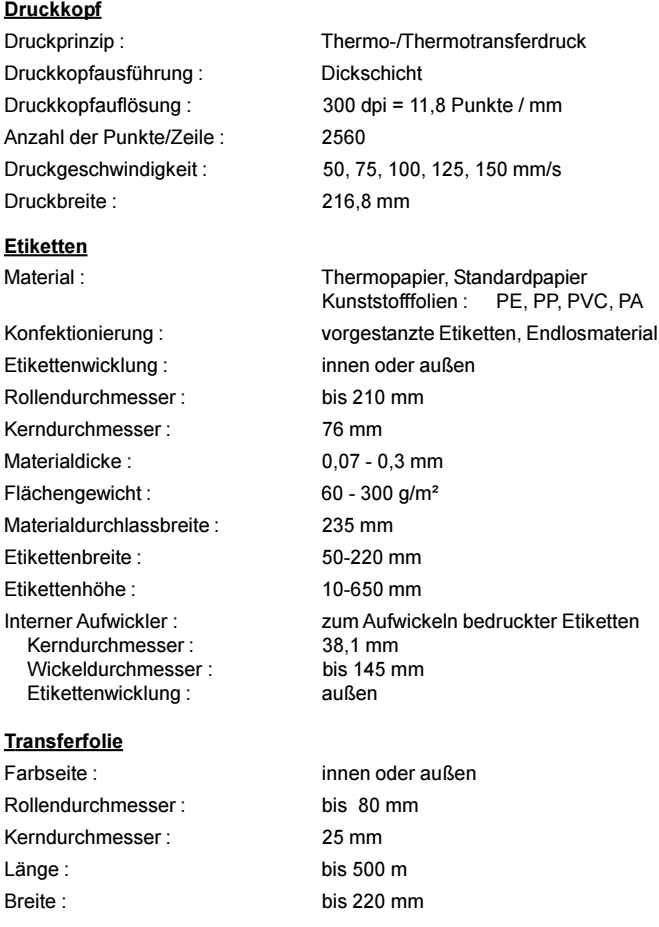

#### **Etikettensensor**

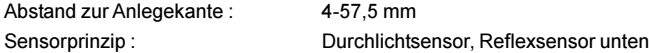

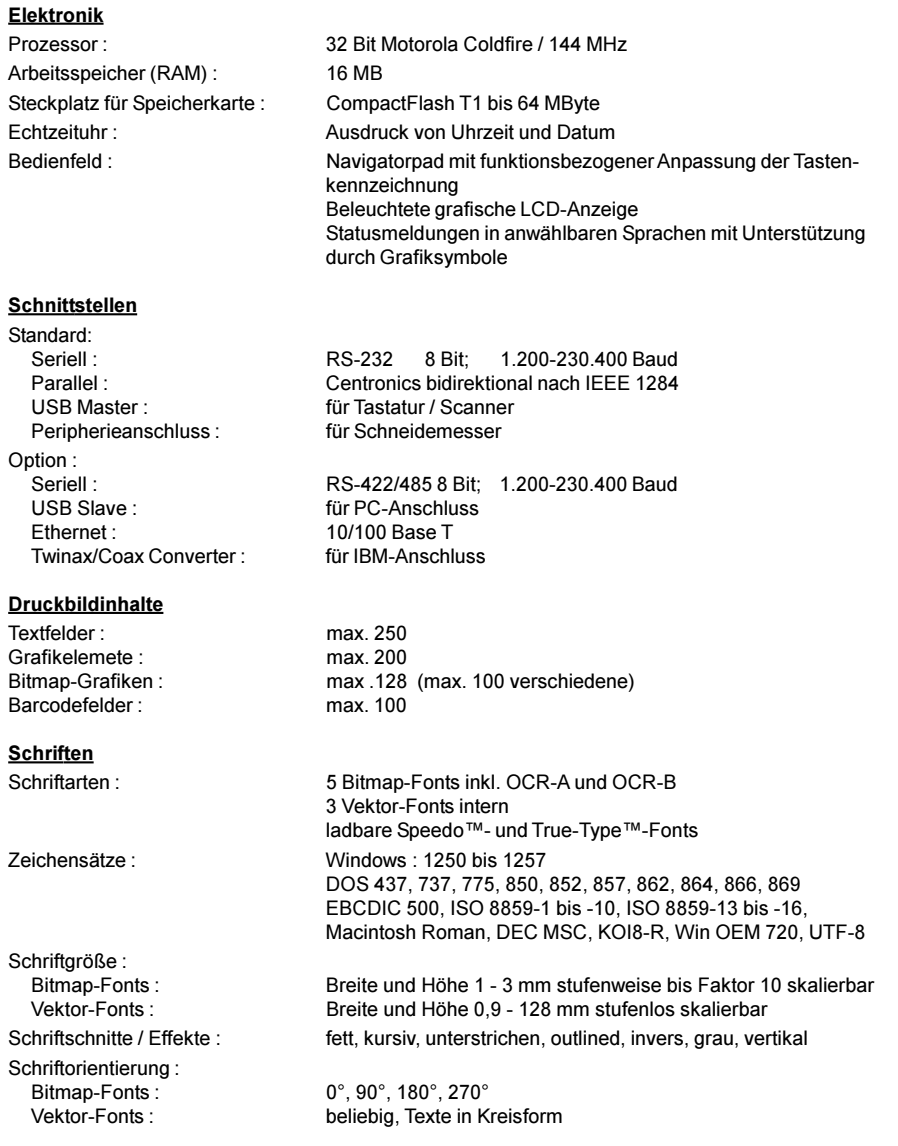

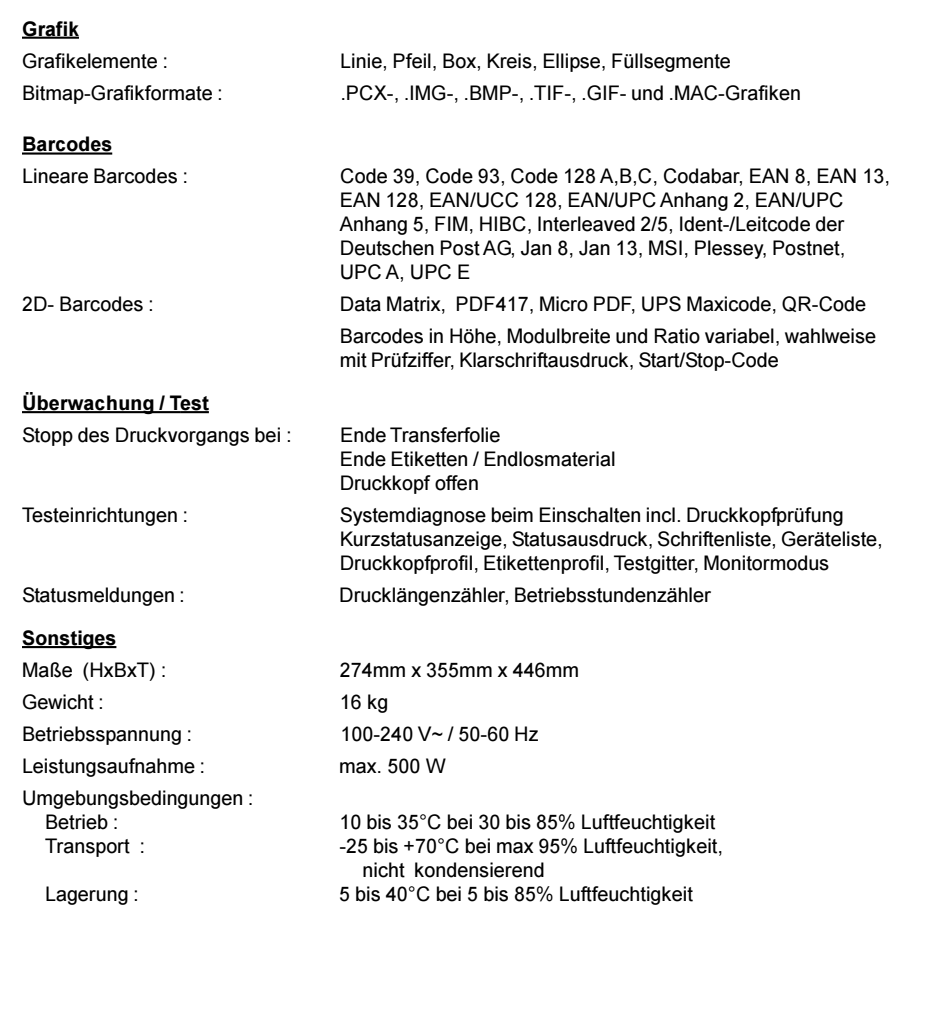

#### Optionen

#### Externer Abwickler/Aufwickler

Für die Bearbeitung großer Druckjobs werden der Externe Abwickler EU8 (Rollendurchmesser bis 300mm) sowie die Externen Aufwickler ER3 (Wickeldurchmesser bis 210mm) und ER8 (Wickeldurchmesser bis 300mm) angeboten.

#### Schneidemesser

Mit dem Schneidemesser 3 können Sie Etiketten oder Endlosmaterial unmittelbar nach dem Druck abschneiden. Dabei haben Sie die Wahl, nach jedem Etikett, nach jeweils einer bestimmten Anzahl von Etiketten oder nur am Jobende zu schneiden. Die Ansteuerung und die Stromversorgung des Messers erfolgt über den Peripherieanschluss des Druckers.

#### Speicherkarten

Der Drucker bietet die Möglichkeit für den Einsatz von Speicherkarten, um Grafiken, Schriften oder Etikettenbeschreibungen permanent zu speichern. Die Daten dafür können über die Schnittstelle übergeben werden. Als Speicherkarten können CompactFlash Cards vom Typ I bis zu einer Speicherkapazität von 64MB verwendet werden. Unter Einsatz einer Speicherkarte ist es möglich, den Drucker ohne Rechnerankopplung im Stand-alone-Betrieb zu nutzen.

#### Externe Tastatur

Über den Tastaturanschluss ist es möglich, eine USB-Tastatur mit an den Drucker anzuschließen.

Auf diesem Wege können beim Arbeiten im Stand-alone-Betrieb variable Etikettendaten, die auf einer Speicherkarte abgelegt sind, manipuliert werden.

#### Schnittstellenerweiterungen

Der Drucker ist mit einem Erweiterungssteckplatz für zusätzliche Schnittstellen ausgerüstet. An diesem Steckplatz kann wahlweise eine RS-422/485-, eine USB- oder eine Ethernet-Schnittstellenkarte installiert werden. Damit ist es möglich, den Drucker an verschiedensten PC-Schnittstellen und Netzwerken zu betreiben.

## Druckmedien A8 ist in der Lage, sowohl im direkten Thermobetrieb als auch im Thermotransferbetrieb zu arbeiten. Der direkte Thermodruck setzt die Verwendung von Etikettenmaterial mit einer thermoreaktiven Beschichtung voraus. Das Druckbild wird durch die punktweise Erwärmung des Materials am Thermodruckkopf und den damit verbundenen Farbumschlag in der Beschichtung erzeugt. Beim Thermotransferdruck wird neben "Normalpapier"-Etiketten die mit einer Farbschicht versehene Thermotransferfolie benötigt. Das Druckbild entsteht durch die punktweise Erwärmung der Transferfolie am Druckkopf und die damit verbundene Übertragung von Farbpartikeln auf das Etikett. Durch die Möglichkeit der softwaremäßigen Regelung der Heizenergie und der Druckgeschwindigkeit bietet sich ein breites Spektrum für den Einsatz des Gerätes. Der Drucker kann Etiketten und auch Endlosmaterialien von Rollen bis zu einem Durchmesser von 210 mm verarbeiten. Dabei sind Rollen mit einem Kerndurchmesser von 76 mm zu verwenden. Ebenso ist es möglich, leporello-gefaltetes Etikettenmaterial zu verarbeiten. Die Etikettenanfangserkennung, die die exakte Lage des Druckbildes auf dem Etikett gewährleistet, erfolgt über eine verschiebbare Lichtschranke, die für unterschiedlichste Materialien eine sichere Etikettenerkennung garantiert. Eine elektronische Nachjustage ist nicht notwendig. Sie finden auf den nächsten Seiten eine Reihe von Hinweisen für die Auswahl geeigneter Etiketten- und Transferfolienmaterialien. Wenden Sie sich bei Fragen zum Etikettenmaterial an Ihren zuständigen Händler. Nicht alle Materialien sind gut bedruckbar. Im Zweifelsfall führen wir auch mit Ihrem Etikettenmaterial Tests mit verschiedenen Transferfolien durch.

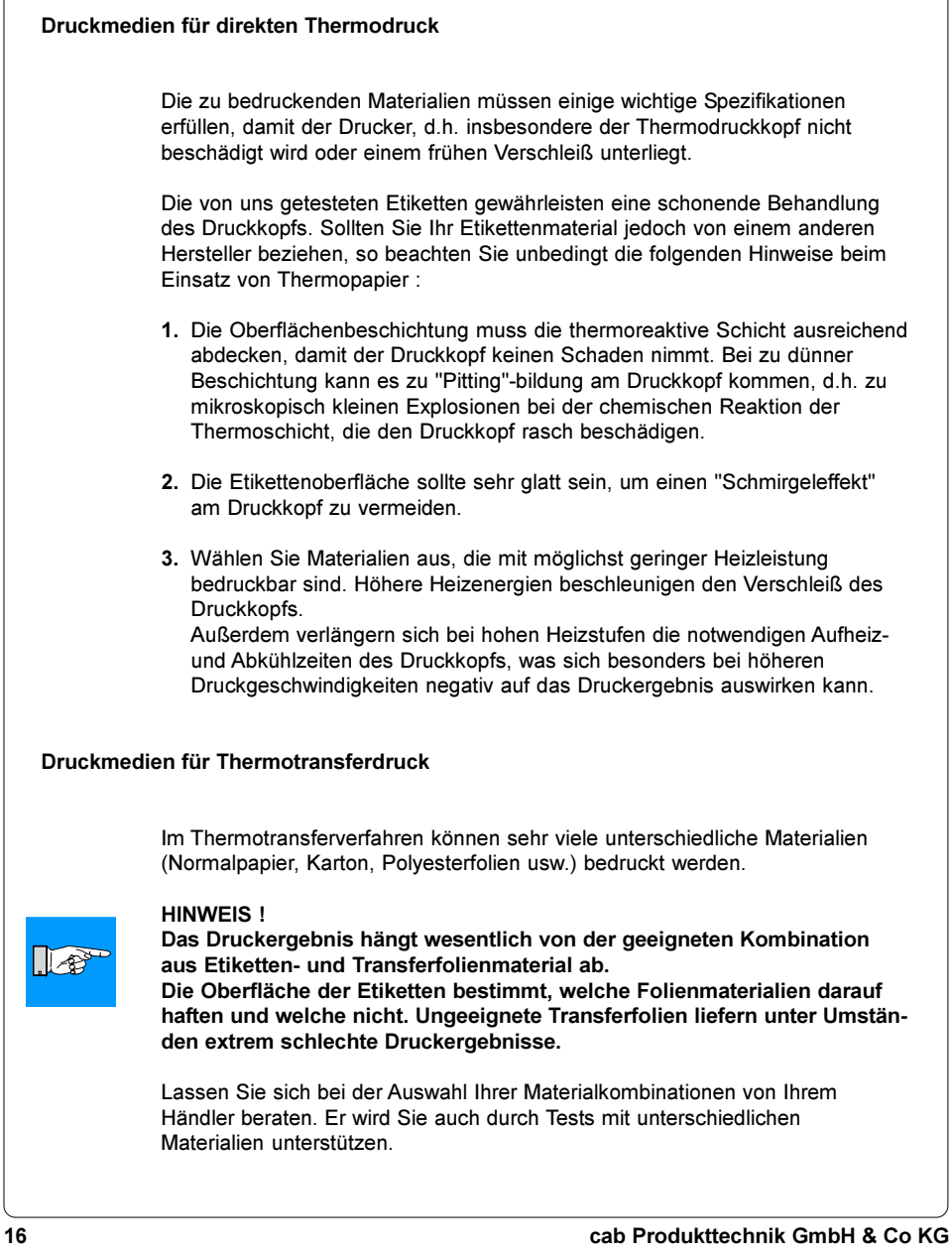

#### **Etikettenformate**

Eine Übersicht über die zulässigen Dimensionen der bedruckbaren Materialien finden Sie in der nachfolgenden Tabelle. Bitte beachten Sie diese Angaben, bevor Sie Ihre Etiketten bestellen.

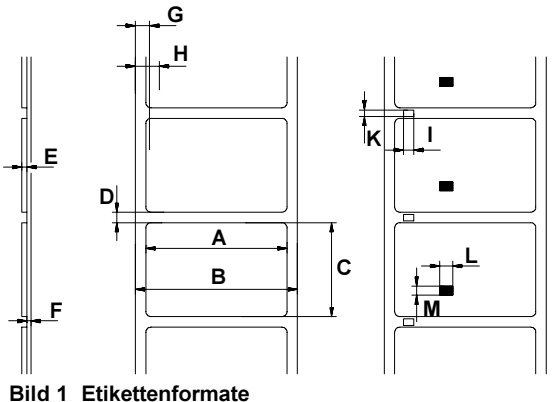

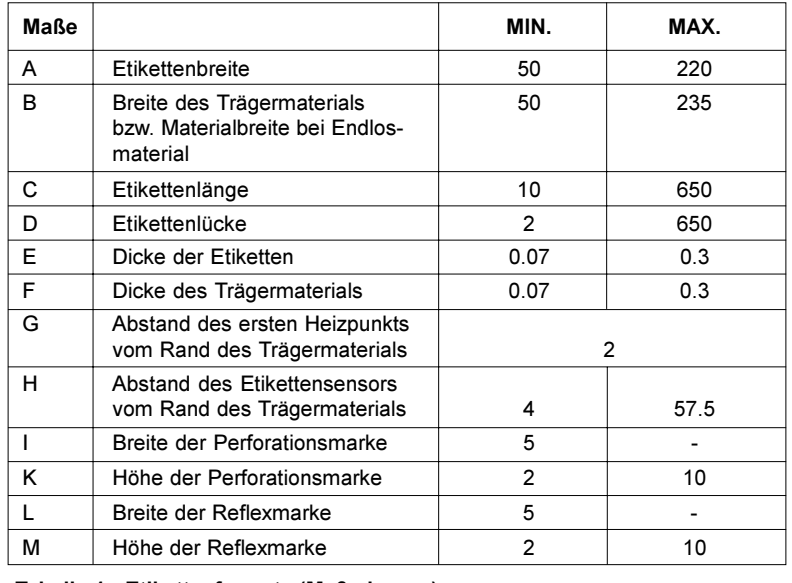

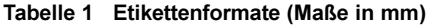

#### Transferfolien

Eine entscheidende Rolle für das mit Ihrem Drucker erzielbare Druckbild sowie die Lebensdauer des Thermodruckkopfs spielt die Auswahl der geeigneten Transferfolie.

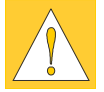

#### **ACHTUNG!**

Minderwertige Folienmaterialien können zur vorzeitigen Zerstörung des Druckkopfes führen !

Das Trägermaterial muss weitestgehend antistatisch sein, da durch elektrostatische Entladungen die hauchdünne Oberflächenbeschichtung des Thermodruckkopfes beschädigt werden kann.

Die Temperaturbeständigkeit des Materials muss extrem hoch sein, damit ein Schmelzen der Transferfolie direkt am Druckkopf bei hohen Heizleistungen vermieden wird.

Die beim Druckvorgang entstehende Wärme wird über das Etikett und auch über die Transferfolie abtransportiert. Minderwertige Folien besitzen oftmals eine schlechte Wärmeleitfähigkeit. Das führt dazu, dass sich der Druckkopf trotz elektronischer Sicherung überhitzen kann.

Schlechte Transferfolien neigen außerdem dazu, dass die Beschichtung abblättert und dadurch Druckkopf und Sensoren recht schnell verschmutzen. Manche Transferfolien färben auf die Trägermaterialseite ab und veschmutzen vor allem den Druckkopf. Alle diese Effekte führen dazu, dass sich die Druckqualität sehr stark vermindert.

Wir haben umfangreiche Tests mit sehr vielen unterschiedlichen Transferfolien durchgeführt und empfehlen ausschließlich Markenfolien namhafter Hersteller. Abhängig vom verwendeten Etikettenmaterial sind unterschiedliche Transferfolien einzusetzen. Die Druckqualität wird maßgeblich von der richtigen Kombination der Materialien bestimmt.

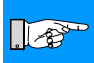

 $\mathbb{R}^3$ 

#### HINWEIS !

Beachten Sie bei der Auswahl der Materialkombination, dass die Transferfolie nur minimal breiter sein sollte als das Etikettenmaterial. Bei zu schmalen Folien kommt der Druckkopf in direkten Kontakt zum Etikettenmaterial, was zu vorzeitigem Verschleiß des Druckkopfes führen kann. Werden zu breite Folien verwendet, erhöht sich die Gefahr der Faltenbildung im Folienlauf (Druckbildfehler).

Die Erkennung des Transferfolie erfolgt über die Kontrolle der Drehbewegung am Transferfolienabwickler. Dadurch können auch Transferfolien mit dünner oder farbiger Beschichtung sicher erkannt werden. Um alle Etiketten bis zum Transferfolienende sauber bedrucken zu können, ist die zulässige Länge des Nachspannbandes allerdings beschränkt.

#### HINWEIS !

Achten Sie beim Kauf der Transferfolien unbedingt darauf, dass das Nachspannband nicht länger als 60 mm ist und dass sich das Ende des Bandes leicht vom Pappkern ablösen lässt.

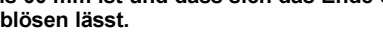

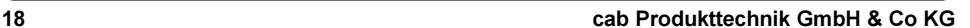

#### Software

Die Ansteuerung des Druckers sowie die Erzeugung der Etikettenlayouts kann mit verschiedenen Verfahren erfolgen.

Nachfolgend finden Sie eine kurze Erläuterung zu den wichtigsten Methoden.

#### Direktprogrammierung

Der Drucker besitzt einen umfangreichen, auf die Bedürfnisse des Etikettendrucks abgestimmten Befehlssatz. Zum Erzeugen eines Etikettenlayouts sind die notwendigen Befehle unter Nutzung eines beliebigen Editors in geeigneter Weise zu kombinieren und in einer Datei abzulegen. Diese Datei ist dann über eine Datenschnittstelle an den Drucker zu senden. Dazu kann im einfachsten Fall der DOS-Befehl COPY verwendet werden.

Die Direktprogrammierung setzt ein geringes Mindestmaß an Programmierkenntnissen voraus. Die Druckerbefehle sind logisch gestaltet und klar strukturiert. Allerdings ist es für die Etikettengestaltung prinzipiell notwendig, Probeausdrucke durchzuführen, da auf dem Computerbildschirm kein Bild des Etiketts angezeigt wird.

Die Beschreibung des Befehlssatzes finden Sie in der "Programmieranleitung cab Transferdrucker".

#### Windows-Druckertreiber

Für die verschiedenen Windows-Versionen sind Druckertreiber verfügbar. Diese Treiber können Sie über Ihren Händler oder aus dem Internet beziehen. Entnehmen Sie die Internet-Adresse bitte aus den neuesten Prospekten. Unter Nutzung des Druckertreibers können Sie den Drucker aus nahezu allen Windows-Anwendungen betreiben. Die grafische Bedienoberfläche von Windows erleichtert die Gestaltung der Etiketten deutlich.

Allerdings ist die Funktionalität sehr stark von der gewählten Anwendung abhängig. So gibt es oftmals Einschränkungen beim Arbeiten mit wechselnden Etiketteninhalten innerhalb eines Druckauftrages.

Der Umgang mit dem Druckertreiber wird in der Hilfe-Datei des Treibers erklärt.

#### **Etikettensoftware**

Zur komfortablen Gestaltung von Etikettenlayouts werden verschiedenste, unter Windows lauffähige Etikettenprogramme angeboten. Diese sind stärker als die Standard-Windows-Anwendungen auf die spezifischen Anforderungen des Etikettendrucks angepasst. In den meisten Fällen nutzen diese Programme den oben genannten Windows-Druckertreiber.

Einige Programme haben bereits eigene Treiber für die Geräte der A-Serie integriert. Diese Programme bieten den höchstmöglichen Komfort bei der Erstellung und beim Drucken von Etiketten.

## 2. Sicherheitshinweise

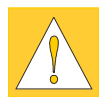

#### ACHTUNG !

- Das Gerät ist ausschließlich zum Bedrucken von Etiketten, Endlospapier und ähnlichen, in den Technischen Daten (Abschnitt 1) aufgeführten Materialien zu verwenden!
- Schließen Sie das Gerät nur an ein Netz mit geeigneter Spannung an. Das Gerät ist für Wechselspannungen von 100 bis 240 V ausgelegt. Schließen Sie den Drucker nur an eine Steckdose mit Schutzleiterkontakt an !
- Der Drucker darf nur mit Geräten gekoppelt werden, die Schutzkleinspannung führen !
- Achten Sie darauf, dass beim Herstellen der Anschlüsse alle zu verbindenden Geräte (Drucker, Rechner usw.) ausgeschaltet sind ! Die Geräte sind ebenfalls auszuschalten, wenn Verbindungen gelöst werden sollen !
- Stellen Sie sicher, dass Ihr Drucker keiner Nässe ausgesetzt wird !
- Es ist möglich, den Drucker mit geöffnetem Deckel zu betreiben. In diesem Zustand sind rotierende Teile frei zugänglich. Achten Sie darauf, dass Haare von Personen, Schmuckstücke oder ähnliches nicht mit diesen Teilen in Berührung kommen!
- Während des Drucks kann die Druckkopfbaugruppe heiß werden. Vorsicht beim Berühren!

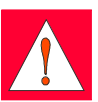

- Nehmen Sie keine Manipulationen am Gerät vor, die über die in der Bedienungsanleitung beschriebenen Handlungen hinausgehen ! WARNUNG !

Öffnen Sie die Rückwand nicht ! Lebensgefahr durch Netzspannung !

## 3. Auspacken

## Lieferumfang

Bitte überprüfen Sie sofort nach Erhalt Ihres Drucker dessen Zustand, um sicher zu gehen, dass auf dem Transportweg nichts beschädigt wurde.

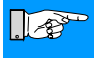

#### HINWEIS !

Bewahren Sie die Originalverpackung unbedingt für eventuelle spätere Transporte auf !

Zum Standard-Lieferumfang gehören :

- Transferdrucker
- leerer Folienkern (montiert auf Transferfolienaufwickler)
- Abreißblech (nur bei Grundgerät)
- Umlenkblech (nur bei R-Version)
- Netzkabel für Deutschland
- Dokumentation

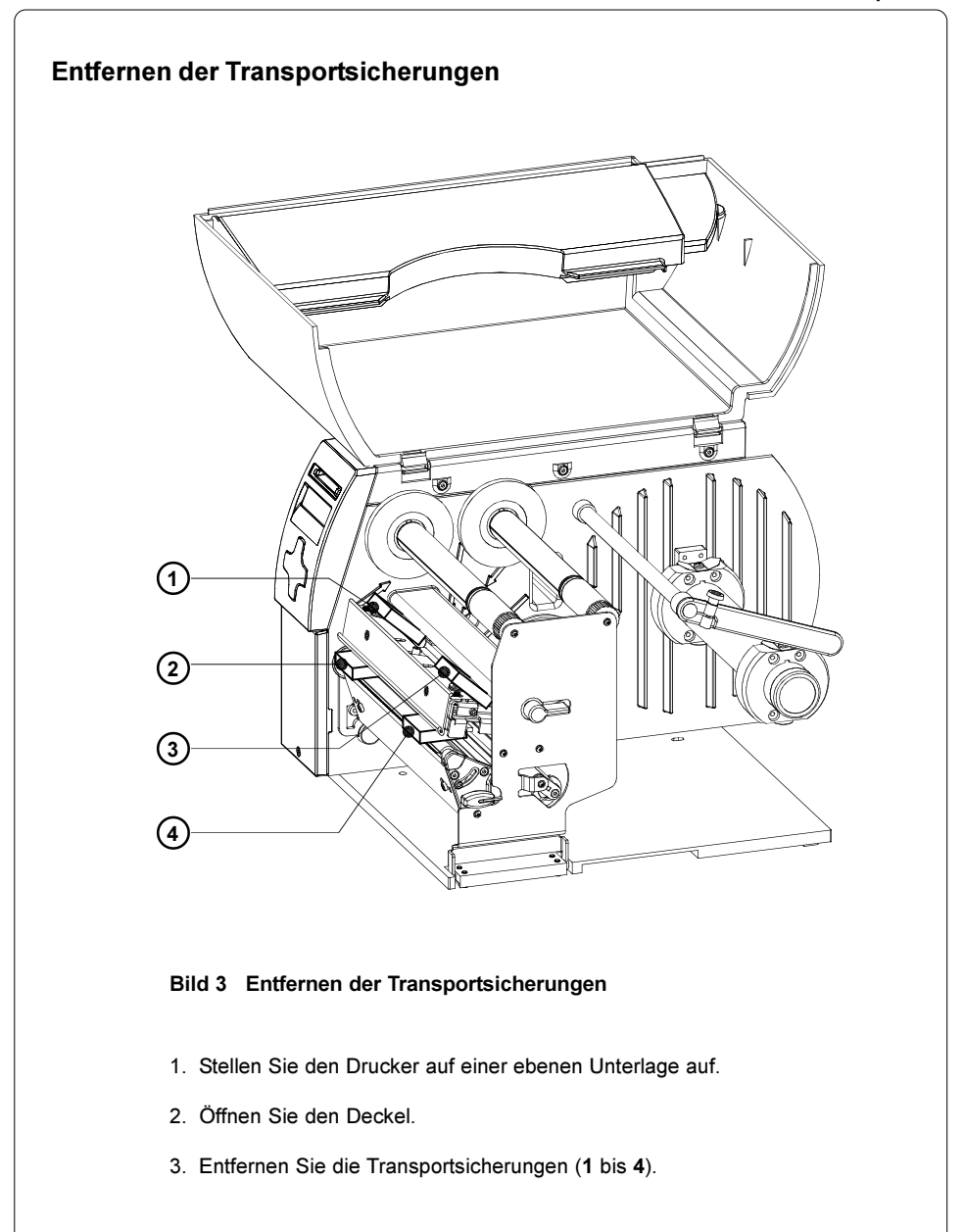

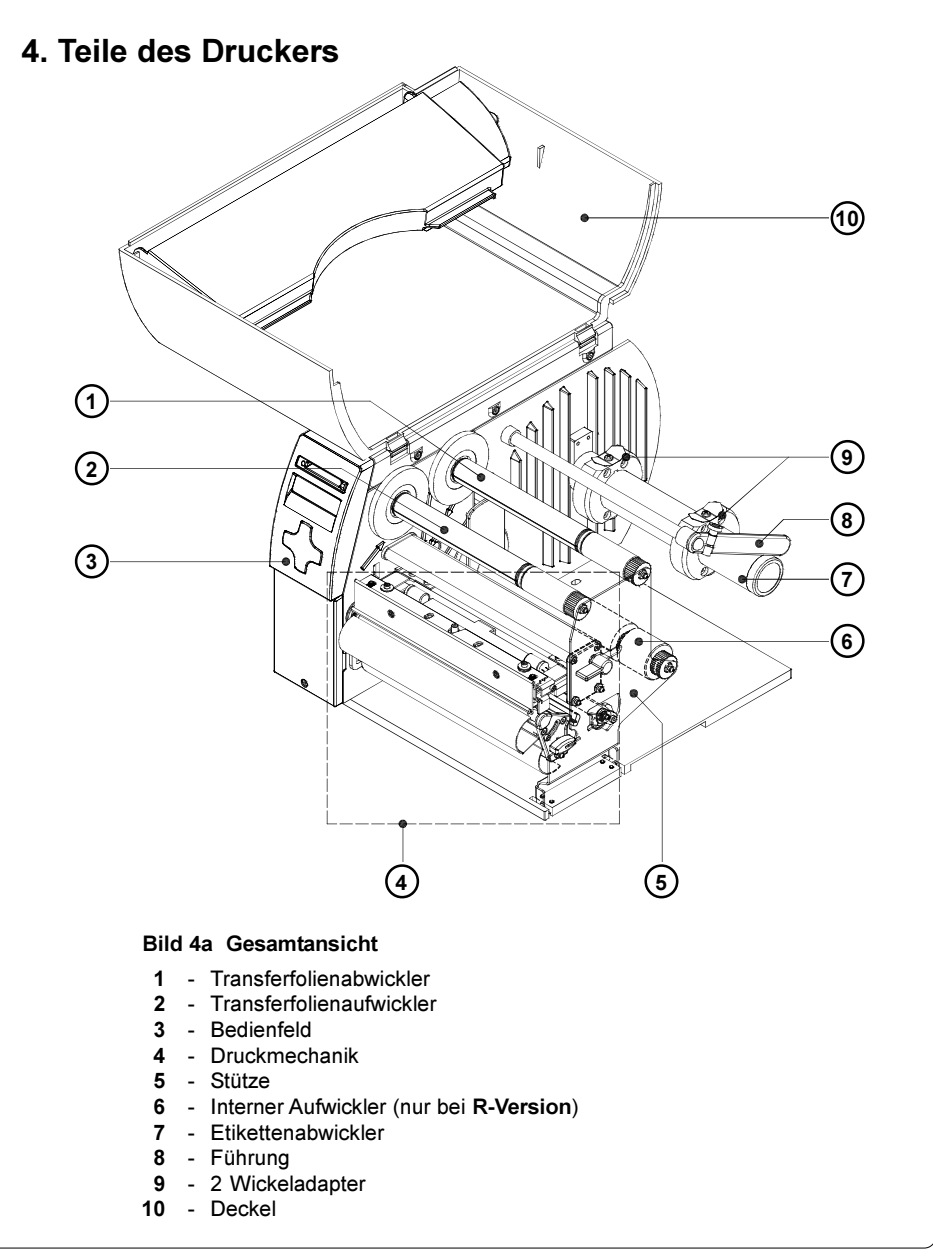

#### 4. Teile des Druckers

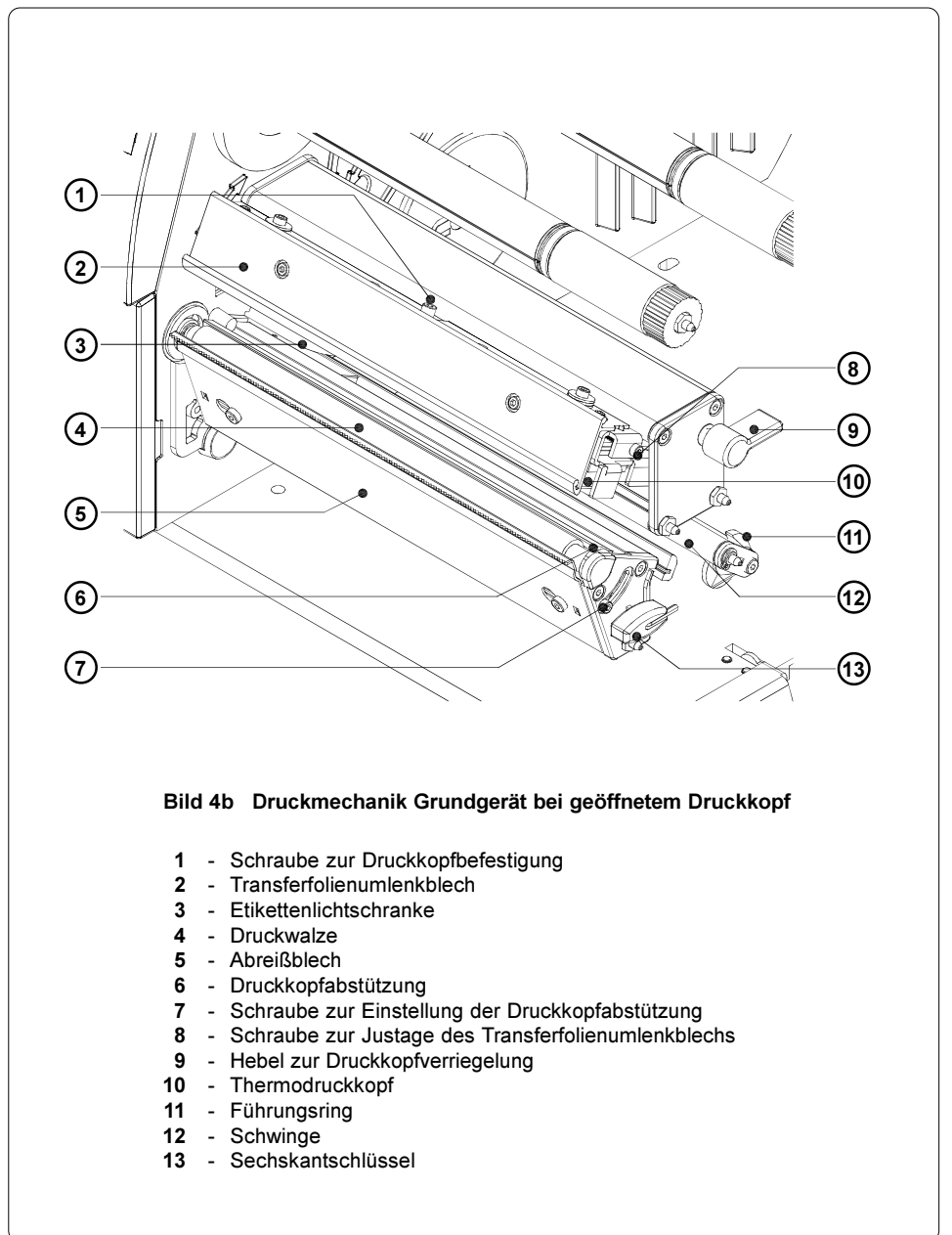

#### 4. Teile des Druckers

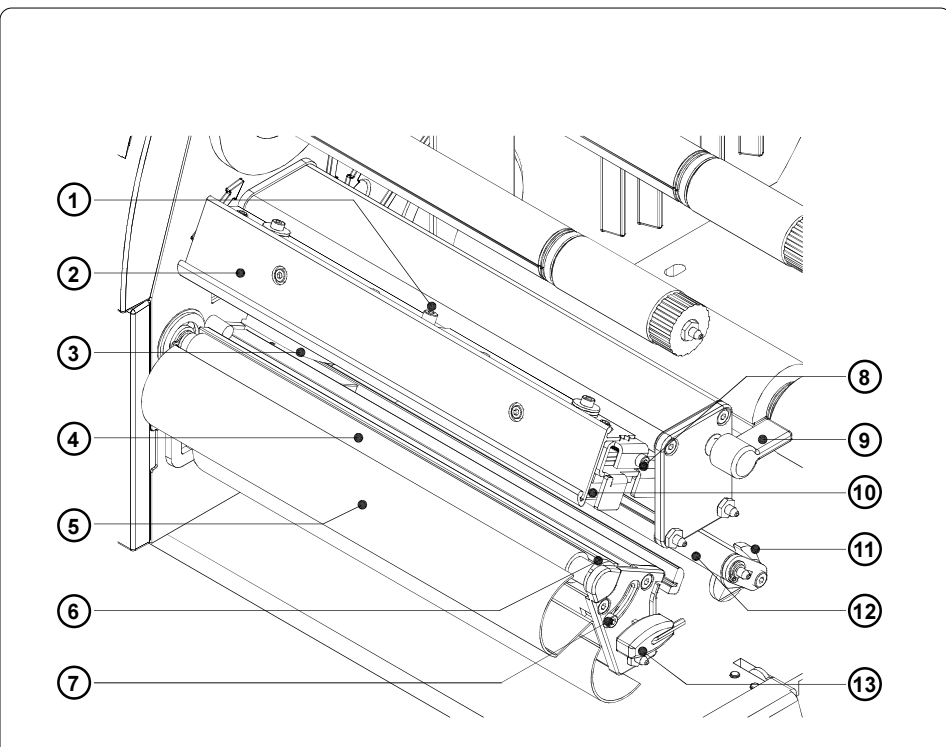

#### Bild 4c Druckmechanik R-Version bei geöffnetem Druckkopf

- Schraube zur Druckkopfbefestigung
- Transferfolienumlenkblech
- Etikettenlichtschranke
- Druckwalze
- Umlenkblech
- Druckkopfabstützung
- Schraube zur Einstellung der Druckkopfabstützung
- Schraube zur Justage des Transferfolienumlenkblechs
- Hebel zur Druckkopfverriegelung
- Thermodruckkopf
- Führungsring
- Schwinge
- Sechskantschlüssel

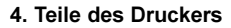

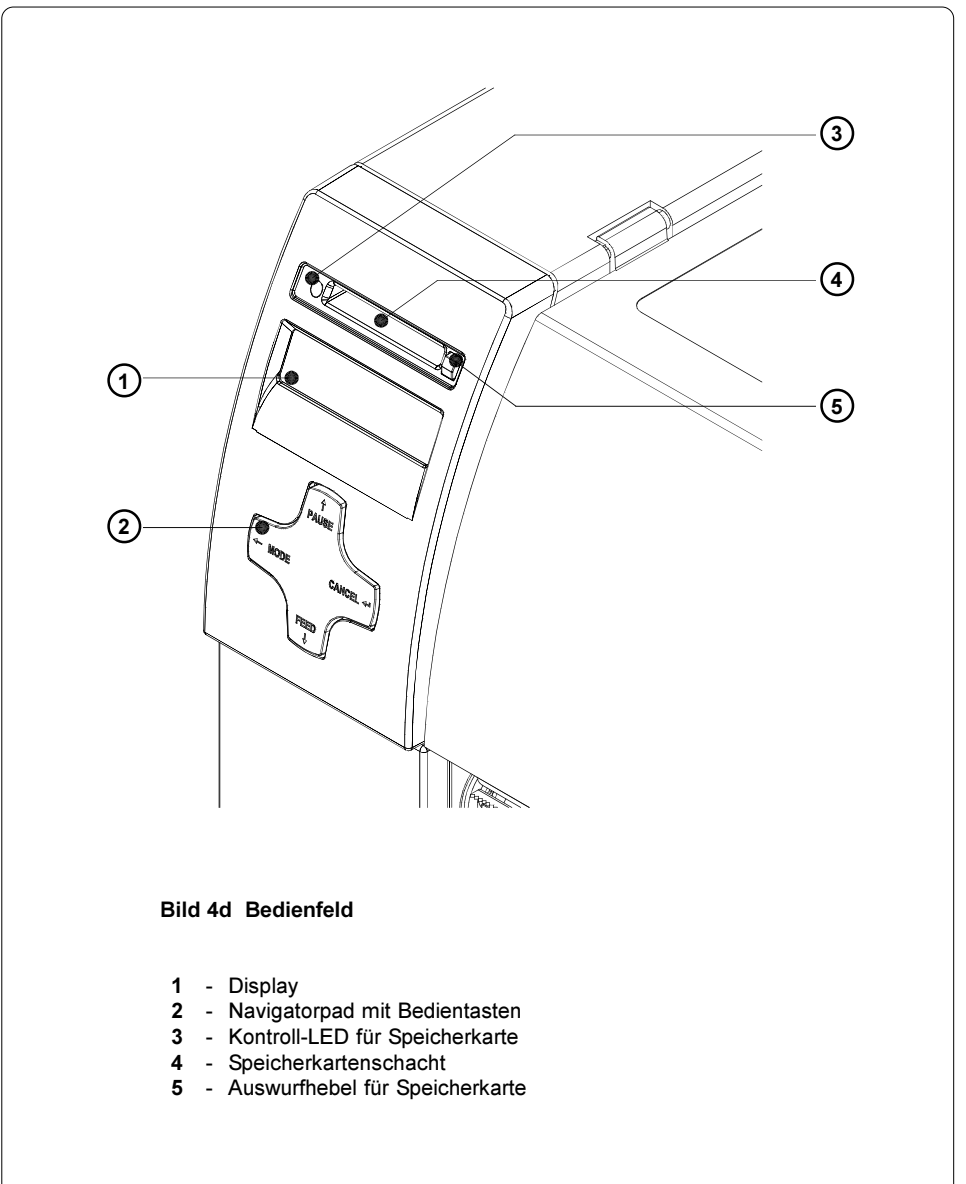

#### 4. Teile des Druckers

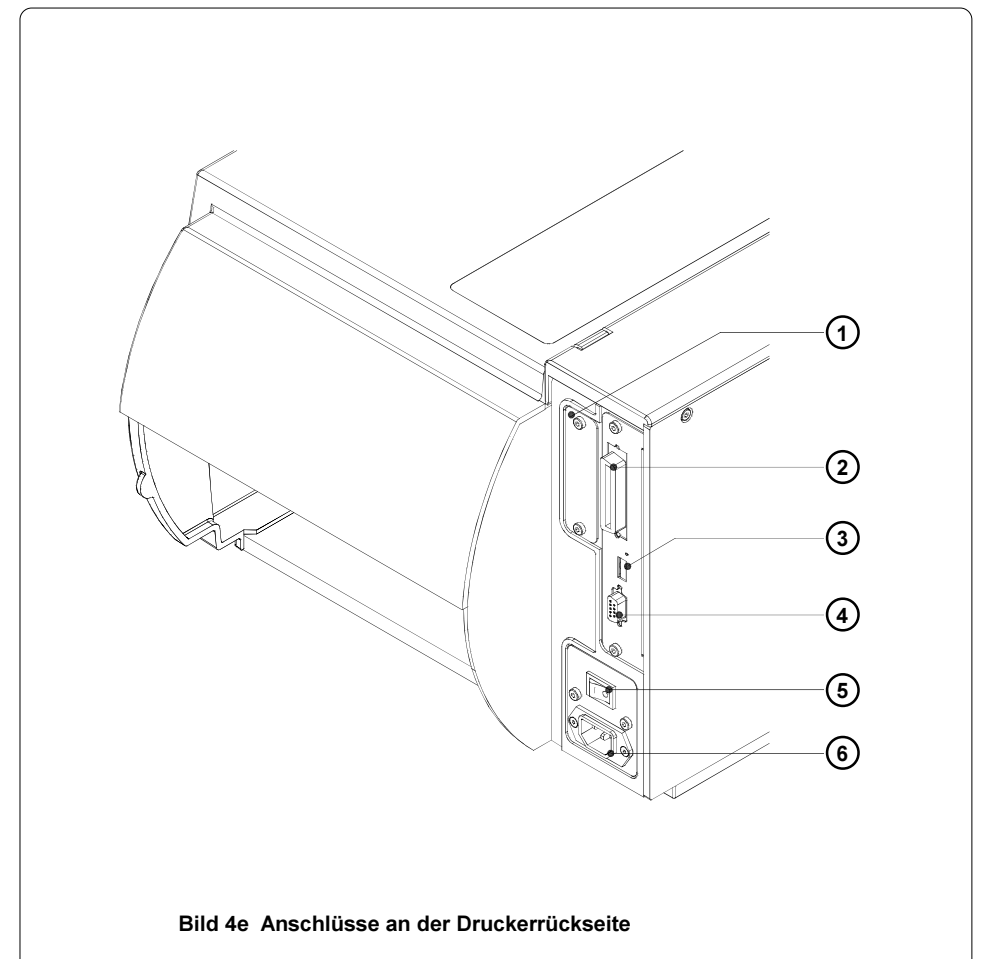

- Einschub für zusätzliche Schnittstellenkarte (RS-422/485, Ethernet oder USB-Slave)
- bidirektionale Parallelschnittstelle
- USB-Master-Schnittstelle für Tastatur oder Scanner
- RS-232-Schnittstelle
- Netzschalter
- Netzanschlussbuchse

#### 5. Installation

## 5. Installation

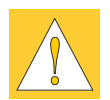

#### ACHTUNG !

Stellen Sie den Drucker grundsätzlich nie an einem Ort auf, an dem der Drucker oder der Benutzer nass werden könnten. Dies könnte zu Schäden am Drucker führen.

#### **Netzanschluss**

Der Drucker ist mit einem Weitbereichsnetzteil (100-240V~) ausgerüstet, so dass ein Betrieb sowohl bei einer Netzspannung von 230V~/50 Hz als auch bei 115V~/60 Hz ohne Eingriff am Gerät möglich ist.

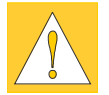

#### **ACHTUNG!**

Stellen Sie vor dem Anschluss Ihres Druckers an das Netz sicher, dass sich der Netzschalter (1) in der Stellung "O" (AUS) befindet !

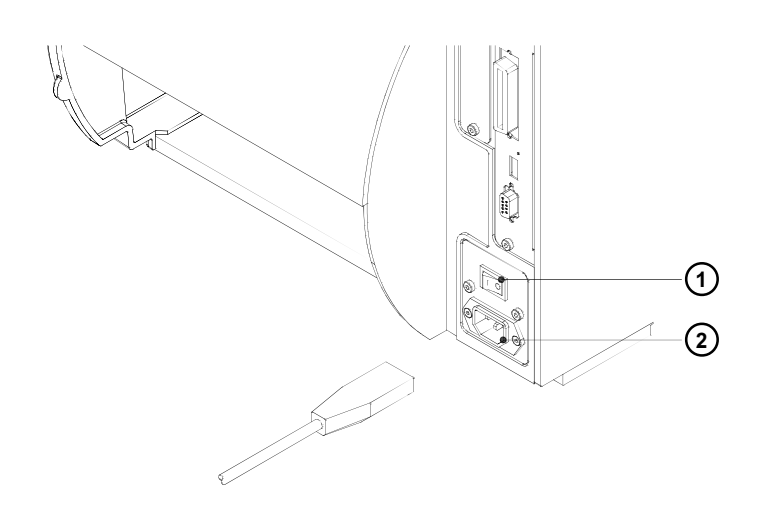

#### Bild 5a Netzanschluss

Stecken Sie das im Zubehör befindliche Netzkabel in die Netzanschlussbuchse (2) und kontaktieren Sie das Kabel an einer geerdeten Steckdose.

#### 5. Installation

#### **Computeranschluss**

Der Drucker besitzt standardmäßig eine bidirektionale Parallelschnittstelle (3) sowie eine serielle RS-232-Schnittstelle mit einer 9-poligen Buchse (4).

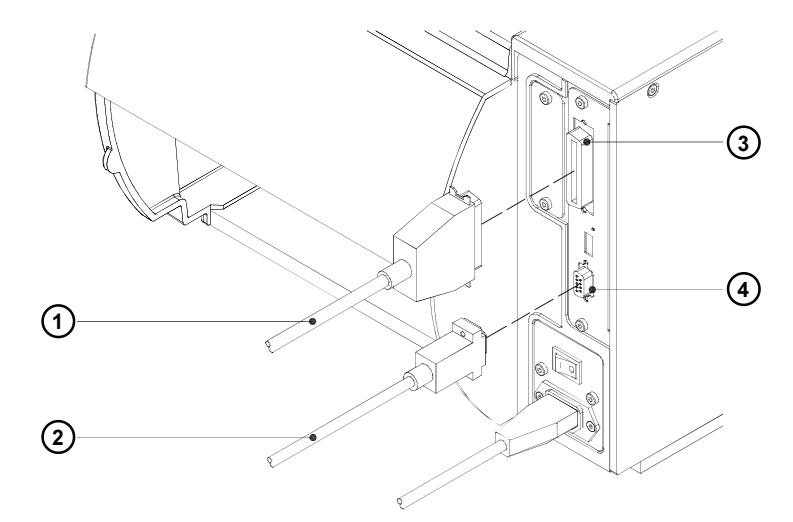

#### Bild 5b Computeranschluss

Für die Verbindung über die Parallelschnittstelle sind die handelsüblichen parallelen Interfacekabel (1) geeignet.

Kabel für den seriellen Anschluss (2) sind im Anhang A beschrieben. Dort finden Sie auch die Pin-Belegung der Interfacebuchsen.

#### HINWEIS !

Beachten Sie, dass Sie für die serielle Verbindung die RS-232-Schnittstelle des Druckers passend zu den Einstellungen in Ihrem Computer konfigurieren müssen (siehe Abschnitt Druckerkonfiguration).

Verbinden Sie Computer und Drucker mit einem geeigneten Kabel und sichern Sie die Kabelverbindungen mit den an den Steckverbindern vorhandenen Schrauben bzw. Bügeln.

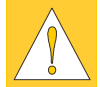

 $\sqrt{8}$ 

#### ACHTUNG !

Achten Sie darauf, dass alle an den Drucker angeschlossenen Computer sowie die Verbindungskabel ordnungsgemäß geerdet sind.

Informationen zu den optionalen Schnittstellen (RS-422/485, Ethernet, USB) finden Sie in den Dokumentationen der jeweiligen Schnittstelle.

#### 5. Installation

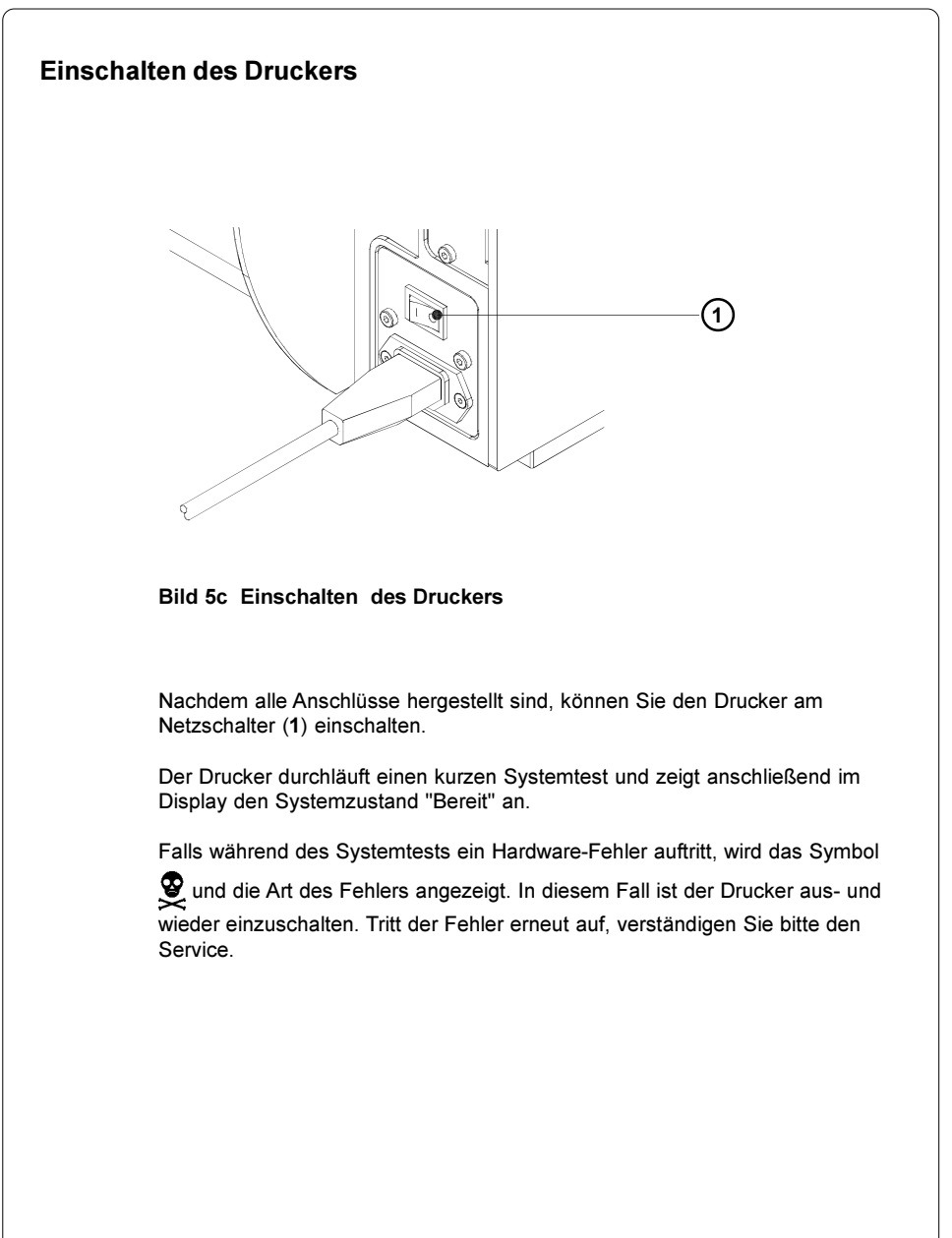

#### Verwendung des Bedienfeldes

Das Bedienfeld bietet dem Anwender die Möglichkeit, den Betrieb des Drukkers in vielfältiger Weise zu beeinflussen.

Verwenden Sie das Bedienfeld :

- um laufende Druckaufträge zu steuern, d.h. Jobs bei Bedarf zu unterbrechen und fortzusetzen oder abzubrechen
- um Druckerparameter wie z.B. Heizenergie, Druckgeschwindigkeit, Baudrate der seriellen Schnittstellen, Sprache oder Uhrzeit einzustellen
- um Funktionen zum Selbsttest des Druckers auszulösen.
- um den Drucker unter Nutzung einer Speicherkarte im Stand-alone-Modus zu betreiben
- um ein Firmware-Update durchzuführen.

Eine Reihe von Gerätefunktionen und -einstellungen können ebenso durch druckereigene Kommandos mit geeigneten Software-Applikationen oder per Direktprogrammierung vom Computer aus gesteuert werden.

Am Bedienfeld vorgenommene Einstellungen sind als Grundeinstellungen zu betrachten.

Bei Auswahlparametern wie "Transferdruck ein/aus" kann die Bedienfeldeinstellung per Software für den aktuellen Druckauftrag umgeschaltet werden. Bei numerischen Parametern wie "Druckkopfoffset", der zur Lagejustage des Druckbildes auf dem Etikett dient, kann vom Computer aus eine Feineinstellung für den jeweiligen Job durchgeführt werden. In diesem Fall wirken sich sowohl die Einstellungen im Bedienfeld wie in der Software auf das Druckergebnis aus.

Ob die einzelnen Bedienfeldeinstellungen vom Computer aus nachträglich beeinflussbar sind, entnehmen Sie bitte den Tabellen im Abschnitt "Druckerkonfiguration".

#### HINWEIS !

Nehmen Sie Anpassungen an verschiedene Druckaufträge so weit wie möglich in der Software vor.

 $\mathbb{L}$ 

## Aufbau des Bedienfeldes

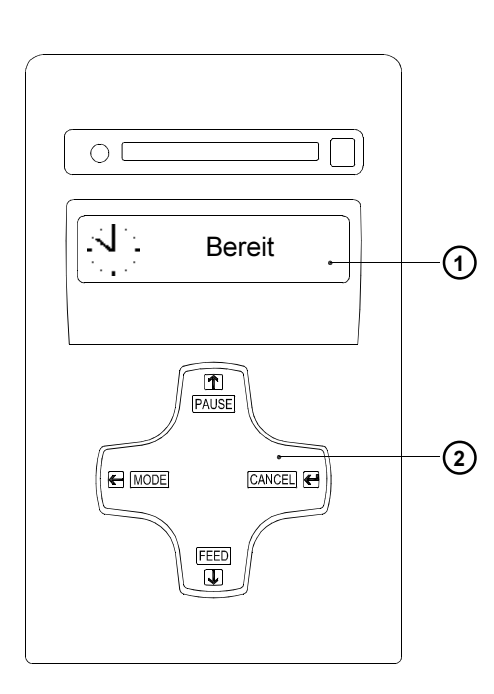

#### Bild 6a Bedienfeld

Das Bedienfeld besteht aus einem grafischen Display (1) und dem Navigatorpad (2) mit vier integrierten Tasten.

Im Display des Bedienfeldes können Sie ständig Informationen über den Systemzustand des Druckers und den Bearbeitungsstand des aktuellen Druckauftrags ablesen.

Die Funktion der Tasten ist vom jeweiligen Systemzustand abhängig. Die aktiven Funktionen werden dadurch gekennzeichnet, dass in den Tastenfeldern die momentan gültigen Beschriftungen bzw. Symbole leuchten.

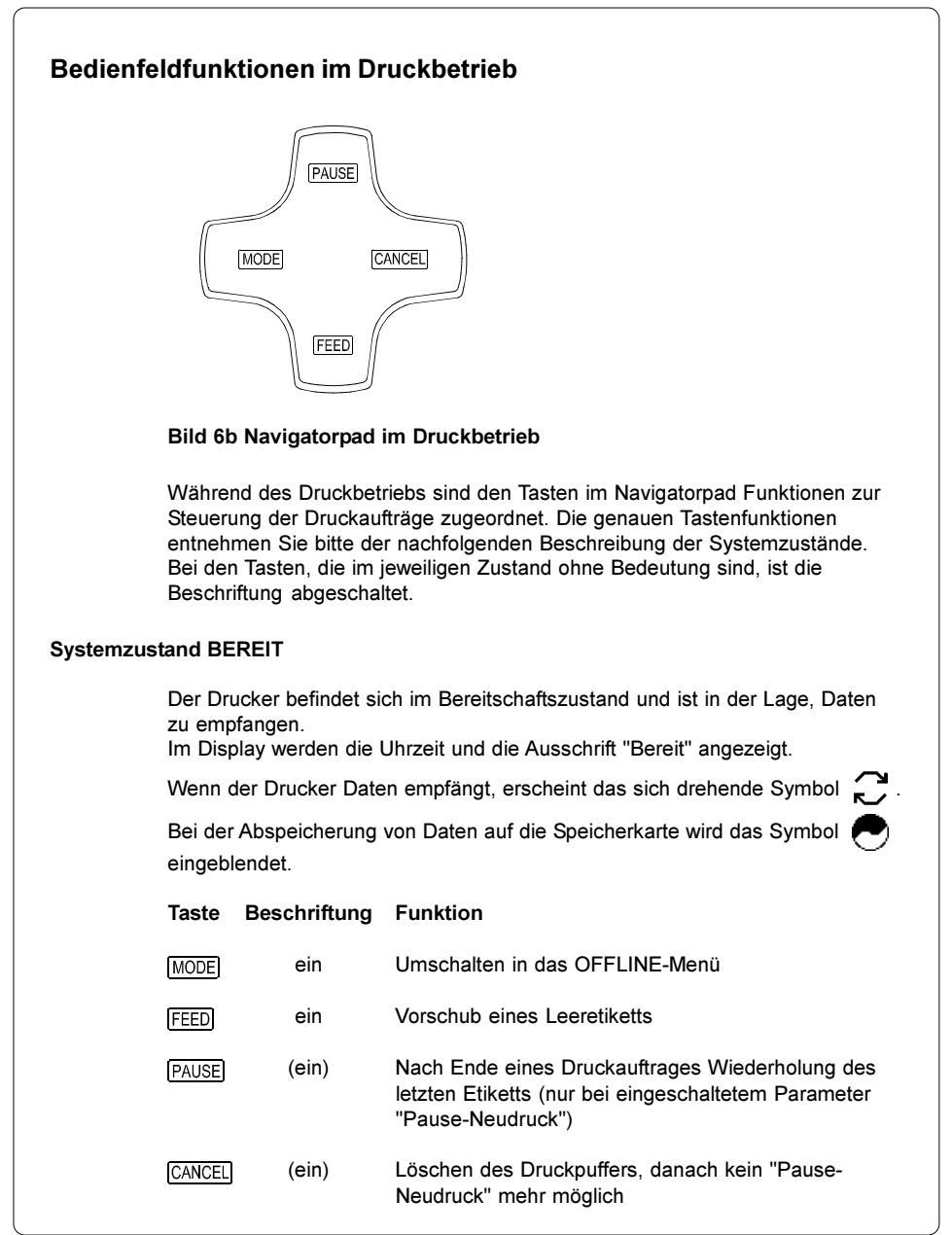

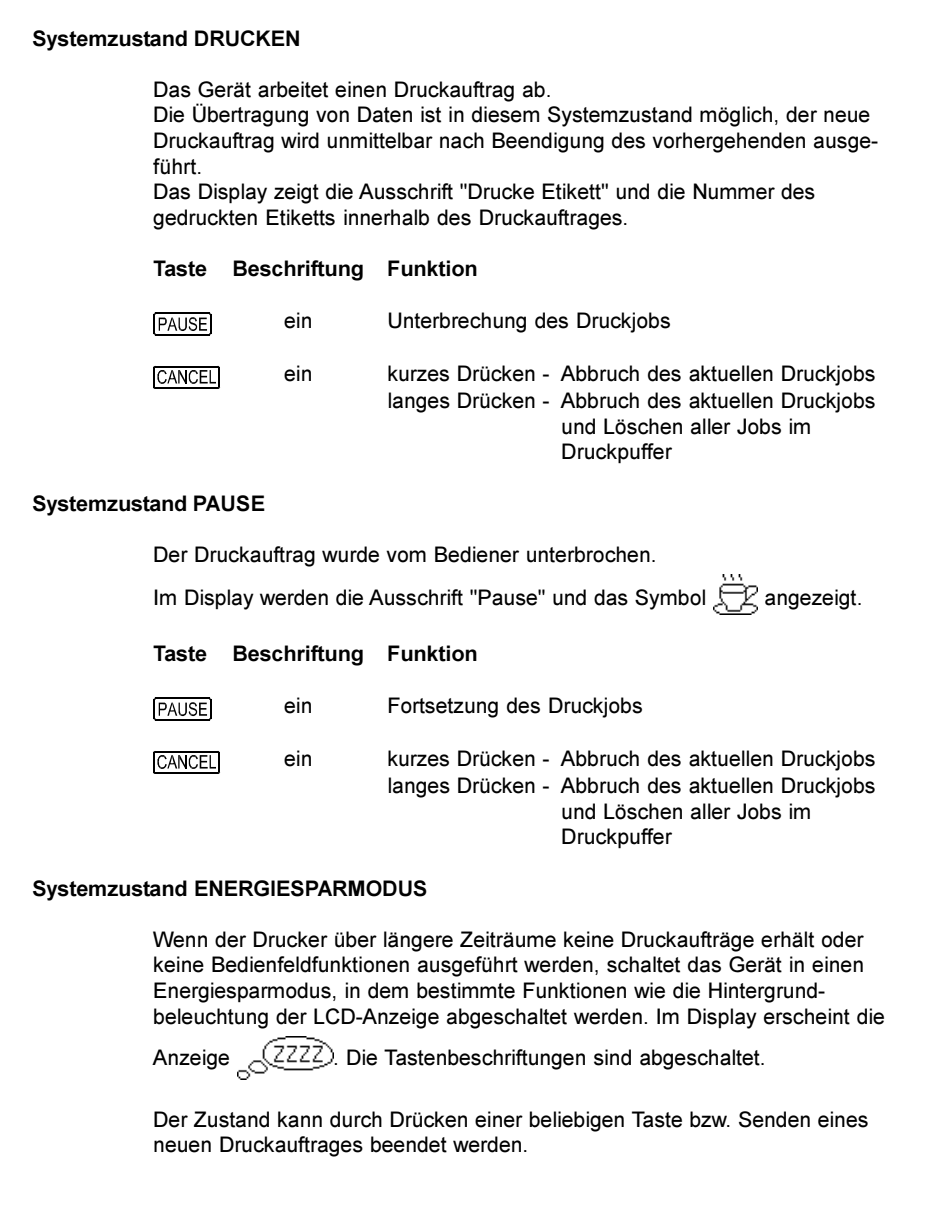

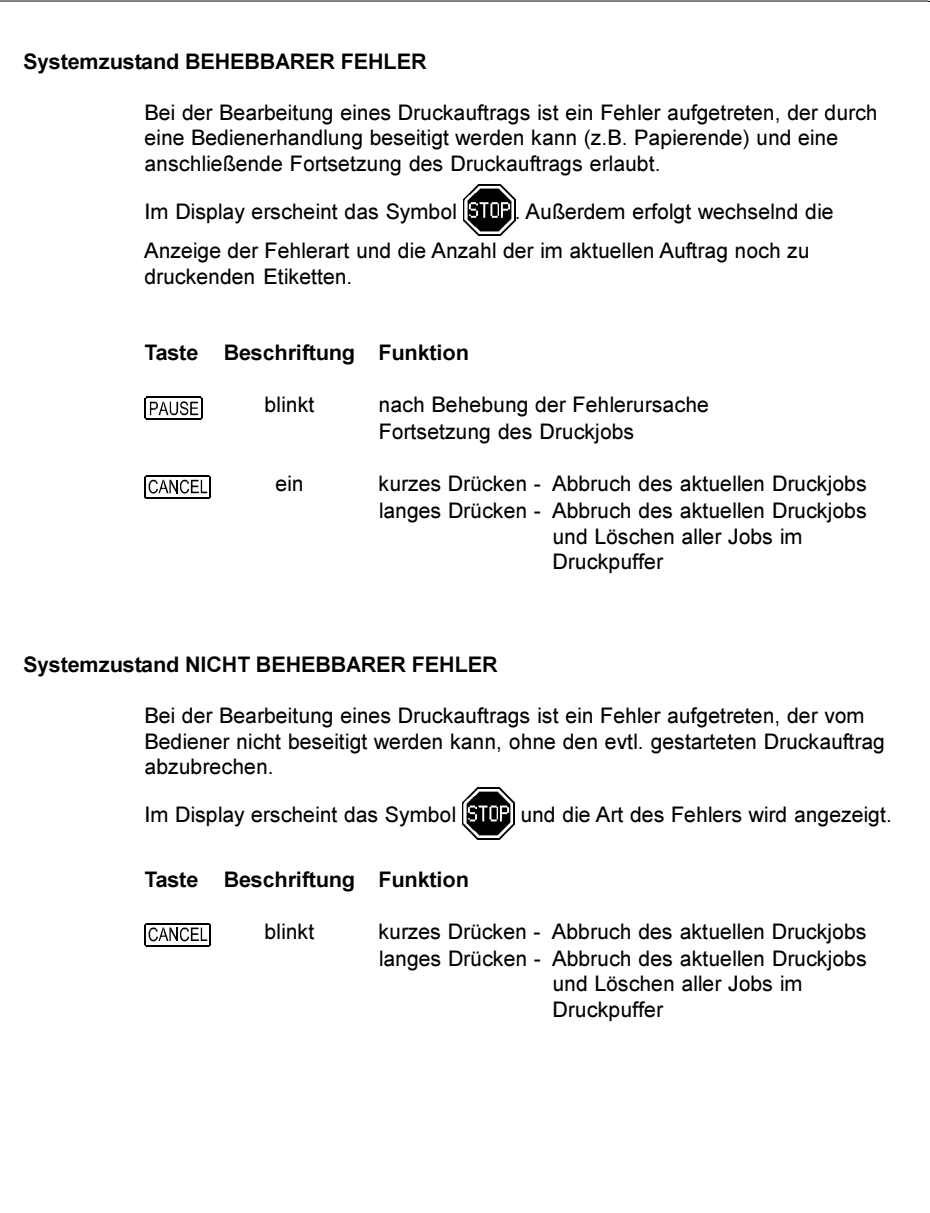

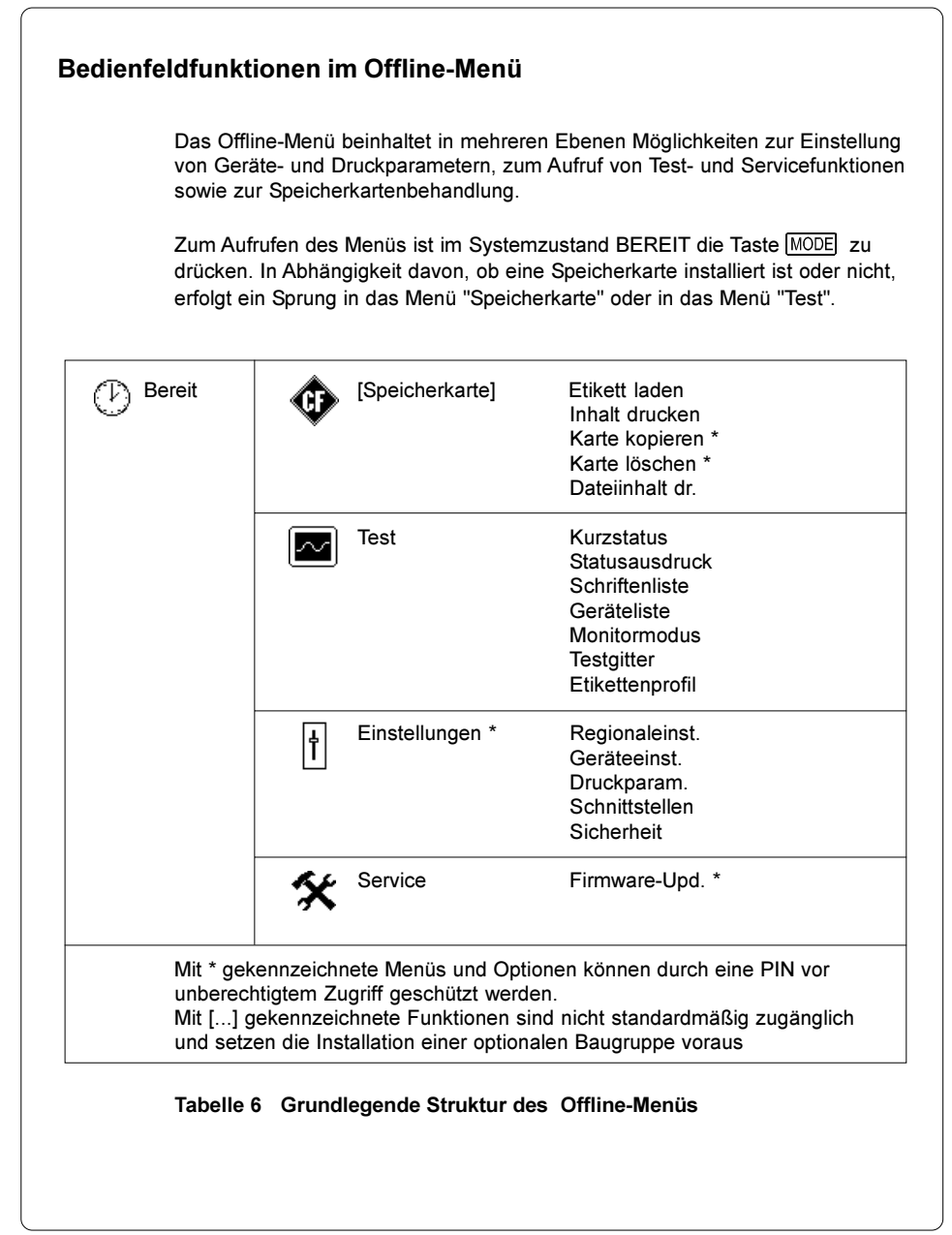

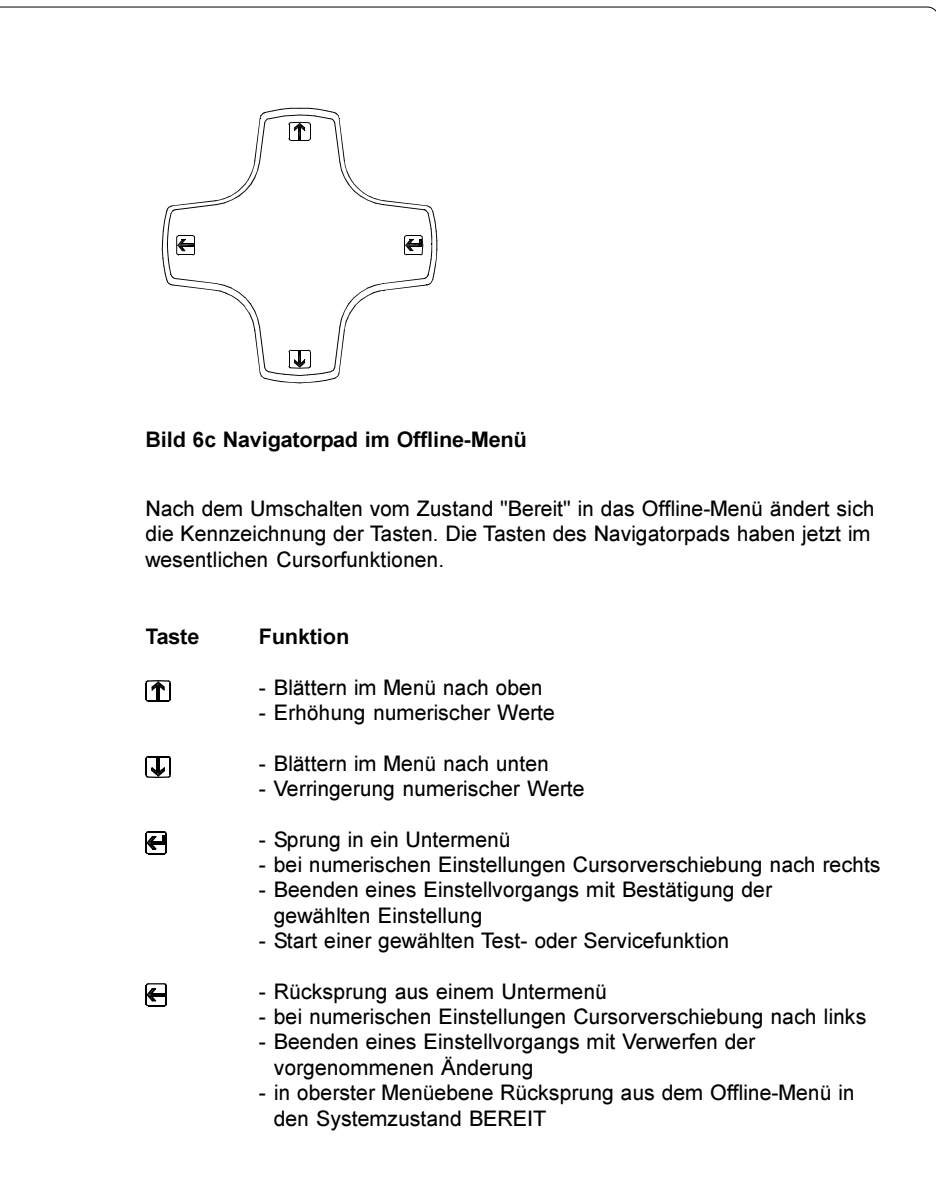
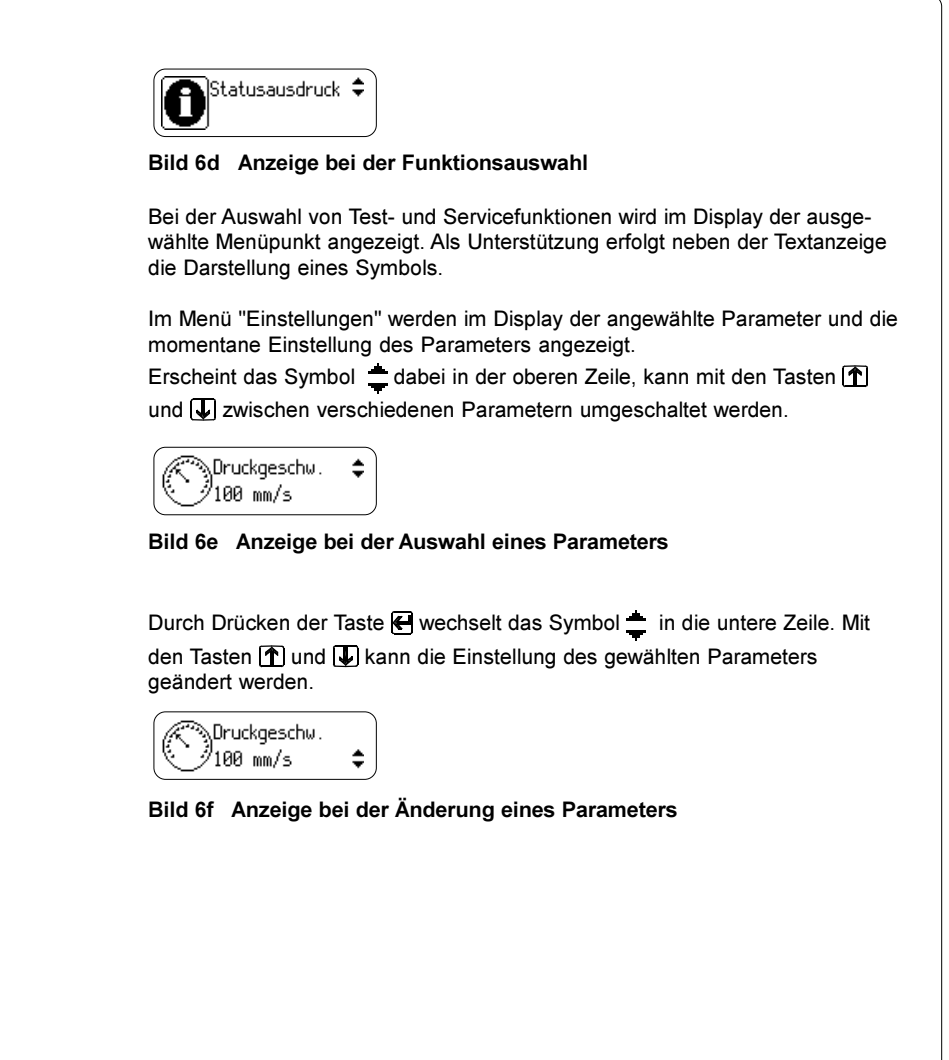

# Allgemeine Hinweise

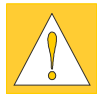

- 1. Beachten Sie für den Betrieb des Druckers die im Abschnitt 1 angegebenen Materialspezifikationen.
- 2. Justieren Sie bei der Erstinbetriebnahme sowie nach einer Änderung der Etikettenbreite die Druckkopfabstützung sowie die Stellung der Etikettenlichtschranke !
- 3. Am Transferfolienabwickler ist ein Warnetikett (1) angebracht, das bei zu Ende gehendem Materialvorrat sichtbar wird und so an die Bereitstellung neuer Folie erinnert.
- 4. Für das Einlegen des Materials muss nach dem Öffnen des Druckkopfs die Stütze (2) seitlich weggeklappt werden. Schwenken Sie die Stütze vor dem Verriegeln des Druckkopfes unbedingt wieder nach oben ! Das Drucken mit abgeschwenkter Stütze ist zwar möglich, allerdings kann es zu deutlichen Verschlechterungen des Druckbildes und des Materialtransportes kommen.
- 5. Schwenken Sie bei längeren Druckpausen den Druckkopf ab, um eventuellen plastischen Deformationen der Druckwalze vorzubeugen.
- 6. Falls Sie den Aufstellungsort des Gerätes verändern oder das Gerät versenden wollen, entnehmen Sie bitte Etiketten und Transferfolie aus dem Drucker.

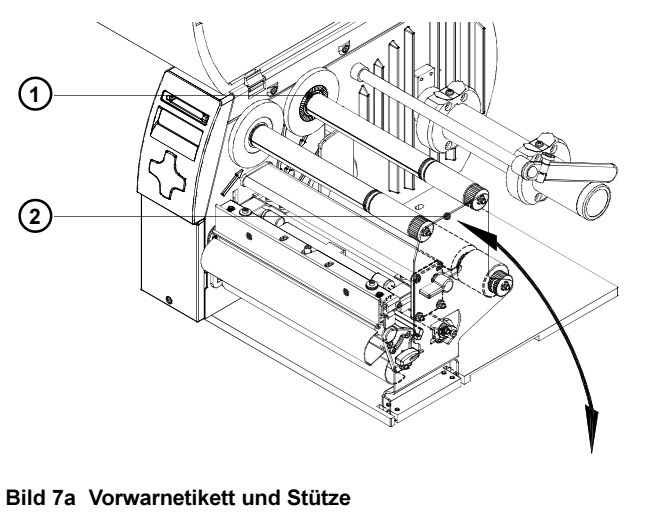

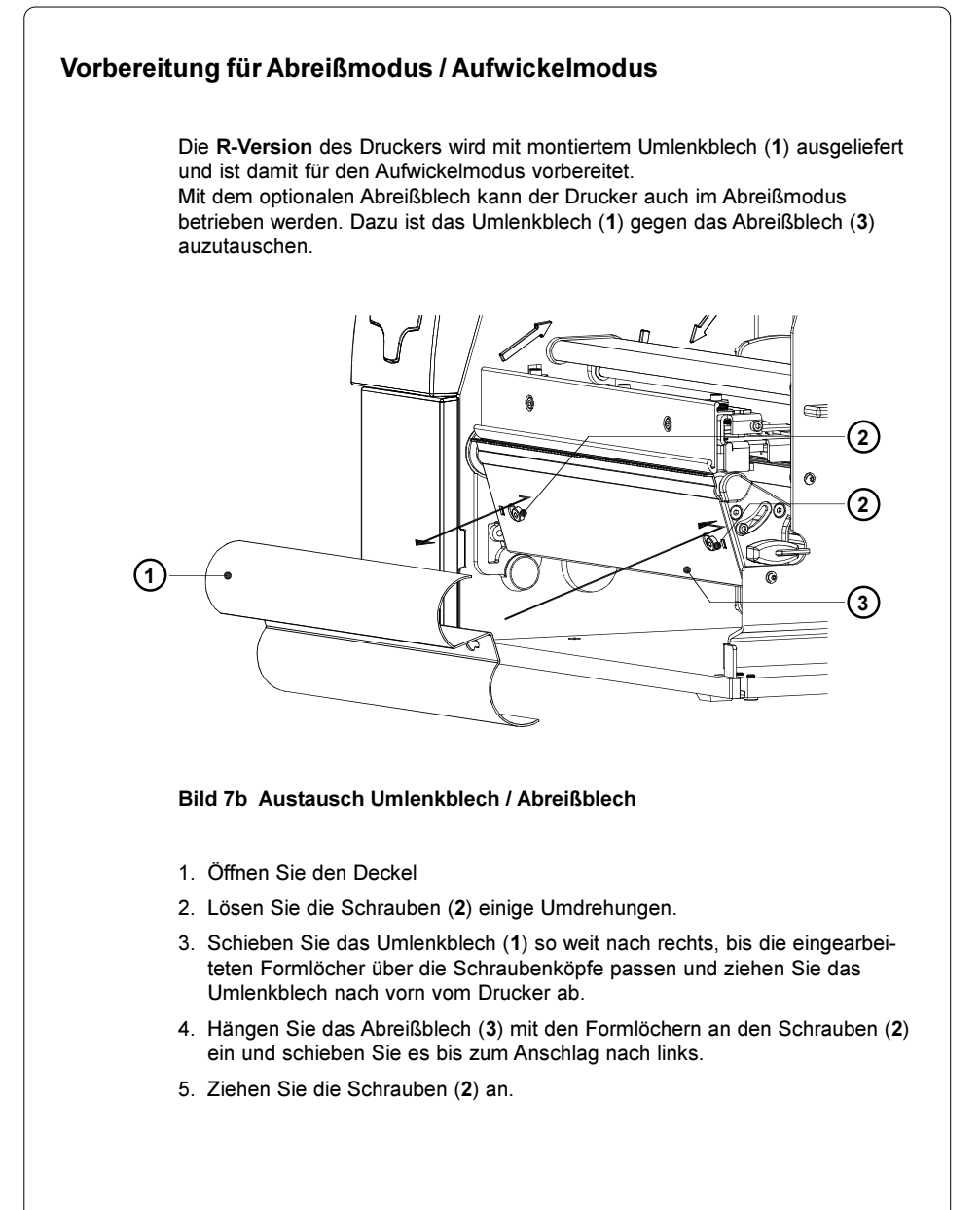

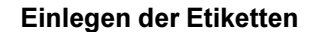

#### Einlegen von Rollenetiketten

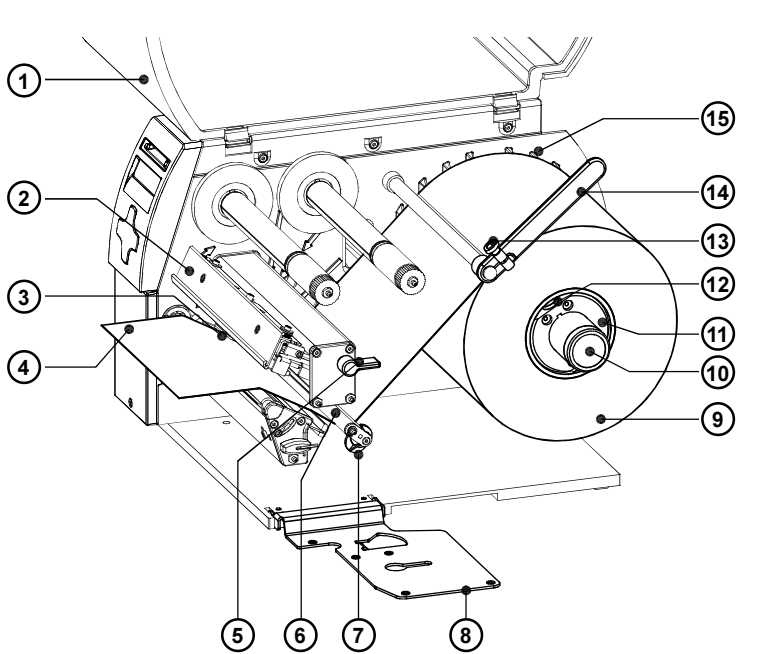

#### Bild 7c Einlegen von Rollenetiketten im Abreißmodus

- 1. Öffnen Sie den Deckel (1).
- 2. Lösen Sie die Rändelschraube (13), schwenken Sie die Führung (14) nach oben und schieben Sie sie so weit wie möglich nach außen. Falls Sie direkt vor diesem Etiketteneinlegen bereits Material gleicher Breite verwendet hatten, genügt es, die Führung einfach nach oben und nach Einlegen des neuen Materials nach unten zu schwenken.
- 3. Auf dem Etikettenabwickler befinden sich zwei Wickeladapter (11). Diese können nach Lösen der Rändelschrauben (12) auf der Wickelachse (10) verschoben werden.

Schieben Sie den einen Adapter bis ca. 1mm vor die Rippen des Gehäuses (15). Positionieren Sie den anderen Adapter so, dass der Abstand zwischen den Außenkanten der beiden Adapter minimal geringer ist als die Breite der Etikettenvorratsrolle.

Fixieren Sie beide Adapter durch Anziehen der Rändelschrauben (12).

- 4. Schieben Sie die Etikettenrolle (9) über beide Wickeladapter bis gegen das Gehäuse (15). Wickeln Sie einen längeren Etikettenstreifen (4) von der Vorratsrolle ab. Für den Betrieb im Aufwickelmodus muss der Streifen so lang sein, dass er durch die gesamte Druckmechanik und unterhalb der Druckmechanik zurück zum internen Aufwickler (16) geführt werden kann. Achten Sie darauf, dass die Etiketten auf dem Streifen zwischen Vorratsrolle und Druckmechanik von oben zu sehen sind.
- 5. Schwenken Sie die Führung (14) bis zum Rollenhalter (10) nach unten. Schieben Sie die Führung gegen die Vorratsrolle. Ziehen Sie die Rändelschraube (13) an.
- 6. Schwenken Sie den Hebel (5) bis zum Anschlag im Uhrzeigersinn und heben Sie dadurch die Druckkopfbaugruppe (2) an.
- 7. Klappen Sie die Stütze (8) nach unten.
- 8. Schieben Sie den Führungsring (7) so weit wie möglich nach außen.
- 9. Führen Sie den Etikettenstreifen unter der Schwinge (6) und durch die Etikettenlichtschranke(3) nach vorn aus dem Drucker heraus. Falls Sie innengewickelte Etiketten verwenden, beachten Sie bitte besonders, dass Sie den Etikettenstreifen über dem internen Aufwickler (16) entlang führen. Im Bild 7d ist der Papierlauf für außen gewickelte Etiketten als durchgezogene Linie, der Papierlauf für innengewickelte Etiketten als gestrichelte Linie dargestellt.

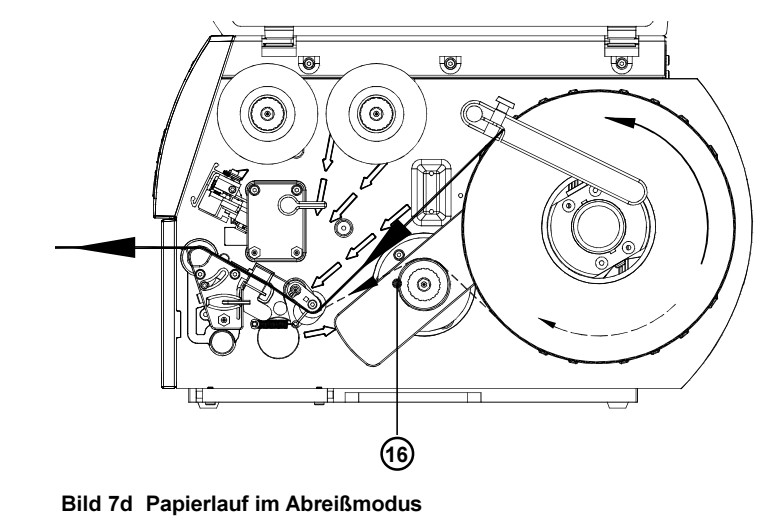

10. Schieben Sie den Führungsring (7) gegen die Außenkante des Etikettenstreifens.

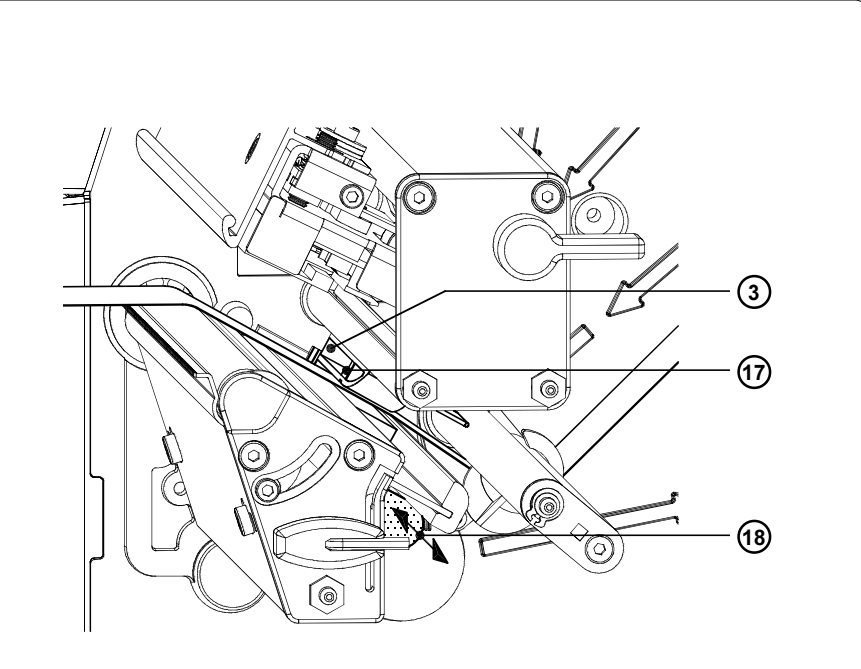

Bild 7e Einstellung der Etikettenlichtschranke

- 11. Die Etikettenlichtschranke (3) kann zur Anpassung an das verwendete Etikettenmaterial quer zur Papierlaufrichtung verschoben werden. Stellen Sie die Lichtschranke so ein, dass der eigentliche Sensor (17), dessen Lage durch eine Kerbe im Lichtschrankenhalter gekennzeichnet ist, so positioniert wird, dass die Etikettenlücke bzw. eine Reflex- oder Perforationsmarke erfasst werden kann. Bei Etiketten, die von der Rechteckform abweichen, ist der Sensor auf die in Papierlaufrichtung vorderste Kante des Etiketts auszurichten. Zur Justage schieben Sie die Etikettenlichtschranke am Griff (18) in die erforderliche Position.
- 12. Für den Aufwickelmodus fahren Sie mit Punkt 13., für den Abreißmodus mit Punkt 14. fort.

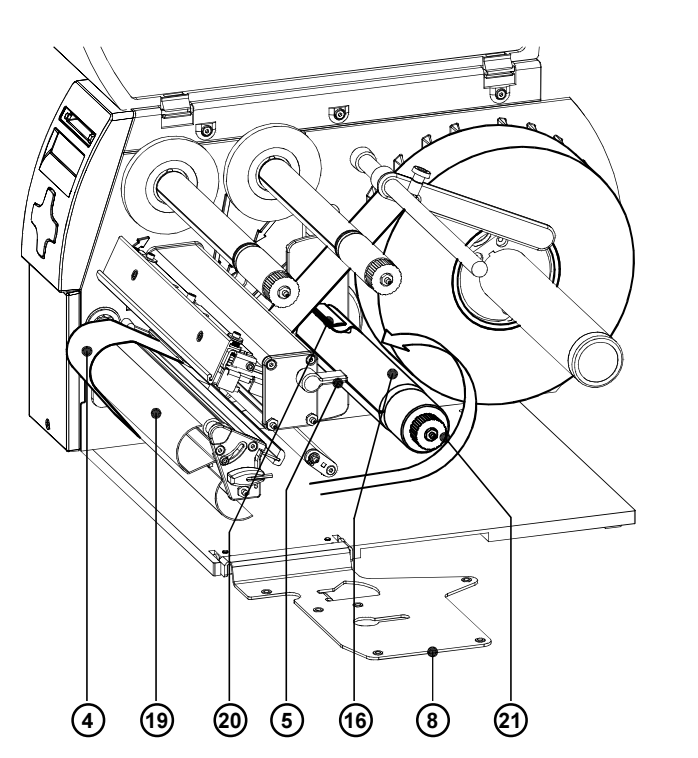

Bild 7f Einlegen von Rollenetiketten im Aufwickelmodus

13. Für den Betrieb im Aufwickelmodus lösen Sie die Etiketten von den ersten 100mm des Etikettenstreifens vom Trägermaterial ab. Führen Sie den Etikettenstreifen (4) gemäß Bild 7f um das Umlenkblech (19) zum internen Aufwickler (16).

Schieben Sie den Streifen unter die am Aufwickler befindlichen Klemmen (20). Halten Sie den Aufwickler fest und drehen Sie die Mutter (21) so weit wie möglich entgegen dem Uhrzeigersinn. Dadurch wird der Etikettenstreifen am Aufwickler festgeklemmt.

Drehen Sie anschließend den gesamten Aufwickler entgegen dem Uhrzeigersinn, um den Etikettenstreifen zu straffen.

- 14. Klappen Sie die Stütze (8) nach oben und achten Sie darauf, dass alle Zentrierstifte in die Lagerstellen der Stütze greifen.
- 15. Schwenken Sie den Hebel (5) entgegen dem Uhrzeigersinn bis zum Anschlag. Damit wird der Druckkopf verriegelt.

# Einstellung der Druckkopfabstützung

In den Druckern der A-Serie wird das Etikettenmaterial stets bündig zu den an der Montagewand angebrachten Papieranschlägen geführt. Dadurch ist es beim Bedrucken schmalerer Etiketten (Breite < ca. 60% der Maximalbreite) möglich, dass der Druckkopf im äußeren Bereich, in dem kein Material liegt, direkt mit der Druckwalze in Kontakt kommt. ACHTUNG !

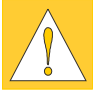

# Dies kann zu vorzeitigem Verschleiß des Druckkopfs und der Druckwalze durch Abrieb führen.

Andererseits liegt der Druckkopf nicht mehr plan auf dem Etikett auf. Das dokumentiert sich in Unterschieden in der Druckintensität zwischen beiden Etikettenrändern. Daher ist bei der Verwendung schmaler Etiketten die Druckkopfabstützung zu aktivieren :

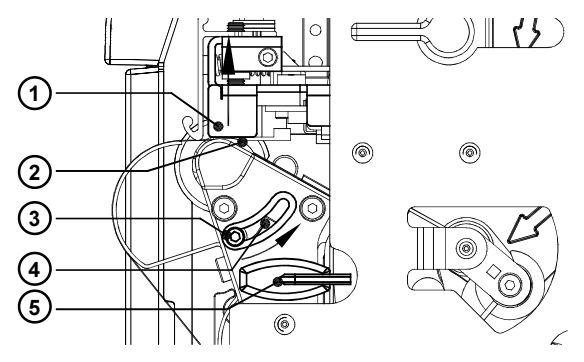

## Bild 7g Einstellung der Druckkopfabstützung

- 1. Die momentane Stellung der Druckkopfabstützung (2) ist an der Stellung der Schraube (3) im Langloch (4) ablesbar.
- 2. Für breite Etiketten empfiehlt sich die im Bild 7g gezeigte Stellung. Hier ist die Druckkopfabstützung (2) vollkommen deaktiviert.
- 3. Bei der Verwendung schmaler Etiketten legen Sie zur Justage einen zweiten Etikettenstreifen am äußeren Ende der Druckwalze ein. Lösen Sie die Schraube (3) mit dem Sechskantschlüssel (5) und schieben Sie sie langsam in Pfeilrichtung, bis die Druckkopfabstützung (2) die Druckkopfhalterung (1) berührt.
- 4. Ziehen Sie die Schraube (3) an.
- 5. Entnehmen Sie den zweiten Etikettenstreifen.

#### HINWEIS !

Eine Fehljustage der Druckkopfabstützung kann auch zu Faltenbildungen im Transferfolienlauf führen.

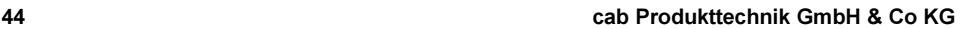

 $\mathbb{R}$ 

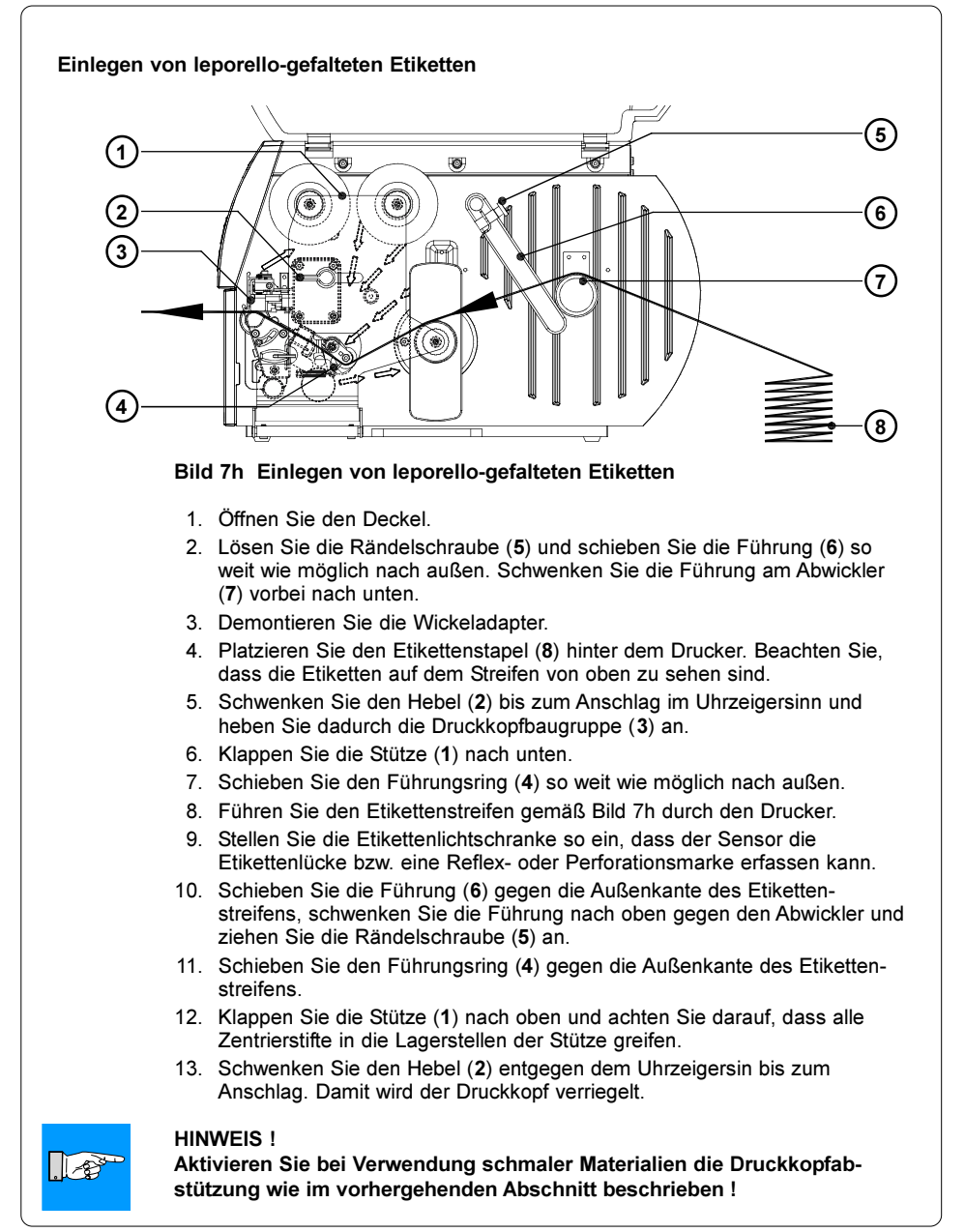

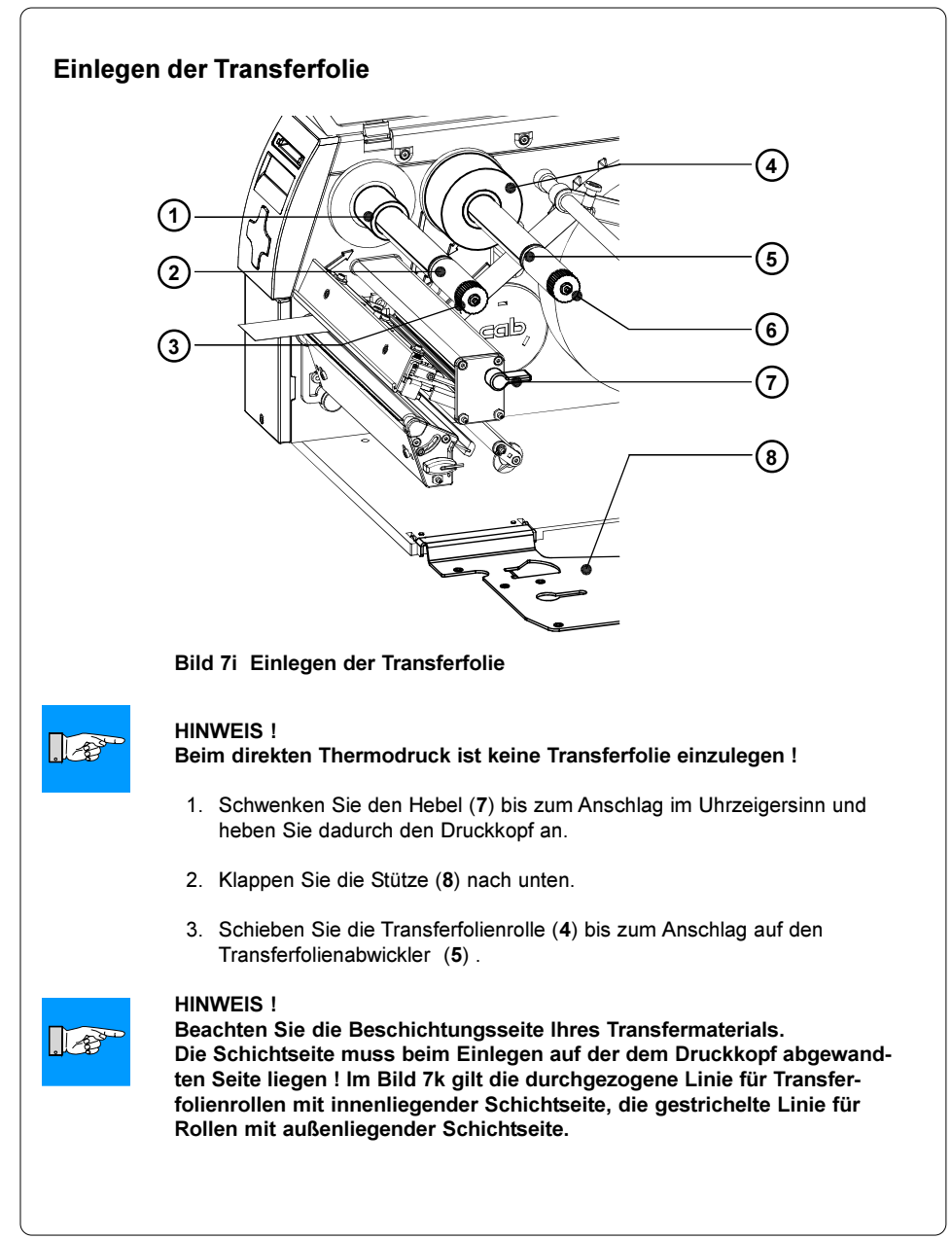

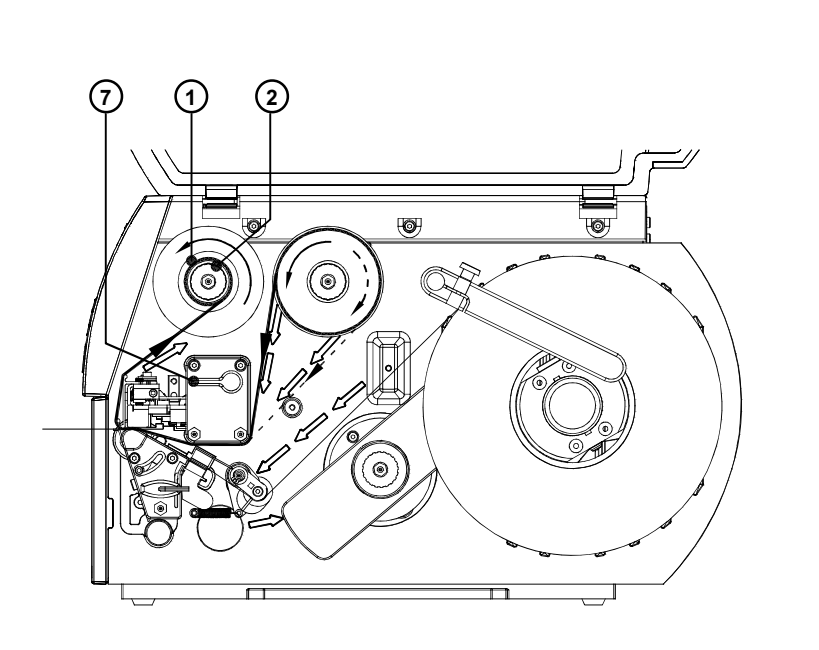

## Bild 7k Transferfolienlauf

- 4. Halten Sie die Transferfolienrolle fest und drehen Sie die Mutter (6) entgegen dem Uhrzeigersinn, bis ein spürbarer Widerstand auftritt. Dadurch wird die Transferfolienrolle (4) am Transferfolienabwickler (5) festgeklemmt.
- 5. Schieben Sie einen Folienkern (1) geeigneter Breite auf den Transferfolienaufwickler (2) und klemmen Sie den Folienkern durch Drehen der Mutter (3) entgegen dem Uhrzeigersinn fest.
- 6. Legen Sie die Transferfolie nach Bild 7k ein und kleben Sie den Folienanfang mit einem Klebestreifen (z.B. Etikett) am Folienkern (1) fest.
- 7. Glätten und straffen Sie den Transferfolienlauf, indem Sie den Aufwickler (2) entgegen dem Uhrzeigersinn drehen.
- 8. Klappen Sie die Stütze (8) nach oben und achten Sie darauf, dass alle Zentrierstifte in die Lagerstellen der Stütze greifen.
- 9. Schwenken Sie den Hebel (7) entgegen dem Uhrzeigersinn bis zum Anschlag. Damit wird der Druckkopf verriegelt.

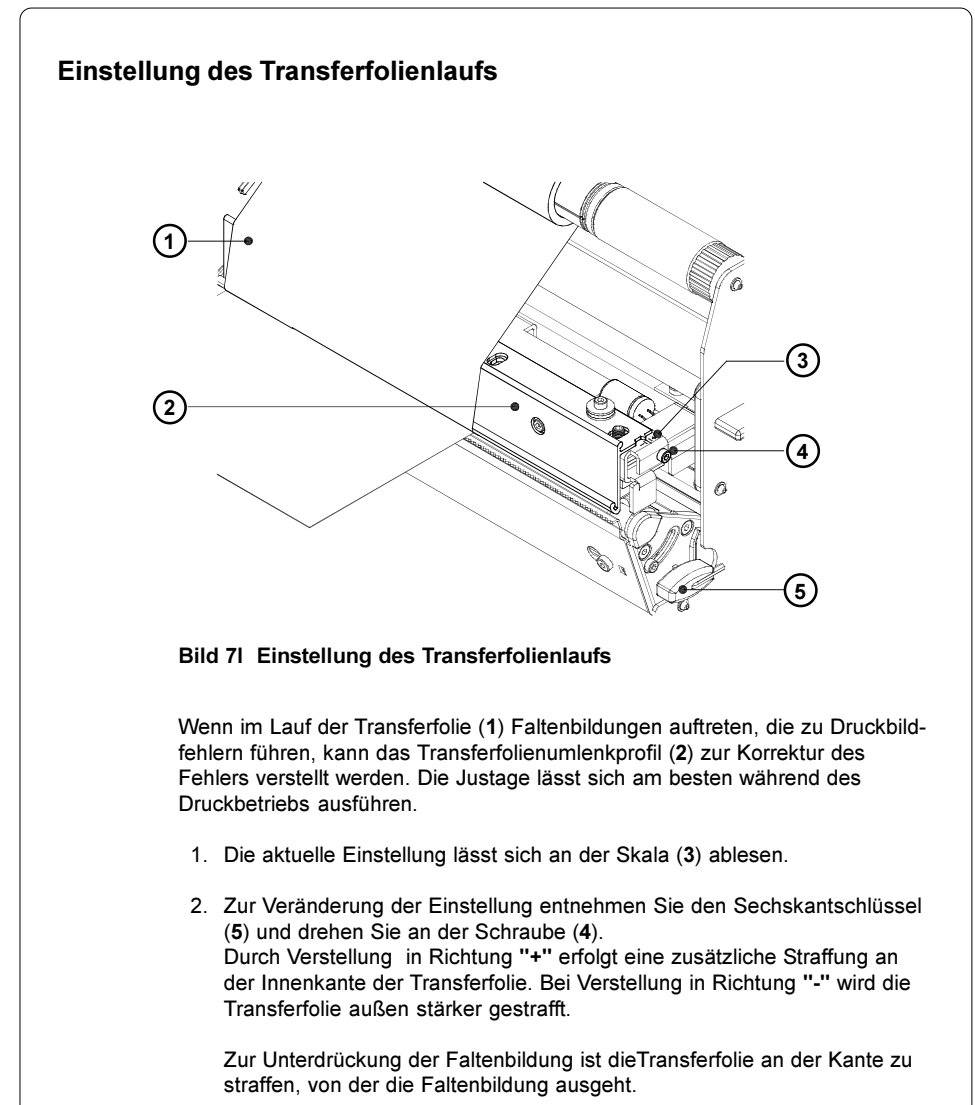

# Übersicht

Im Menü "Einstellungen" des Offline-Menüs finden Sie eine Vielfalt von Parametern, um Ihren Drucker für den konkreten Einsatzfall zu konfigurieren. Nehmen Sie Änderungen in diesem Menü hauptsächlich bei der Erst-Inbetriebnahme sowie bei grundlegenden Veränderungen der Einsatzbedingungen des Druckers vor. Änderungen, die sich bei der Bearbeitung verschiedener Druckaufträge mit z.B. unterschiedlichen Materialien notwendig machen, können in aller Regel über Software-Einstellungen realisiert werden. Das gesamte Menü "Einstellungen" kann durch eine Codenummer (PIN) vor unberechtigtem Zugriff geschützt werden.

- 1. Schalten Sie mit der Taste MODE vom Zustand "Bereit" in das Offline-Menü.
- 2. Drücken Sie die Tasten <sup>(1</sup>1 oder Juliso oft, bis das Menü "Einstellungen" erreicht ist. Drücken Sie  $\blacksquare$ .
- 3. Falls das Menü "Einstellungen" durch eine PIN geschützt ist, erscheint im Display die Eingabeaufforderung "PIN: 0000". Mit den Tasten [1] und [J] können die Ziffern der PIN einzeln geändert werden. Die zu ändernde Stelle blinkt im Display. Mit der Taste  $\bigoplus$  wird zur nächsten Ziffer weitergeschaltet. Bei korrekter Eingabe aller Ziffern erfolgt der Sprung in das Menü "Einstellungen".
- 4. Die Parameter sind in einer Baumstruktur angeordnet. Mit den Tasten oder T kann zwischen den verschiedenen Untermenüs ausgewählt werden. Mit der Taste einfolgt der Sprung in das gewählte Untermenü.
- 5. Ist die eigentliche Parameterebene erreicht, wird im Display unterhalb des Parameternamens der aktuelle Wert des gewählten Parameters angezeigt. Das Symbol **b** befindet sich in der oberen Zeile, und zeigt an, dass mit den Tasten  $\mathbb T$  und  $\mathbb U$  zwischen verschiedenen Parametern umgeschaltet werden kann.

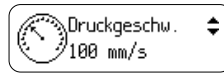

6. Um die Einstellung zu ändern, ist die Taste <a>R</a> zu drücken. Das Symbol erscheint jetzt in der unteren Zeile, und zeigt an, dass mit den Tasten  $[$ <sup>T</sup> und  $\bigtriangledown$  die Einstellung des Parameters geändert werden kann.

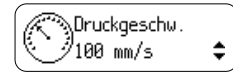

7. Zur Bestätigung der Änderung ist die Taste <a>
Interantien. Um die Änderung zu verwerfen, drücken Sie die Taste . In beiden Fällen wechselt das Symbol  $\equiv$  wieder in die obere Zeile.

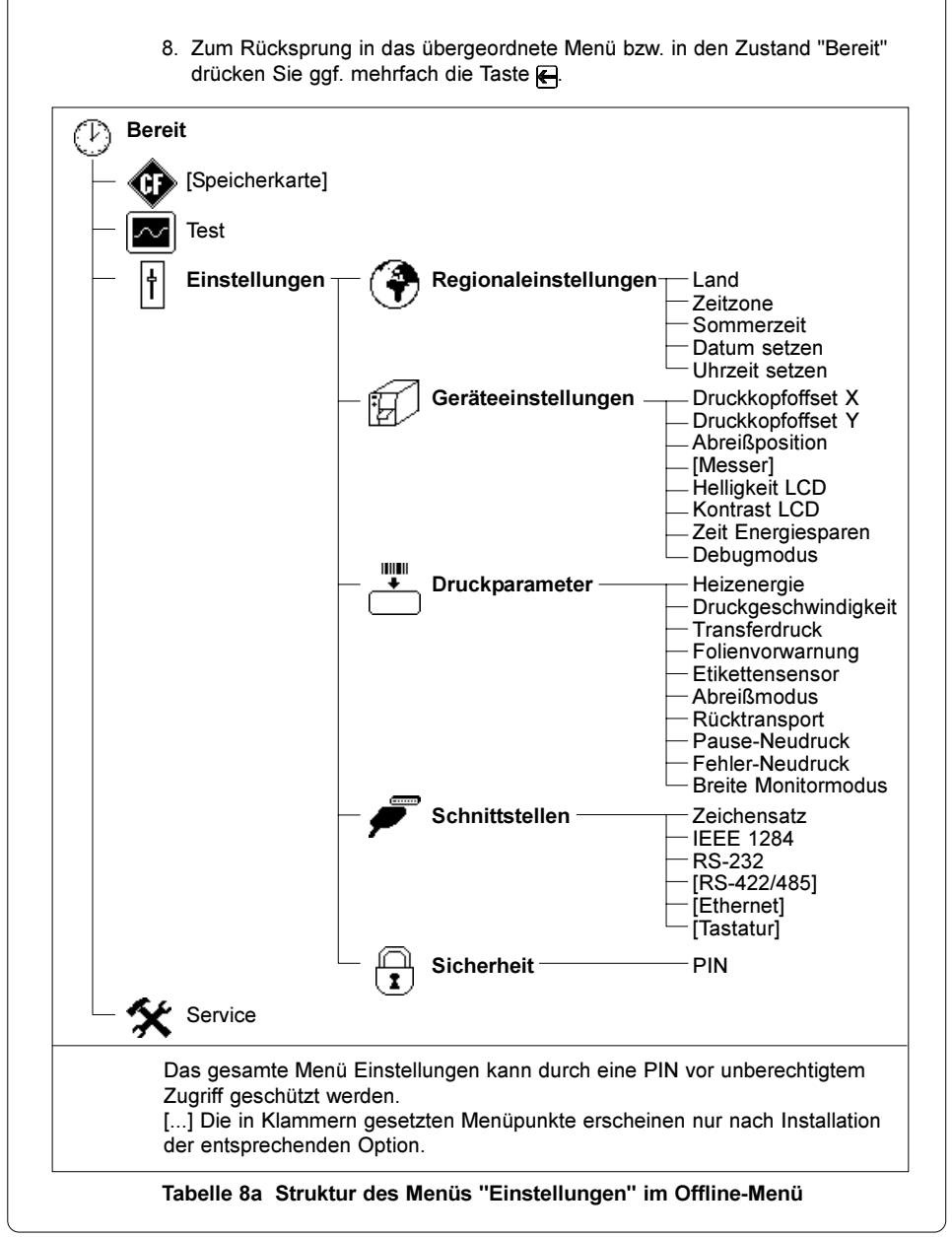

# Regionaleinstellungen

- 1. Schalten Sie mit der Taste MODE vom Zustand "Bereit" in das Offline-Menü.
- 2. Wählen Sie das Menü "Einstellungen".
- 3. Wählen Sie das Untermenü "Regionaleinst.".

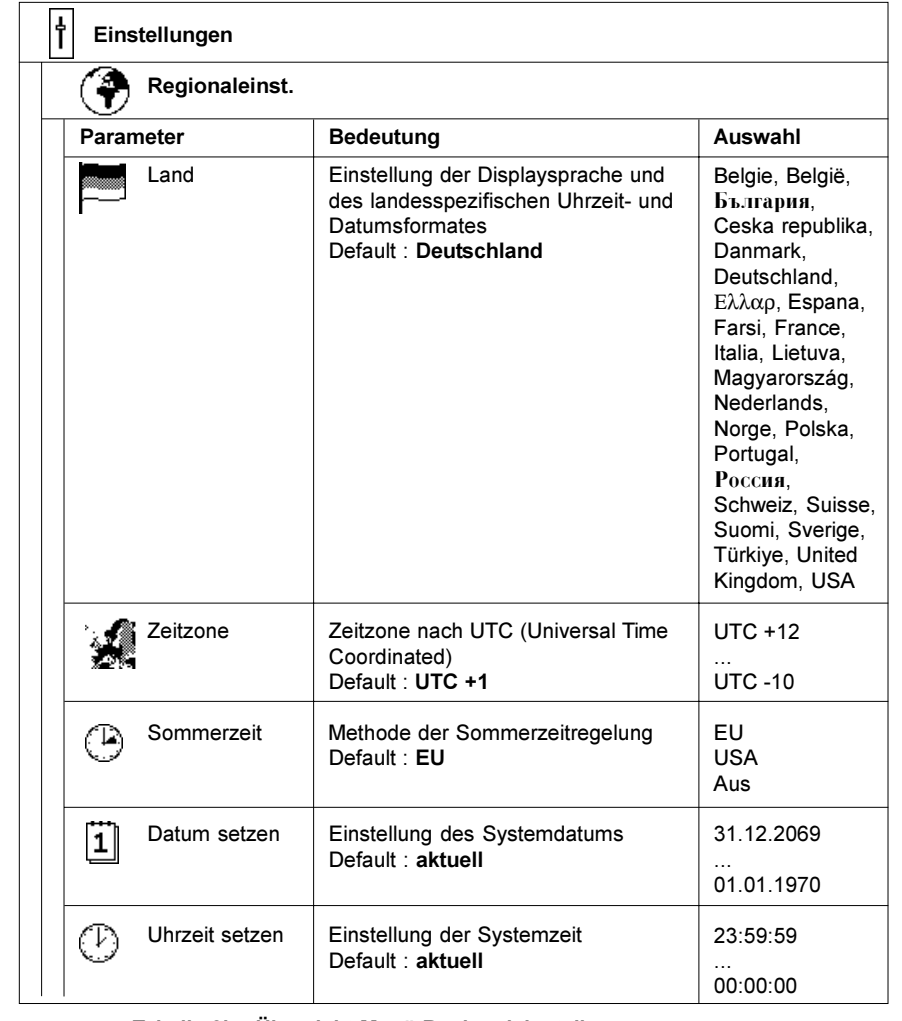

Tabelle 8b Übersicht Menü Regionaleinstellungen

# Land Mit der Einstellungen des Parameters werden die im Display verwendete Sprache sowie die landesspezifischen Datums- und Uhrzeitformate beim Druck festgelegt. Die Zeitformate können per Software überschrieben werden. Die Änderungen werden aber nicht permanent gespeichert. Zeitzone UTC (Universal Time Coordinated) bezeichnet die im Internet verwendete und international abgestimmte Zeitbasis. Zur Anpassung des Druckers an Ihre Ortszeit stellen Sie den Parameter Zeitzone in Relation zur UTC ein. Die Auswahl enthält alle gültigen Zeitzonen der Welt. Informationen zur korrekten Zeitzone können Sie z.B. aus dem Internet entnehmen. Sommerzeit Mit diesem Parameter können Sie die für Ihre Region gültige Sommerzeitregelung auswählen. Die Umstellung der Uhrzeit an Ihrem Drucker erfolgt dann an den entsprechenden Tagen automatisch. Datum setzen Mit diesem Parameter erfolgt die Datumseinstellung für die interne Uhr des Druckers. Unabhängig vom Datumsformat erfolgt die Einstellung in der Reihenfolge Tag, Monat, Jahr. Die zu ändernde Stelle blinkt im Display. Beim Drucken wird das aktuelle Datum in dem Format ausgegeben, das mit dem Parameter Land ausgewählt wurde. Eine Änderung des Datums per Software ist möglich. Die Änderung wird aber nicht permanent gespeichert. Uhrzeit setzen Dieser Parameter ermöglicht eine manuelle Korrektur der internen Uhrzeit. Achten Sie beim Ändern der Uhrzeit darauf, dass die Parameter Zeitzone, Sommerzeit und Datum richtig eingestellt sind. Die Einstellung erfolgt in der Reihenfolge Stunde, Minute, Sekunde. Die zu ändernde Stelle blinkt im Display. Falls im Drucker eine optionale Ethernet-Schnittstelle installiert ist, kann die Uhrzeit auch automatisch über das Internet synchronisiert werden. Beim Drucken wird die aktuelle Uhrzeit in dem Format ausgegeben, das mit dem Parameter Land ausgewählt wurde. Eine Änderung der Uhrzeit per Software ist möglich. Die Änderung wird aber nicht permanent gespeichert.

# Geräteeinstellungen

- 1. Schalten Sie mit der Taste MODE vom Zustand "Bereit" in das Offline-Menü.
- 2. Wählen Sie das Menü "Einstellungen".
- 3. Wählen Sie das Untermenü "Geräteeinst.".

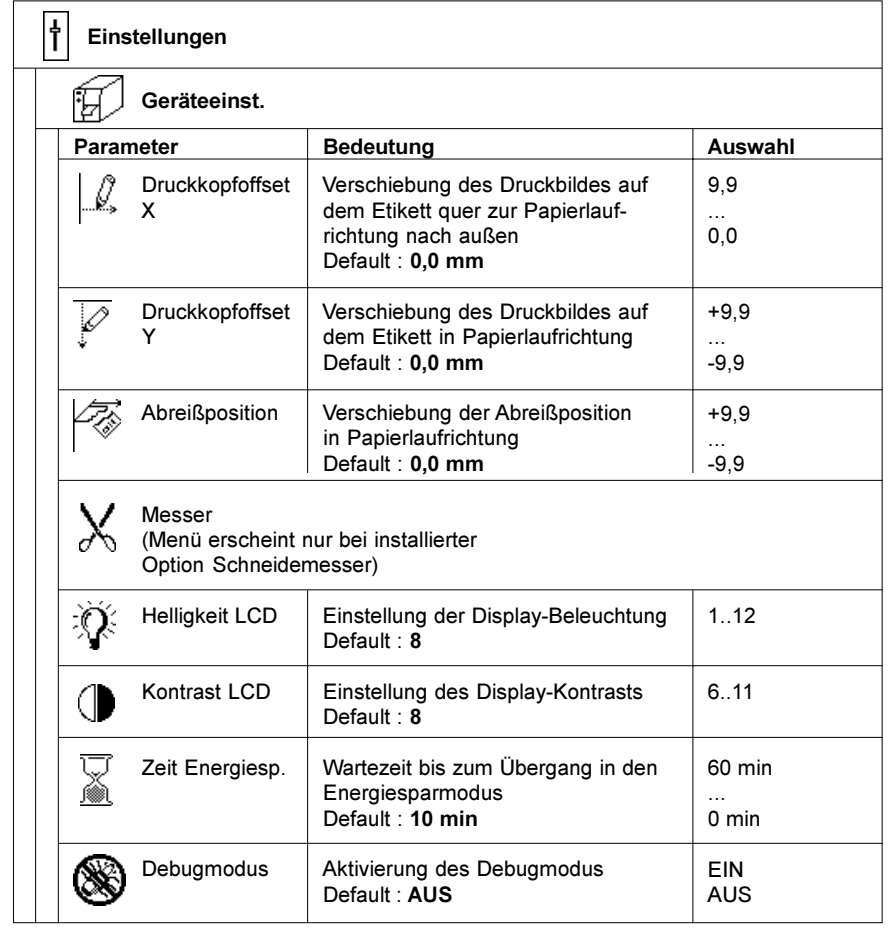

Tabelle 8c Übersicht Menü Geräteeinstellungen

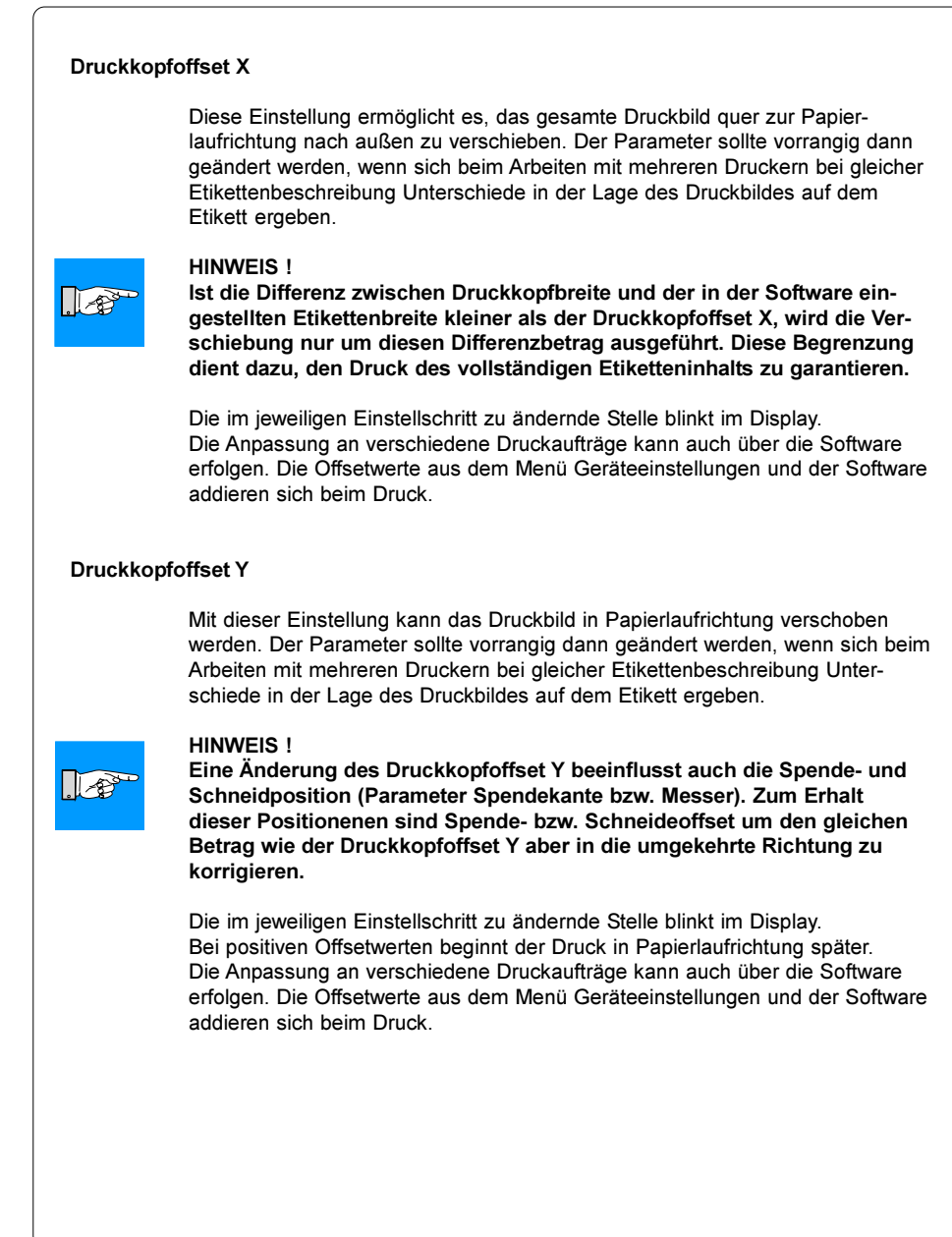

#### **Abreißposition**

Bei aktiviertem Abreißmodus (s. Abschnitt "Druckparameter") erfolgt nach Beendigung eines Druckauftrags ein zusätzlicher Vorschub des Etikettenmaterials, der es erlaubt, den fertigen Auftrag in der Etikettenlücke nach dem letzten bedruckten Etikett am Abreißblech abzutrennen. Mit dem Parameter "Abreißposition" kann der Lage des letzten Etiketts zur Abreißkante justiert werden. Bei positiven Offsetwerten wird der Etikettenstreifen weiter aus dem Drucker heraus transportiert.

#### Messer

Wenn am Drucker ein optionales Schneidemesser installiert wurde, erscheint im Menü Geräteeinstellungen das Untermenü Messer. Hier sind alle Parameter enthalten, die zur Konfiguration der Schneidefunktion notwendig sind. Detaillierte Informationen finden Sie in der Dokumentation zum Schneidemesser.

#### Helligkeit LCD

Mit diesem Parameter wird die Helligkeit der Hintergrundbeleuchtung der LCD-Anzeige eingestellt.

#### Kontrast LCD

Der Parameter dient zur Optimierung der Lesbarkeit der LCD-Anzeige.

#### Zeit Energiesparen

Wenn der Drucker über längere Zeiträume keine Druckaufträge erhält oder keine Bedienfeldfunktionen ausgeführt werden, schaltet das Gerät in einen Energiesparmodus, in dem bestimmte Funktionen wie die Hintergrundbeleuchtung der LCD-Anzeige bis zur nächsten Bedienung abgeschaltet werden.

Die Zeit zwischen letzter Bedienung und Übergang in den Energiesparmodus kann mit dem Parameter Zeit Energiesparen eingestellt werden.

#### Debugmodus

Der Debugmodus ist ein Werkzeug für den Firmware-Programmierer, mit dem im Servicefall eventuelle Fehlerquellen über die normalen Statusanzeigen hinaus lokalisiert werden können.

# Druckparameter

- 1. Schalten Sie mit der Taste MODE vom Zustand "Bereit" in das Offline-Menü.
- 2. Wählen Sie das Menü "Einstellungen".
- 3. Wählen Sie das Untermenü "Druckparam.".

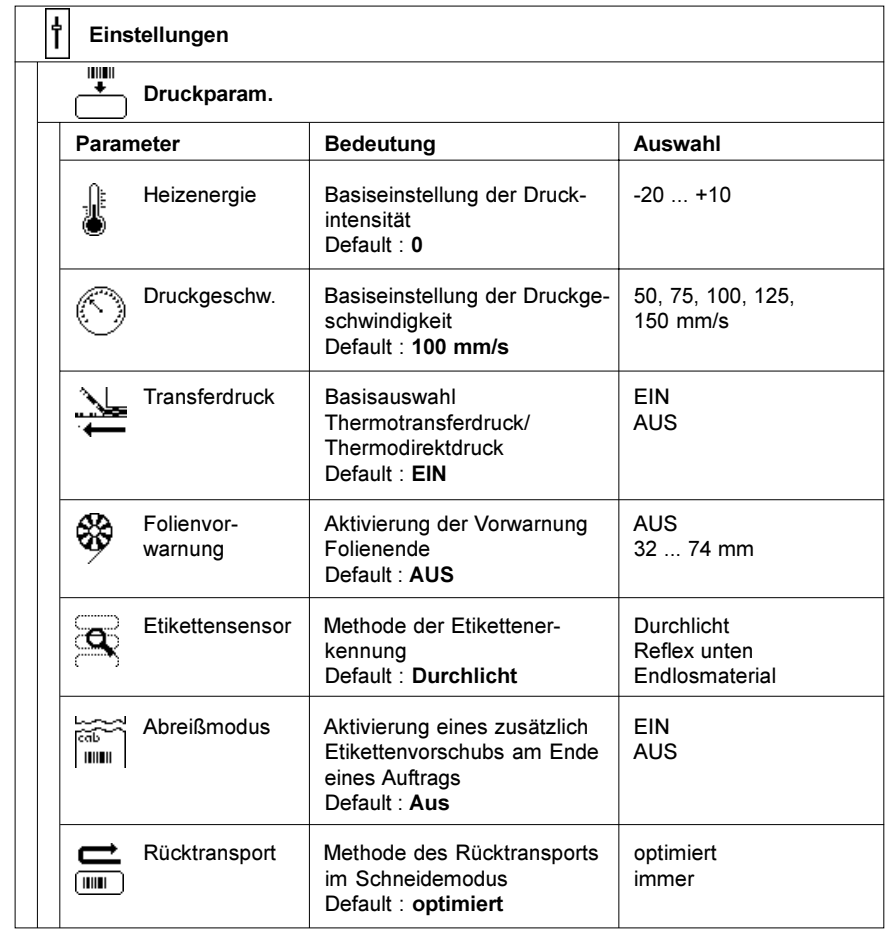

# Tabelle 8d Übersicht Menü Druckparameter

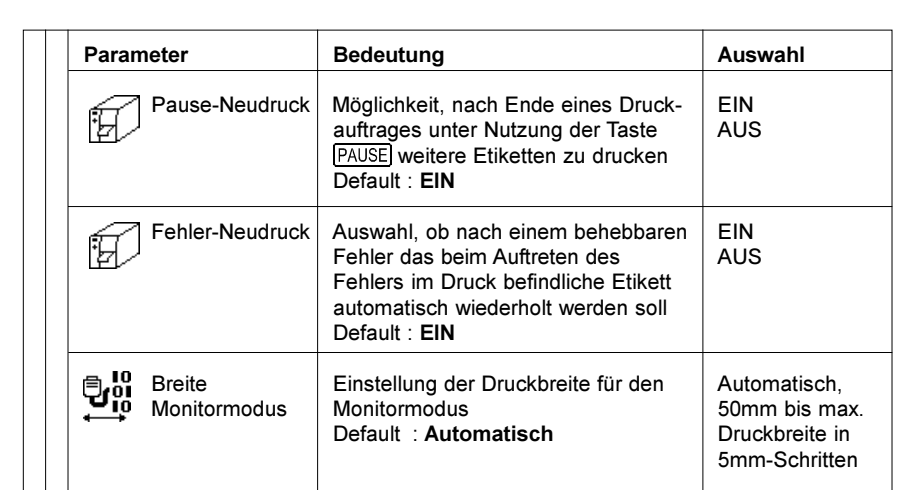

# Tabelle 8d Übersicht Menü Druckparameter (Fortsetzung)

#### **Heizenergie**

Der Parameter dient dazu, den Drucker an mögliche Exemplarunterschiede im thermischen Verhalten der Druckköpfe anzupassen. Eine Neueinstellung ist insbesondere dann durchzuführen, wenn sich die Druckintensität nach einem Wechsel des Druckkopfes stark geändert hat. Zur Anpassung des Druckers an verschiedene Druckaufträge mit unterschiedlichen Materialien, Druckgeschwindigkeiten oder Druckinhalten sollte die Heizenergie vorrangig in der Software geändert werden. Die Einstellungen aus dem Menü Druckparameter und der Software addieren sich beim Druck. Die Menü-Einstellung wirkt sich auch auf die Testausdrucke (s. Abschnitt Testfunktionen) aus.

## Druckgeschwindigkeit

Mit diesem Parameter erfolgt die Basiseinstellung der Druckgeschwindigkeit. Diese Einstellung wirkt auch auf die Testausdrucke (s. Abschnitt Testfunktionen).

Über die Software kann die Druckgeschwindigkeit für jeden Druckauftrag neu festgelegt werden. Die Basiseinstellung bleibt davon unberührt.

#### Transferdruck

Der Parameter dient dazu, zwischen Thermotransferdruck und direktem Thermodruck umzuschalten. Der wesentliche Unterschied zwischen beiden Einstellungen besteht darin, dass der Sensor zur Überwachung der Transferfolie nur im Thermotransferdruck aktiviert ist. Die Einstellung kann für den einzelnen Druckauftrag per Software überschrieben werden.

#### Folienvorwarnung

Mit der Aktivierung dieses Parameters kann ein Restdurchmesser der Folienvorratsrolle festgelegt werden, bei dessen Unterschreitung der Drucker eine Warnung über die Ethernet-Schnittstelle per SNMP-Meldung oder E-Mail ausgibt. Damit wird der Bediener bereits vor dem eigentlichen Folienende. d.h. noch bei laufendem Drucker aufgefordert, neue Folie bereit zu halten.

Wenn Ihr Drucker keine Ethernet-Schnittstelle besitzt, kann der Restdurchmesser der Folienrolle mit dem Kommando q r (s.Programmieranleitung) über die serielle Schnittstelle abgefragt werden. Dies ist unabhängig von der Einstellung des Parameters "Folienvorwarnung" möglich.

#### Etikettensensor

Für die Etikettenanfangserkennung bietet der Drucker zwei Standardmethoden an. In den meisten Einsatzfällen kann die Etikettenlichtschranke im Durchlichtverfahren betrieben werden, wobei die unterschiedliche Transparenz des Materials im Bereich des Etiketts und der Etikettenlücke ausgenutzt wird. In besonderen Fällen (z.B. bei Endlosmaterial mit Vordruck) kann die Anfangserkennung auch über Reflexmarken an der Unterseite des Materials erfolgen. Eine Auswahl "Durchlicht/Reflex von unten" ist auch über die Software möglich und sollte für den jeweiligen Druckauftrag vorrangig softwaremäßig erfolgen.

Die Einstellung "Endlosmaterial" ist speziell für die Verarbeitung von Endlosmaterial im Schneidemodus vorgesehen und dient zur Synchronisation des Papierlaufs nach dem Einschalten. Nähere Informationen entnehmen Sie bitte aus der Bedienungsanleitung des Schneidemessers.

## **Abreißmodus**

Bei aktiviertem Abreißmodus erfolgt nach Beendigung eines Druckauftrags ein zusätzlicher Vorschub des Etikettenmaterials, der es erlaubt, den fertigen Auftrag in der Etikettenlücke nach dem letzten bedruckten Etikett am Abreißblech abzutrennen. Beim Neustart eines Auftrages erfolgt dann zunächst ein Rücktransport des Etikettenmaterials, bis die Vorderkante des ersten Etiketts wieder an der Druckzeile liegt.

Bei ausgeschaltetem Abreißmodus stoppt der Etikettenvorschub sofort. nachdem das letzte Etikett die Druckzeile vollständig passiert hat.

#### Rücktransport

Im Schneidemodus wird das Material in einer Position gestoppt, in der die Vorderkante des nächsten zu bedruckenden Etiketts bereits über die Druckzeile hinausgeschoben wurde. Das Gerät erlaubt einen Rücktransport des Etikettenmaterials, so dass das nächste Etikett in voller Länge ohne Unterbrechung bedruckt werden kann. In der Einstellung "immer" erfolgt der Rücktransport unabhängig vom Etiketteninhalt. In der Einstellung "optimiert" wird der Rücktransport nur dann ausgeführt, wenn das nächste Etikett beim Schneiden des aktuellen Etiketts im Drucker noch nicht vollständig aufbereitet ist. Ansonsten wird das zweite Etikett angedruckt und nach Abnahme des ersten ohne zwischenzeitlichen Rücktransport vervollständigt.

#### Pause-Neudruck

Bei eingeschalteter Funktion besteht die Möglichkeit, nach Beendigung eines Druckauftrages unter Nutzung der Taste PAUSE so lange weitere Einzel-Etiketten zu drucken, bis der Druckpuffer mit der Taste CANCEL gelöscht wurde.

#### Fehler-Neudruck

Bei eingeschalteter Funktion wird nach einem behebbaren Fehler und entsprechender Fehlerbehandlung das beim Auftreten des Fehlers im Druck befindliche Etikett wiederholt. Bei ausgeschalteter Funktion wird der Druckauftrag mit dem nächsten Etikett fortgesetzt.

#### Breite Monitormodus

In der Testfunktion "Monitormodus" (s. Abschnitt 9) werden die am Drucker ankommenden Steuersequenzen als Text ausgedruckt. Wenn der Parameter "Breite Monitormodus" auf "Automatisch" eingestellt ist, erfolgt der Ausdruck über die maximale Druckbreite. Ist kein Material maximaler Breite vorhanden, kann eine geringere Breite für den Monitormodus eingestellt werden.

# **Schnittstellen**

- 1. Schalten Sie mit der Taste MODE vom Zustand "Bereit" in das Offline-Menü.
- 2. Wählen Sie das Menü "Einstellungen".
- 3. Wählen Sie das Untermenü "Schnittstellen".

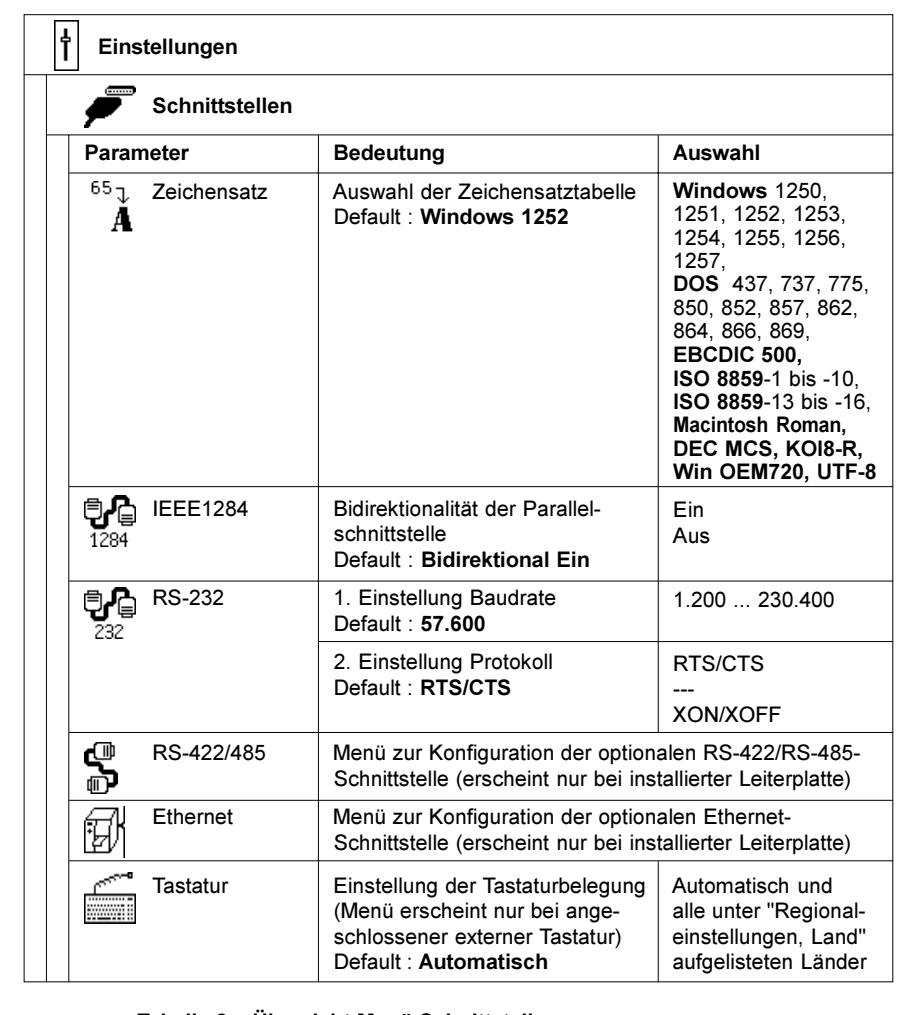

#### Zeichensatz

Der Parameter definiert die Zuordnung der verschiedenen Zeichen (Ziffern, Buchstaben, Sonderzeichen) zu den über die Schnittstelle übertragenen Codes.

Passen Sie die Einstellung bei der Erstinbetriebnahme des Druckers an Ihr Computersystem an.

Eine softwaremäßige Umschaltung des Zeichensatzes ist nicht möglich, allerdings kann per Software über die Unicode-Tabelle auf Zeichen zugegriffen werden, die im ausgewählten Zeichensatz nicht vorhanden sind.

#### IEEE1284

Die Parallschnittstelle wird standardmäßig im bidirektionalen Modus betrieben. Wird der bidirektionale Modus ausgeschaltet, verhält sich die Schnittstelle wie ein Standard-Centronics-Interface.

#### RS-232

Das Gerät ist mit einer seriellen RS-232-Schnittstelle ausgerüstet. Im Menüpunkt RS-232 können die Schnittstellenparameter Baudrate und Protokoll festgelegt werden.

Für den Betrieb der RS-232-Schnittstelle ist die Anpassung der Parameter zwischen Drucker und Computer zwingend notwendig.

#### RS-422/485

Nach der Installation einer optionalen RS-422/RS-485-Schnittstellen-Leiterplatte erscheint im Menü Schnittstellen das Untermenü RS-422/485. Hier sind alle Parameter enthalten, die zur Konfiguration der Schnittstellen notwendig sind.

Detaillierte Informationen finden Sie in der Dokumentation zur Leiterplatte.

#### Ethernet

Wenn im Drucker eine optionale Ethernet-Schnittstellen-Leiterplatte installiert wurde, erscheint im Menü Schnittstellen das Untermenü Ethernet. Hier sind alle Parameter enthalten, die zur Konfiguration der Schnittstelle notwendig sind.

Detaillierte Informationen finden Sie in der Dokumentation zur Leiterplatte.

#### **Tastatur**

In der Einstellung "Automatisch" benutzt der Drucker beim Betrieb einer externen Tastatur die Tastaturbelegegung des Landes, das unter "Regionaleinstellungen, Land" ausgewählt wurde.

Mit dem Parameter "Tastatur" kann eine von der Einstellung "Land" abweichende Tastatureinstellung gewählt werden.

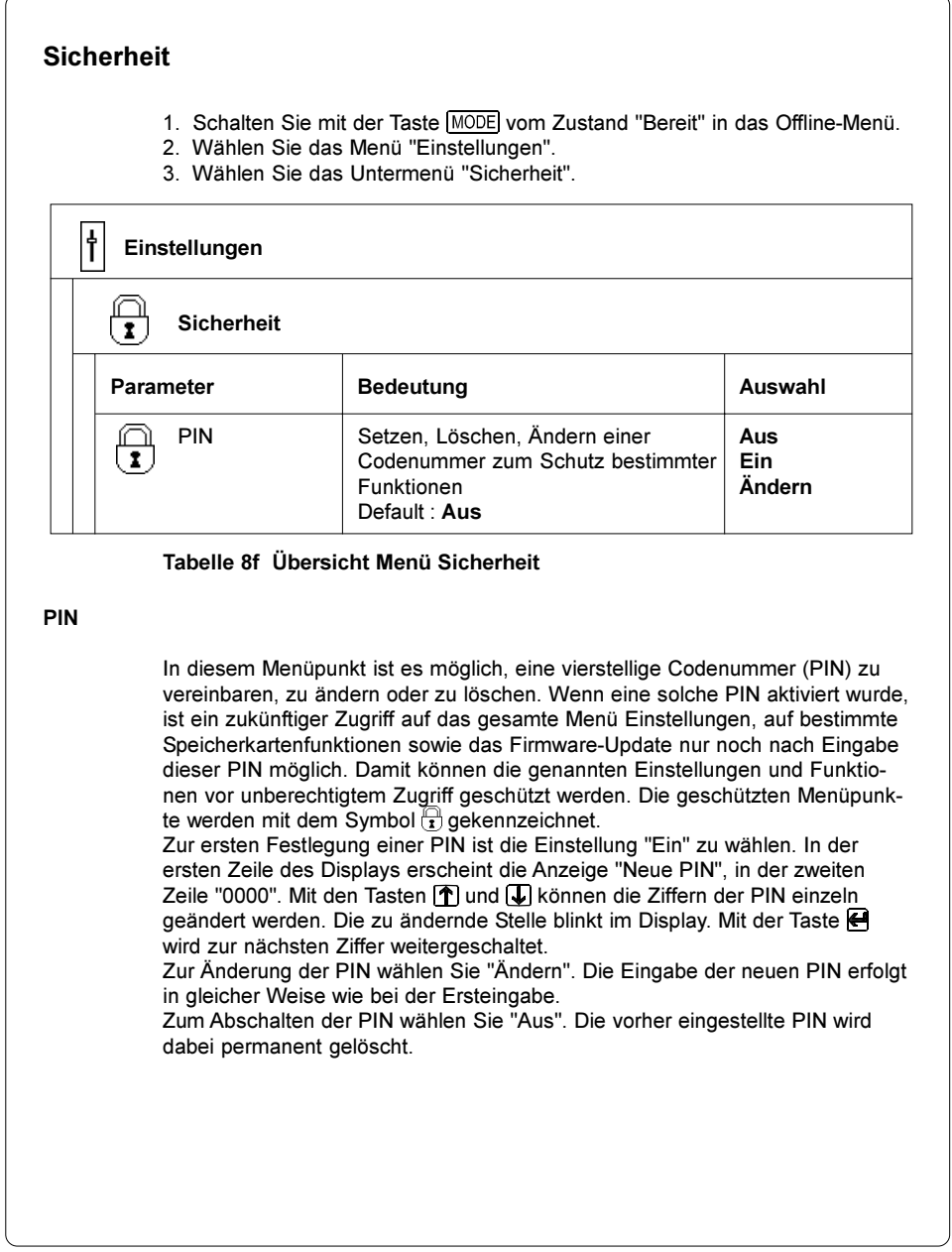

# 9. Testfunktionen

# Übersicht

Der Drucker ist mit einer Reihe von Testfunktionen ausgerüstet. Diese ermöglichen es dem Bediener, sich in übersichtlicher Weise über :

- die wichtigsten Konfigurationsparameter
- die im Drucker verfügbaren Schriften
- wichtige Hardwarekomponenten des Druckers und angeschlossene Peripheriegeräte
- die Druckbildqualität und den Zustand des Thermodruckkopfes
- die Funktion der Etikettenanfangserkennung in Zusammenhang mit den optischen Eigenschaften des Etikettenmaterials
- die vom Computer gesendeten oder von der Speicherkarte ausgelesenen Etikettendaten

zu informieren.

Die Testfunktionen sind im Menü "Test" des Offline-Menüs zusammengefasst.

- 1. Schalten Sie mit der Taste MODE vom Zustand "Bereit" in das Offline-Menü.
- 2. Drücken Sie die Tasten  $\left(\bigcap_{i=1}^n \mathsf{oder}\left(\bigcup_{i=1}^n \mathsf{Sob}_i\right)$  oft, bis das Menü "Test" erreicht ist. Drücken Sie <sup>(←</sup>.
- 3. Wählen Sie mit den Tasten [1] oder **J** die gewünschte Testfunktion aus und bestätigen Sie die Auswahl mit der Taste  $\bigoplus$ .
- 4. Die weitere Vorgehensweise entnehmen Sie bitte den Erläuterungen in den einzelnen Abschnitten.

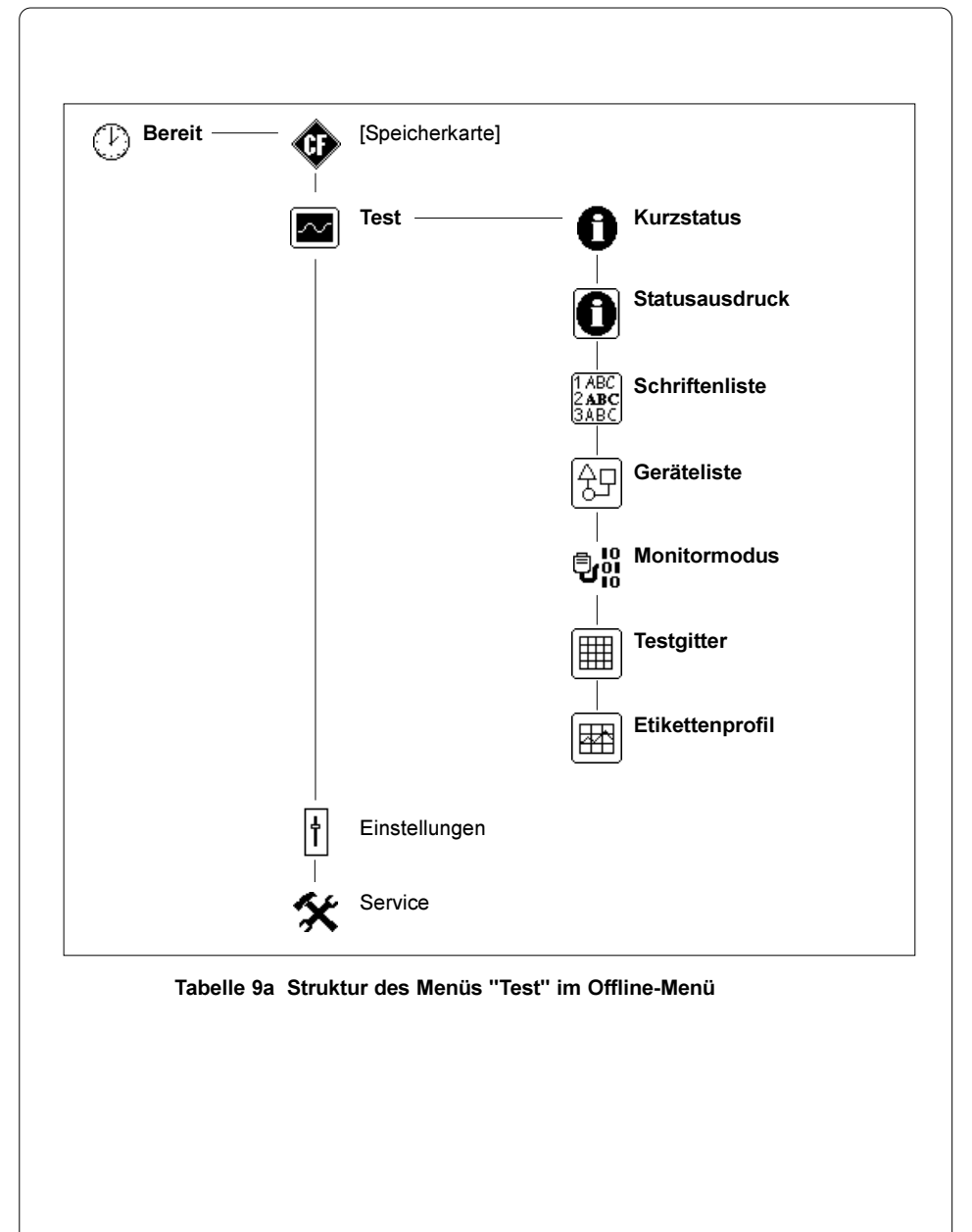

# Kurzstatus

Die Funktion "Kurzstatus" dient dazu, am Display des Druckers einen Überblick über die wichtigsten Konfigurationsparameter zu erhalten. Diese Informationen können u.a. besonders dann interessant sein, wenn Sie Rückfragen zur Funktion Ihres Druckers haben.

- 1. Schalten Sie mit der Taste MODE vom Zustand "Bereit" in das Offline-Menü.
- 2. Drücken Sie die Tasten  $\mathbf{\hat{T}}$  oder  $\mathbf{\hat{U}}$  so oft, bis das Menü "Test" erreicht ist. Drücken Sie <a>
- 3. Wählen Sie mit den Tasten  $\left[\bigotimes\right]$  oder  $\left[\bigvee\right]$  die Funktion "Kurzstatus" und bestätigen Sie die Auswahl mit der Taste
- 4. Im Display werden in zehn Zeilen die Konfigurationsparameter angezeigt. Mit den Tasten [1] oder U können Sie zwischen den einzelnen Zeilen blättern.

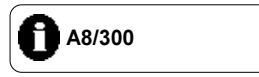

#### Bild 9a Kurzstatus 1

In der ersten Zeile ist der Typ des Druckers ablesbar.

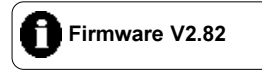

#### Bild 9b Kurzstatus 2

In der zweiten Zeile finden Sie die Versions-Nummer des Drucker-Betriebssystems (Firmware).

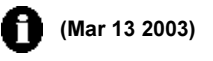

# Bild 9c Kurzstatus 3

In der dritten Zeile wird das Erstellungsdatum der Firmware angezeigt.

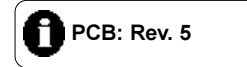

### Bild 9d Kurzstatus 4

Die vierte Zeile informiert über den Revisionsstand der CPU-Leiterplatte.

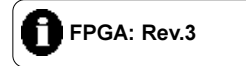

#### Bild 9e Kurzstatus 5

Die fünfte Zeile enthält den Revisionsstand des FPGA.

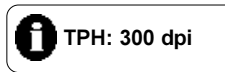

#### Bild 9f Kurzstatus 6

In der sechsten Zeile wird die Auflösung des installierten Thermodruckkopfs angezeigt.

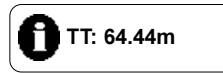

# Bild 9g Kurzstatus 7

In der siebenten Zeile ist die bisher im Thermotransferverfahren bedruckte Papierlänge angeführt.

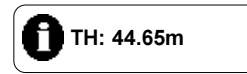

#### Bild 9h Kurzstatus 8

Die achte Zeile enthält die bisher im direkten Thermoverfahren bedruckte Papierlänge.

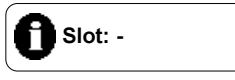

#### Bild 9i Kurzstatus 9

Falls der Drucker mit einer zusätzlichen Schnittstellenkarte (RS-422/485, Ethernet, USB) ausgerüstet wurde, wird dies in der neunten Zeile angezeigt.

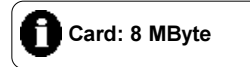

#### Bild 9k Kurzstatus 10

In der zehnten Zeile können Sie sich gegebenenfalls über die Speicherkapazität der im Drucker installierten Speicherkarte informieren.

5. Zum Verlassen der Kurzstatusanzeige und Rücksprung in das Menü "Test" drücken Sie die Taste  $\bigoplus$ .

LOF

# Statusausdruck

Beim Aufruf der Funktion "Statusausdruck" wird ein internes Testbild ausgedruckt, das eine Reihe von Informationen über die Konfiguration und den Status des Druckers enthält.

Um einen Statusausdruck zu erstellen, legen Sie bitte Material (Etiketten, Endlospapier) ein, das über die gesamte Druckbreite reicht. Falls der Ausdruck im Thermotransferverfahren erstellt werden soll, benutzen Sie ebenfalls Transferfolie der maximalen Breite.

#### HINWEIS !

Der Statusausdruck erfolgt ohne Berücksichtigung von Etikettenlücken und hat eine Länge von mindestens 260 mm. Daher eignet sich Endlosmaterial besonders gut für den Ausdruck. Falls kein Endlosmaterial zur Verfügung steht, kann auch ein DIN-A4-Blatt im Thermotransferverfahren bedruckt werden.

- 1. Schalten Sie mit der Taste MODE vom Zustand "Bereit" in das Offline-Menü.
- 2. Drücken Sie die Tasten  $[\hat{\mathbf{T}}]$  oder  $[\hat{\mathbf{L}}]$  so oft, bis das Menü "Test" erreicht ist. Drücken Sie <sup>.</sup>
- 3. Wählen Sie mit den Tasten [1] oder [J] die Funktion "Statusausdruck".
- 4. Starten Sie den Ausdruck mit der Taste  $\bigoplus$ .
- 5. Der Statusausdruck erfolgt mit der im Menü "Einstellungen" festgelegten Heizenergie und Druckgeschwindigkeit.
- 6. Der Testausdruck kann mit der Taste CANCEL abgebrochen werden.
- 7. Nach Beendigung des Testausdrucks erfolgt ein Rücksprung in die Auswahlliste des Menüs "Test".

Der Statusausdruck enthält im einzelnen :

- A) den Gerätetyp sowie die Version und das Erstellungsdatum der Firmware,
- B) die eingestellten Werte ausgewählter Konfigurationsparameter,
- C) Angaben über die bisherige Betriebsdauer (Zeit, in der das Gerät eingeschaltet war), die Anzahl der gedruckten Etiketten und die im direkten Thermo- bzw. Thermotransferverfahren bedruckte Länge,
- D) die aktuellen Messwerte der Druckkopftemperatur und der Heizspannung
- E) Angaben zu den Arbeitspunkten von Transferband- und Etikettenlichtschranke
- F) ein Linienmuster zur Bewertung der Druckbildqualität.

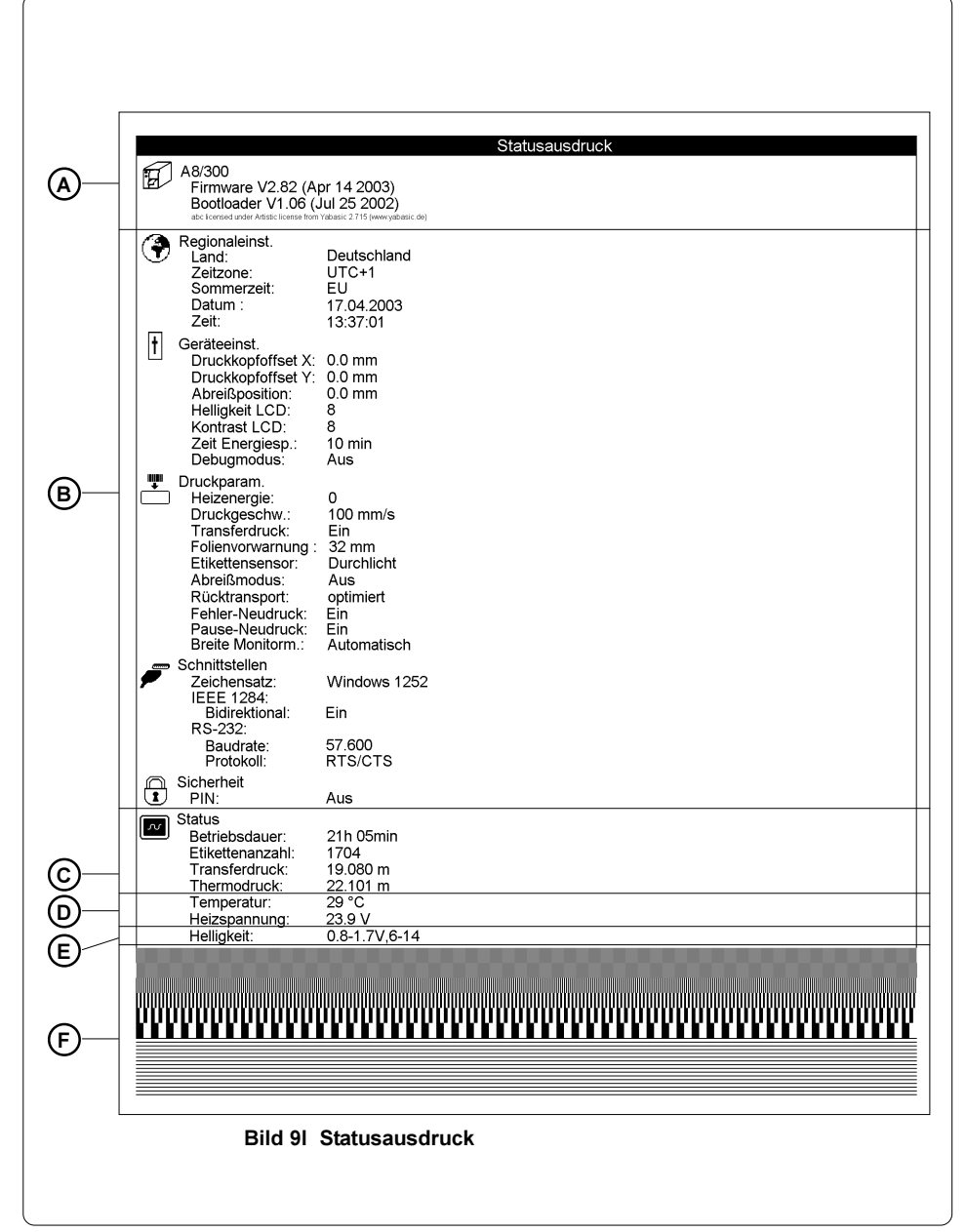

# Schriftenliste

In der Schriftenliste werden die wichtigsten Parameter der im Drucker verfügbaren Schriftarten in tabellarischer Form ausgedruckt. Die Tabelle enthält sowohl die druckinternen als auch diejenigen Schriftarten, die in den Drucker geladen wurden.

Um die Schriftenliste zu drucken, legen Sie bitte Material (Etiketten, Endlospapier) ein, das über die gesamte Druckbreite reicht. Falls der Ausdruck im Thermotransferverfahren erstellt werden soll, benutzen Sie ebenfalls Transferfolie der maximalen Breite. Die Schriftenliste wird ohne Berücksichtigung von Etikettenlücken ausgedruckt.

- 1. Schalten Sie mit der Taste MODE vom Zustand "Bereit" in das Offline-Menü.
- 2. Drücken Sie die Tasten  $\left| \widehat{\mathbf{T}} \right|$  oder  $\left| \widehat{\mathbf{L}} \right|$  so oft, bis das Menü "Test" erreicht ist. Drücken Sie <sup>...</sup>
- 3. Wählen Sie mit den Tasten  $\left[\begin{matrix} \cdot \\ \cdot \end{matrix}\right]$  die Funktion "Schriftenliste".
- 4. Starten Sie den Ausdruck mit der Taste
- 5. Der Ausdruck erfolgt mit der im Menü "Einstellungen" festgelegten Heizenergie und Druckgeschwindigkeit.
- 6. Der Ausdruck kann mit der Taste CANCEL abgebrochen werden.
- 7. Nach Beendigung des Testausdrucks erfolgt ein Rücksprung in die Auswahlliste des Menüs "Test".

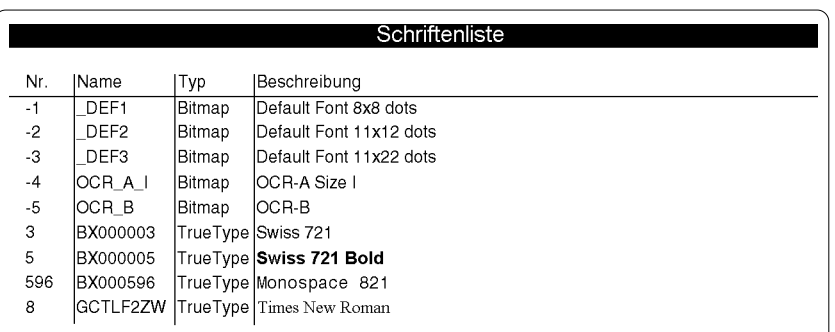

# Bild 9m Schriftenliste

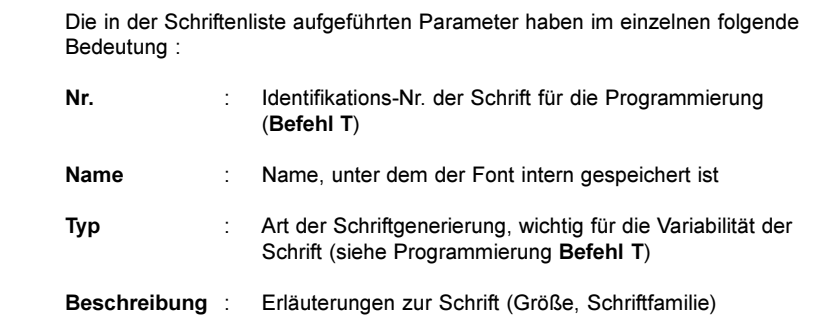

# Geräteliste

Die Geräteliste gibt eine Übersicht über die wichtigsten im Drucker installierten Hardwarekomponenten sowie angeschlossene optionale Geräte. Um die Geräteliste zu drucken, legen Sie bitte Material (Etiketten, Endlospapier) ein, das über die gesamte Druckbreite reicht. Falls der Ausdruck im Thermotransferverfahren erstellt werden soll, benutzen Sie ebenfalls Transferfolie der maximalen Breite. Die Geräteliste wird ohne Berücksichtigung von Etikettenlücken ausgedruckt.

- 1. Schalten Sie mit der Taste MODE vom Zustand "Bereit" in das Offline-Menü.
- 2. Drücken Sie die Tasten  $\left| \widehat{\mathbf{T}} \right|$  oder  $\left| \widehat{\mathbf{L}} \right|$  so oft, bis das Menü "Test" erreicht ist. Drücken Sie <u>←</u>.
- 3. Wählen Sie mit den Tasten [1] oder [J] die Funktion "Geräteliste".
- 4. Starten Sie den Ausdruck mit der Taste
- 5. Der Ausdruck erfolgt mit der im Menü "Einstellungen" festgelegten Heizenergie und Druckgeschwindigkeit.
- 6. Der Ausdruck kann mit der Taste CANCEL abgebrochen werden.
- 7. Nach Beendigung des Testausdrucks erfolgt ein Rücksprung in die Auswahlliste des Menüs "Test".

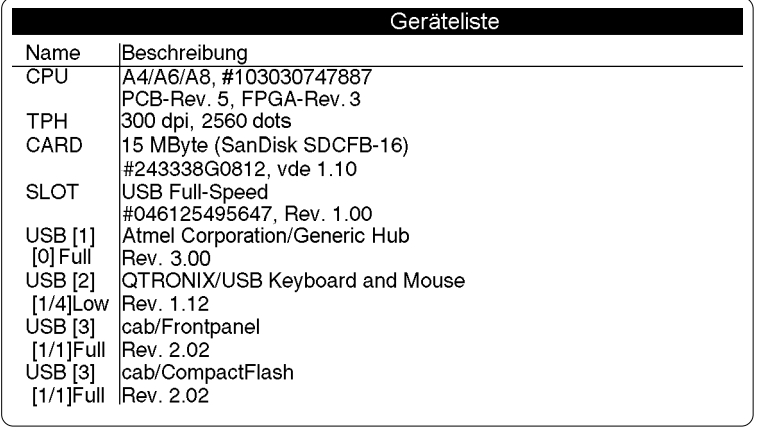

Bild 9n Geräteliste
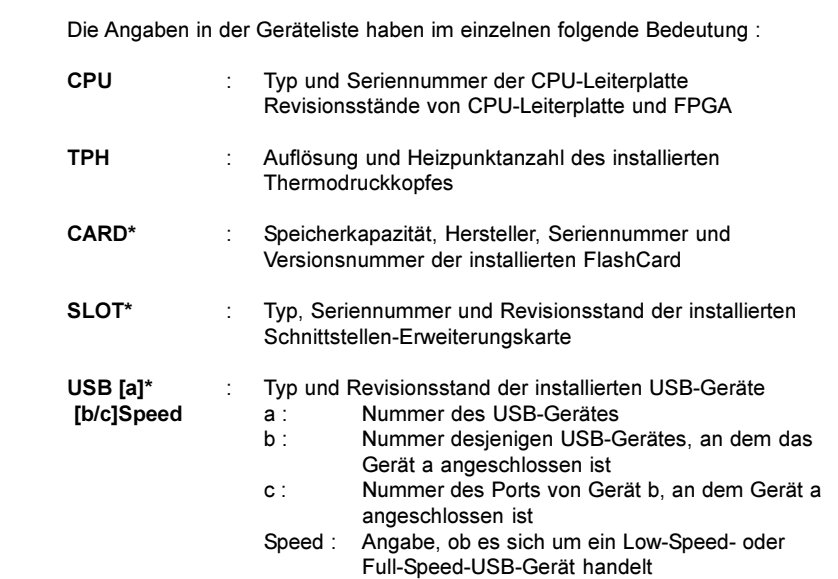

Die mit \* gekennzeichneten Angaben werden nur dann ausgedruckt, wenn die entsprechenden Geräte installiert sind.

 $\sqrt{8}$ 

 $\mathbb{L}$ 

# **Monitormodus**

Der Monitormodus bietet besonders beim Arbeiten mit direkter Programmierung die Möglichkeit, die an der Schnittstelle ankommenden Steuersequenzen zu kontrollieren. Die empfangenen Druckerkommandos werden in Abhängigkeit vom eingestellten Zeichensatz als Text ausgedruckt. Fehlermeldungen z.B. zu unbekannten Befehlen werden unmittelbar nach dem Fehler mit ausgedruckt. Der Ausdruck erfolgt ohne Berücksichtigung von Etikettenlücken und ohne Transferfolienkontrolle.

### HINWEIS !

Die im Monitormodus gedruckten Daten können auf Grund der gewählten Zeichengröße gut per Fax übertragen werden. Sollten Sie Rückfragen zur Programmierung haben, halten Sie bitte einen Ausdruck Ihrer Etikettendatei im Monitormodus bereit.

Um einen Ausdruck im Monitormodus zu erstellen, legen Sie bitte Material (Etiketten, Endlospapier) ein, das über die gesamte Druckbreite reicht. Falls der Ausdruck im Thermotransferverfahren erstellt werden soll, benutzen Sie ebenfalls Transferfolie der maximalen Breite.

#### HINWEIS !

Wenn Sie nur über schmalere Materialien verfügen, können Sie die Breite des Ausdrucks mit dem Parameter "Breite Monitormodus" (s. Abschnitt "Einstellungen / Druckparameter") bis auf minimal 50mm verringern.

Zum Erstellen eines Ausdrucks im Monitormodus gehen Sie wie folgt vor :

- 1. Schalten Sie mit der Taste MODE vom Zustand "Bereit" in das Offline-Menü.
- 2. Drücken Sie die Tasten  $[\hat{\mathbf{T}}]$  oder  $[\hat{\mathbf{U}}]$  so oft, bis das Menü "Test" erreicht ist. Drücken Sie <u>←</u>.
- 3. Wählen Sie mit den Tasten  $\bigcap$  oder  $\bigtriangledown$  die Funktion "Monitormodus".
- 4. Starten Sie den Monitormodus mit der Taste  $\bigoplus$ .
- 5. Senden Sie einen Druckauftrag.
- 6. Der Ausdruck erfolgt mit der im Menü "Einstellungen" festgelegten Heizenergie und Druckgeschwindigkeit.
- 7. Im Monitormodus wird der Ausdruck der Daten jeweils nach vier empfangenen Zeilen gestartet. Daher ist es in vielen Fällen notwendig, die letzten Zeilen einer Etikettenbeschreibung durch Drücken der Taste FEED abzurufen.
- 8. Der Ausdruck kann mit der Taste CANCEL abgebrochen werden.
- 9. Für einen Rücksprung in den Zustand "Bereit" drücken Sie die Taste CANCEL<sub>1</sub>

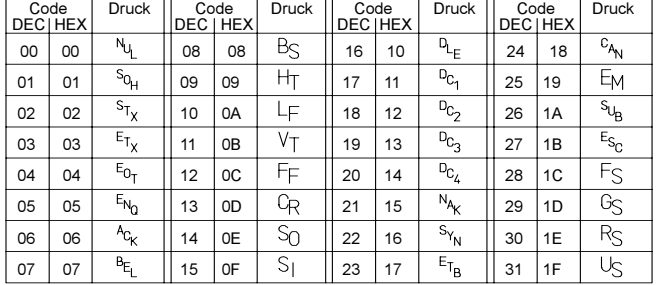

Die Steuerzeichen (ASCII-Code 00 ... 31) werden im Monitormodus in der folgenden Form dargestellt :

Bild 9o Darstellung der Steuerzeichen im Monitormodus

### Beispiel

In den nachfolgenden Bildern sind der "normale" Ausdruck eines Etiketts sowie der Ausdruck im Monitormodus dargestellt.

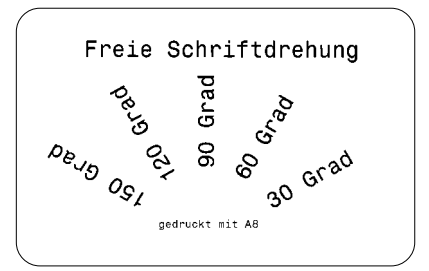

### Bild 9p Beispieletikett

```
H 188.4.D<sup>CL</sup>
  s 11;0,0,68,71,106;0;<br>T 20,10,0,596,pt18;Freie Schriftdre
1 20 55, 0, 336, pt18, FTEIE SCINTTED<br>
htmg 55, 46, 68, 596, pt18; 38 Grad<sup>5</sup>;<br>
T 55, 46, 68, 596, pt18; 68 Grad<sup>5</sup>;<br>
T 56, 42, 98, 596, pt18; 68 Grad<sup>5</sup>;<br>
T 36, 42, 98, 596, pt18; 128 Grad<sup>5</sup>;<br>
T 38, 580, 515, pt3, p
  \begin{bmatrix} 1 & 30, 30.3, 130, 336, 9116; 130 & 0140 \end{bmatrix}<br>T 39,60,0,596,pt8;gedruckt mit AB<sup>C</sup>E<br>A 1<sup>C</sup>E
```
Bild 9q Ausdruck des Beispieletiketts im Monitormodus

# **Testaitter** Die "Testgitter"-Funktion ist eine Inbetriebnahme- und Service-Funktion und dient dazu, die Gleichmäßigkeit der Druckbildqualität zu beurteilen. Um das Testgitter zu drucken, legen Sie bitte Material (Etiketten, Endlospapier) ein, das über die gesamte Druckbreite reicht. Falls der Ausdruck im Thermotransferverfahren erstellt werden soll, benutzen Sie ebenfalls Transferfolie der maximalen Breite. Das Testgitter wird ohne Berücksichtigung von Etikettenlücken ausgedruckt. 1. Schalten Sie mit der Taste MODE vom Zustand "Bereit" in das Offline-Menü. 2. Drücken Sie die Tasten [1] oder [J] so oft, bis das Menü "Test" erreicht ist. Drücken Sie  $\overline{\leftarrow}$ . 3. Wählen Sie mit den Tasten noder D die Funktion "Testgitter". 4. Starten Sie den Ausdruck mit der Taste  $\bigoplus$ . 5. In Abständen von etwa 5 Sekunden wird das im Bild 9s dargestellte Muster ausgedruckt. Die Pausen zwischen den einzelnen Ausdrucken dienen dazu, am Drucker Justagen vornehmen zu können. 6. Der Ausdruck erfolgt mit der im Menü "Einstellungen" festgelegten Heizenergie und Druckgeschwindigkeit. 7. Zum Beenden des Testgitter-Ausdrucks ist die Taste CANCEL zu drücken. Es erfolgt ein Rücksprung in die Auswahlliste des Menüs "Test".

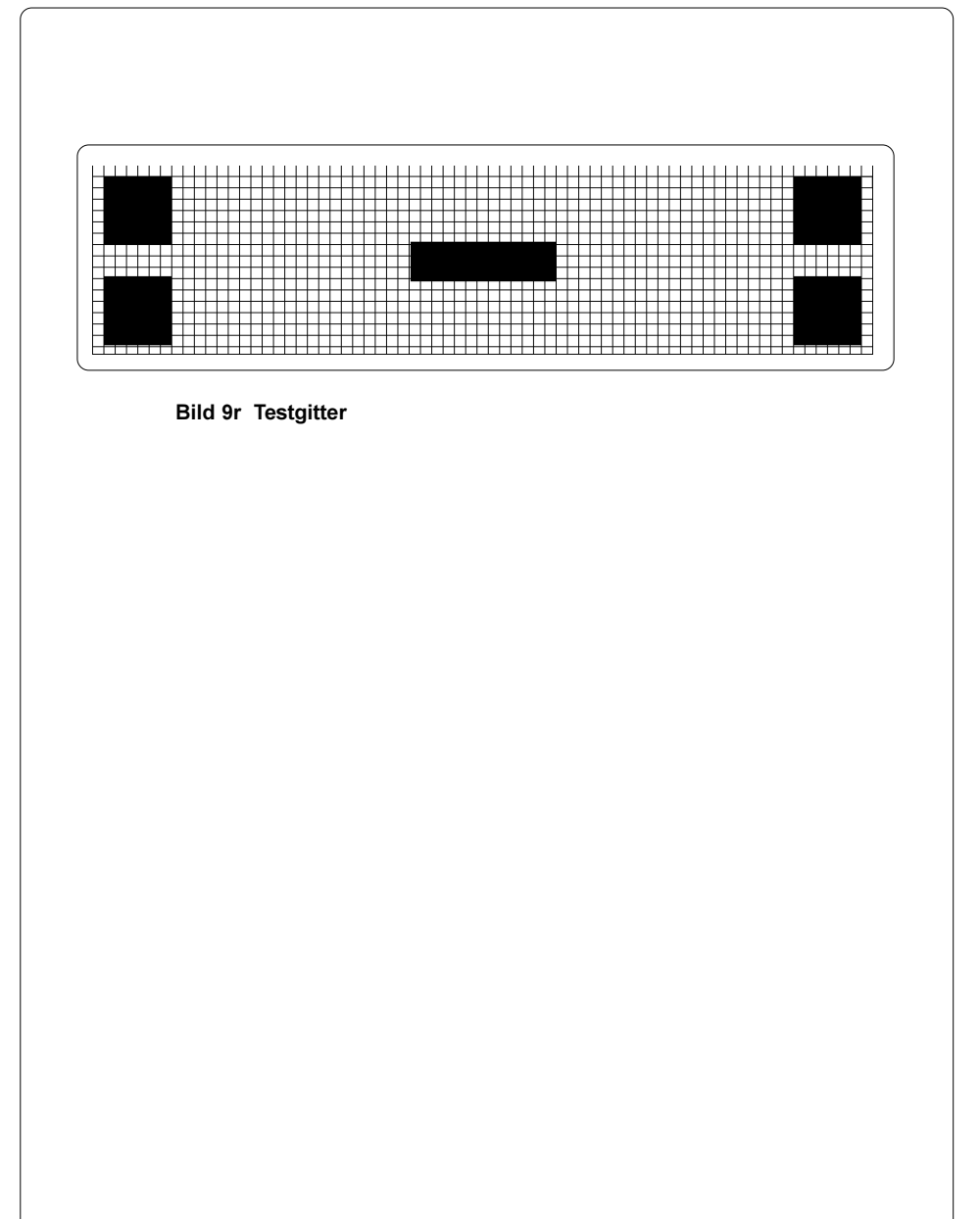

# **Etikettenprofil**

Das "Etikettenprofil" dient dazu, die Funktion der Etikettenanfangserkennung in Zusammenhang mit den optischen Eigenschaften des Etikettenmaterials zu überprüfen. Dabei werden die während eines längeren Etikettenvorschubs vom Etikettensensor gemessenen Werte gespeichert und in einem Diagramm ausgedruckt.

Halten Sie unäbhängig von dem zu testenden Material für den Ausdruck des Diagramms auch Etiketten und Transferfolie maximaler Breite bereit.

- 1. Wählen Sie im Menü "Einstellungen" den zu testenden Etikettensensor (Durchlicht/Reflex unten) aus.
- 2. Legen Sie das zu testende Etikettenmaterial in den Drucker ein.
- 3. Schalten Sie mit der Taste MODE vom Zustand "Bereit" in das Offline-Menü.
- 4. Drücken Sie die Tasten  $\hat{ }$  oder  $\hat{ }$  so oft, bis das Menü "Test" erreicht ist. Drücken Sie  $\blacksquare$ .
- 5. Wählen Sie mit den Tasten  $\mathbf{\hat{T}}$  oder  $\mathbf{\hat{U}}$  die Funktion "Etikettenprofil" und drücken Sie die Taste  $\bigoplus$
- 6. Der Drucker führt einen längeren Etikettenvorschub aus. Der Etikettensensor misst dabei die Transparenz bzw. das Reflexionsvermögen des Etikettenmaterials.
- 7. Nach Beendigung des Vorschubs erscheint im Display die Ausschrift "Testdruck OK  $\mathbf{P}$ ".
- 8. Legen Sie jetzt Etiketten und Transferfolie maximaler Breite ein.
- 9. Durch Drücken der Taste einstarten Sie den Ausdruck des Etikettenprofils.
- 10. Für Vorschub und Ausdruck werden die im Menü "Einstellungen" festgelegten Werte der Druckgeschwindigkeit und Heizenergie genutzt.
- 11. Nach Beendigung des Testausdrucks erfolgt ein Rücksprung in die Auswahlliste des Menüs "Test".

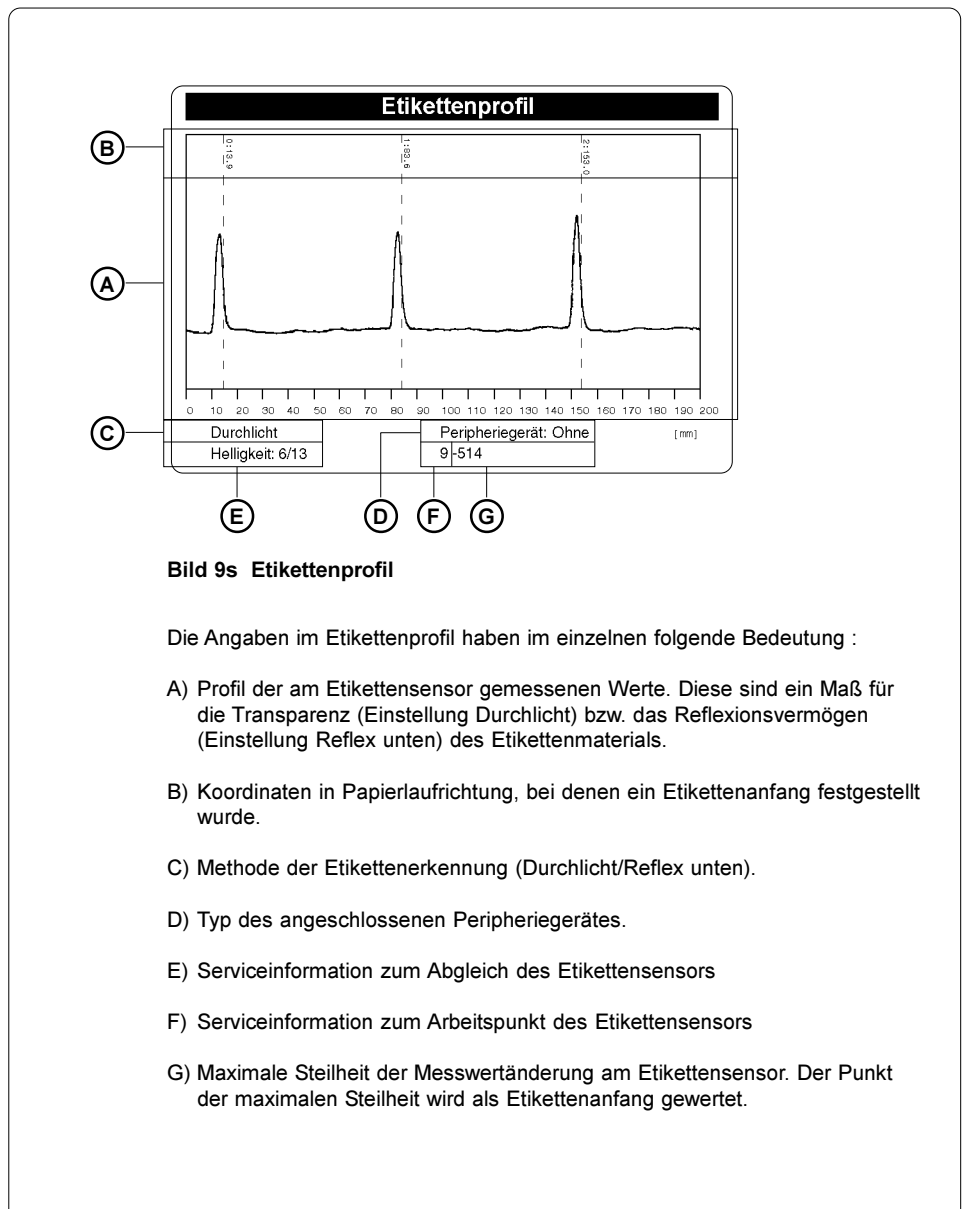

Die Drucker der A-Serie bieten die Möglichkeit für den Einsatz von Speicherkarten, um Grafiken, Schriften, Etikettenbeschreibungen oder Datenbankinformationen permanent zu speichern. Die Daten dafür können über die Schnittstelle übergeben werden.

Obwohl Speicherkarten nicht flüchtige Speichermedien sind, empfiehlt es sich, Sicherheitskopien für den Fall einer Fehlfunktion der Original-Karten zu erstellen.

Als Speicherkarten können CompactFlash-Karten vom Typ 1 bis zu einer maximalen Größe von 64 MByte verwendet werden.

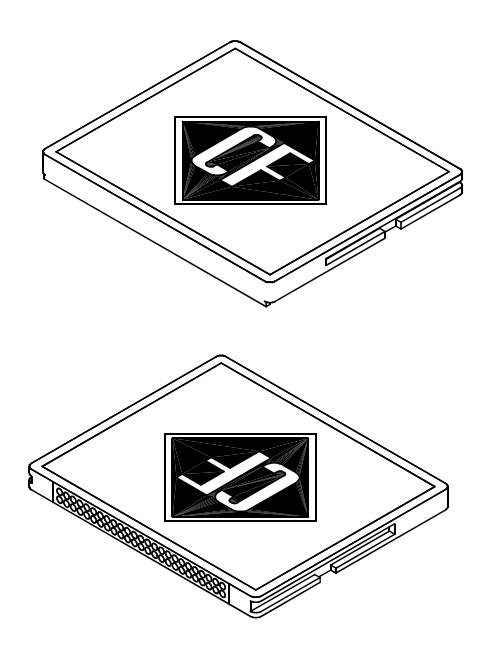

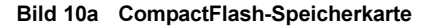

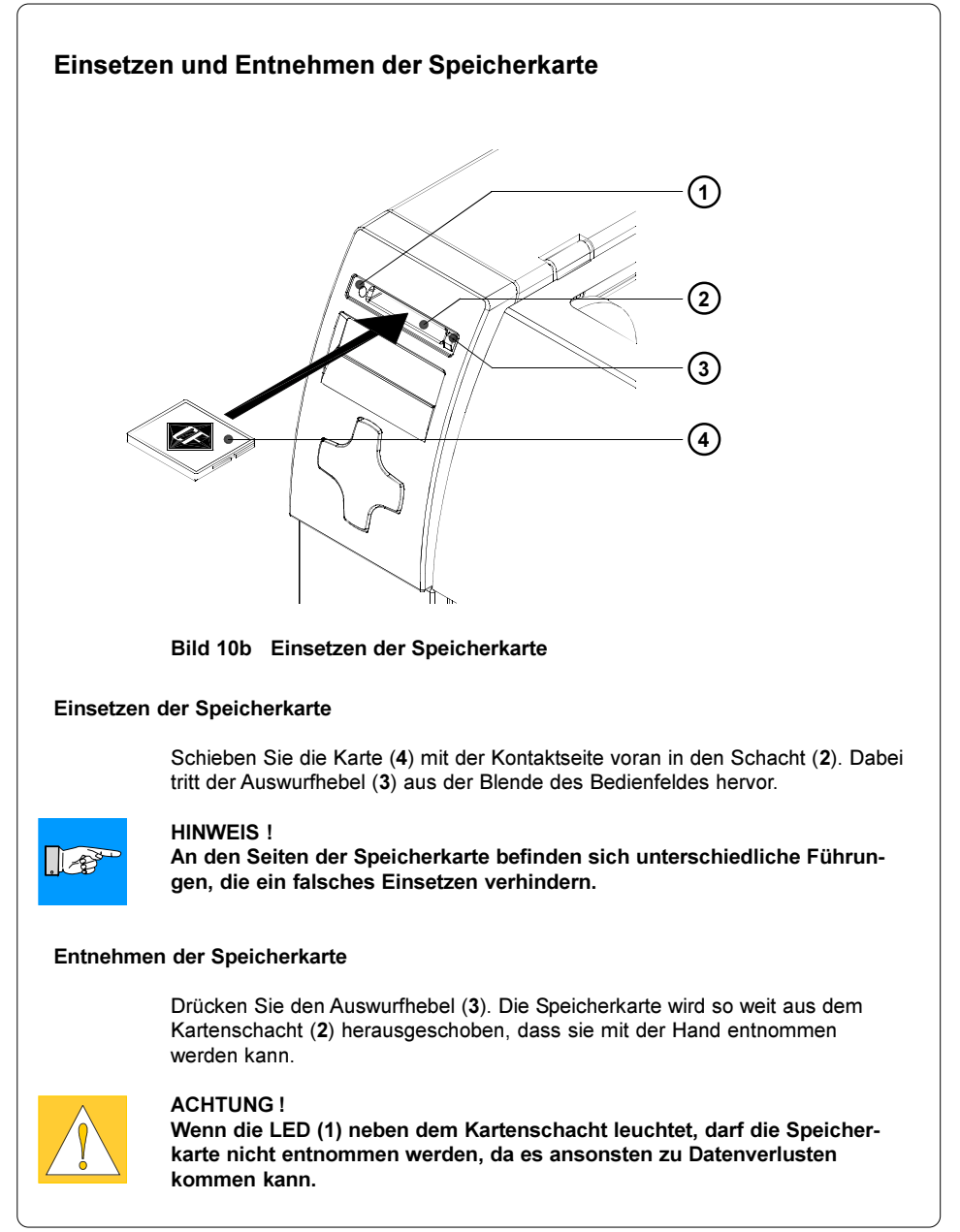

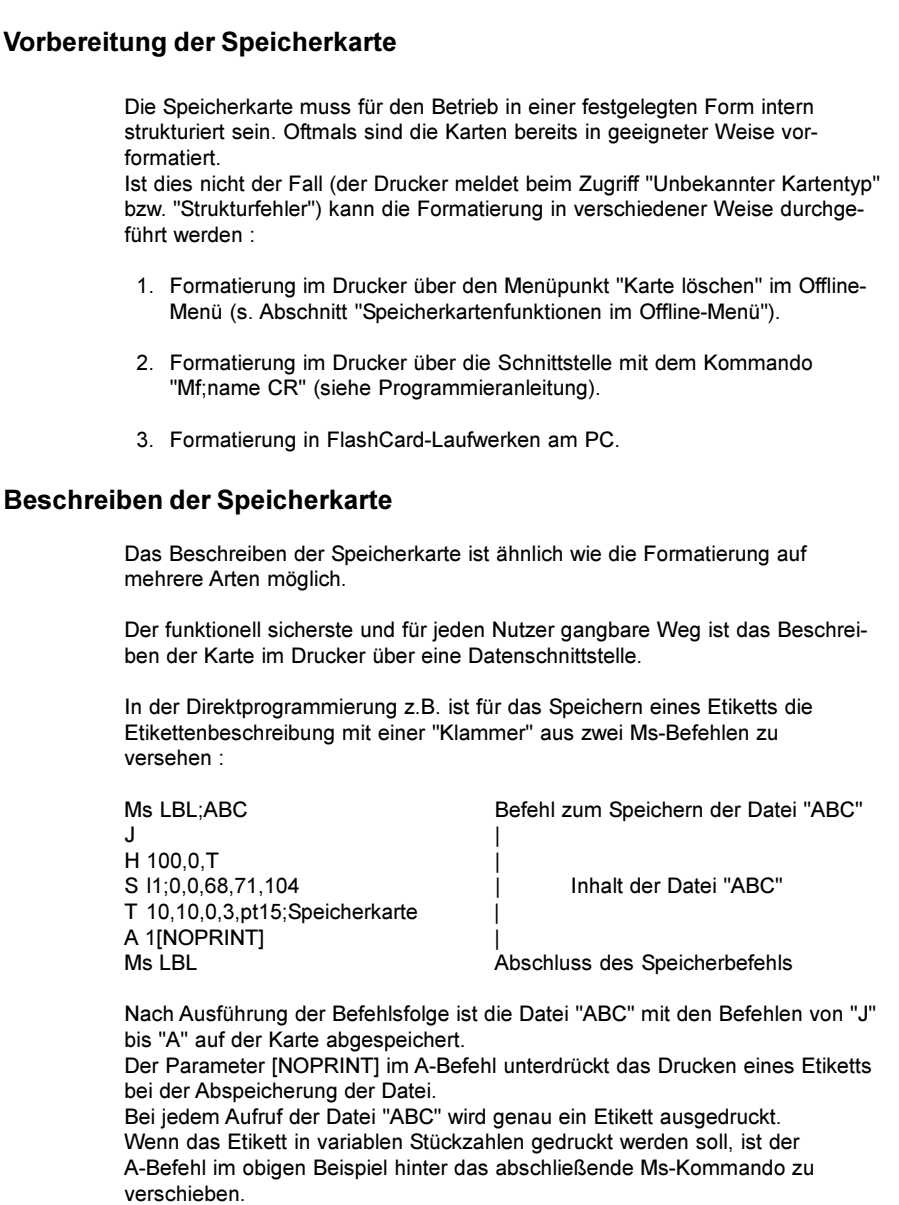

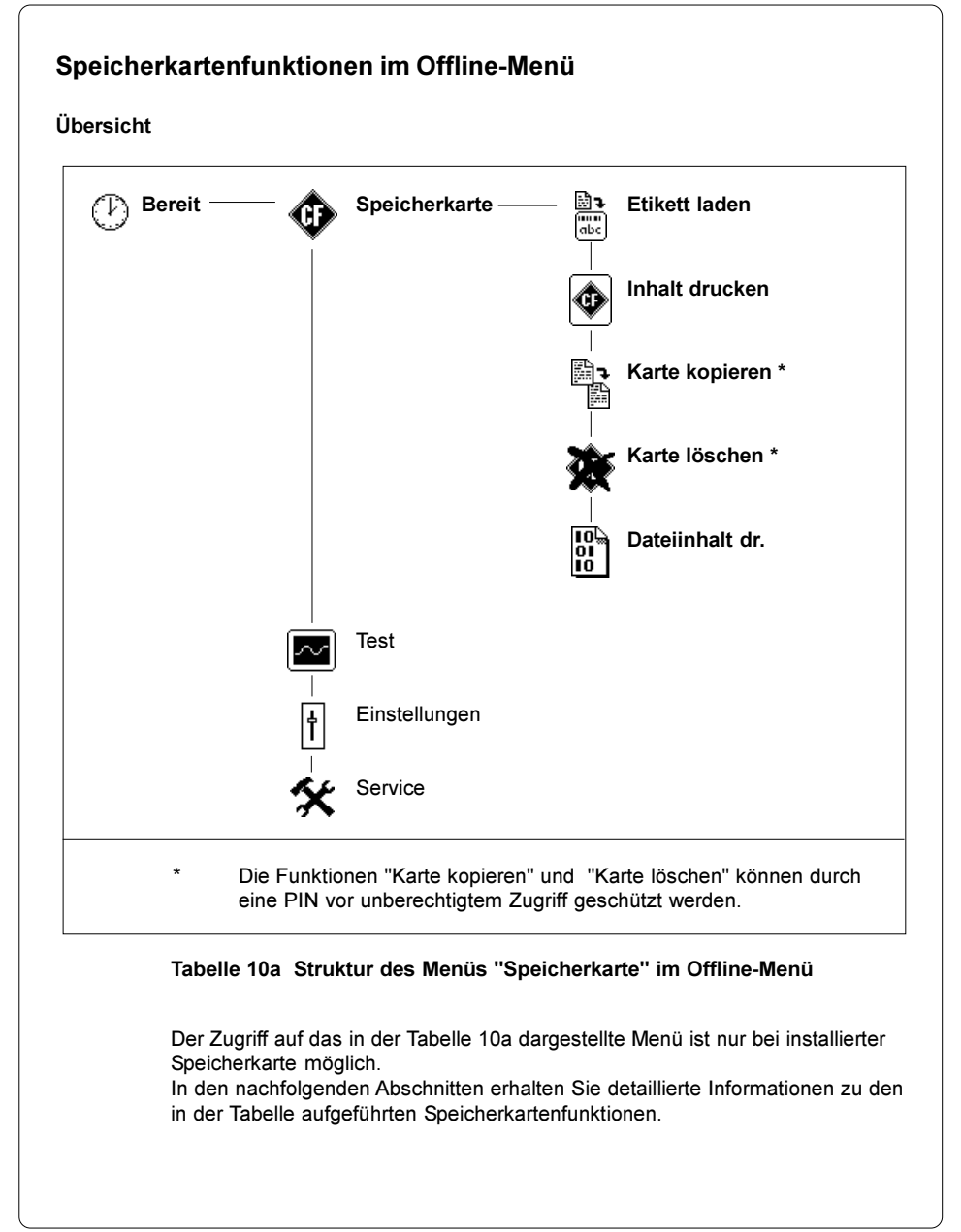

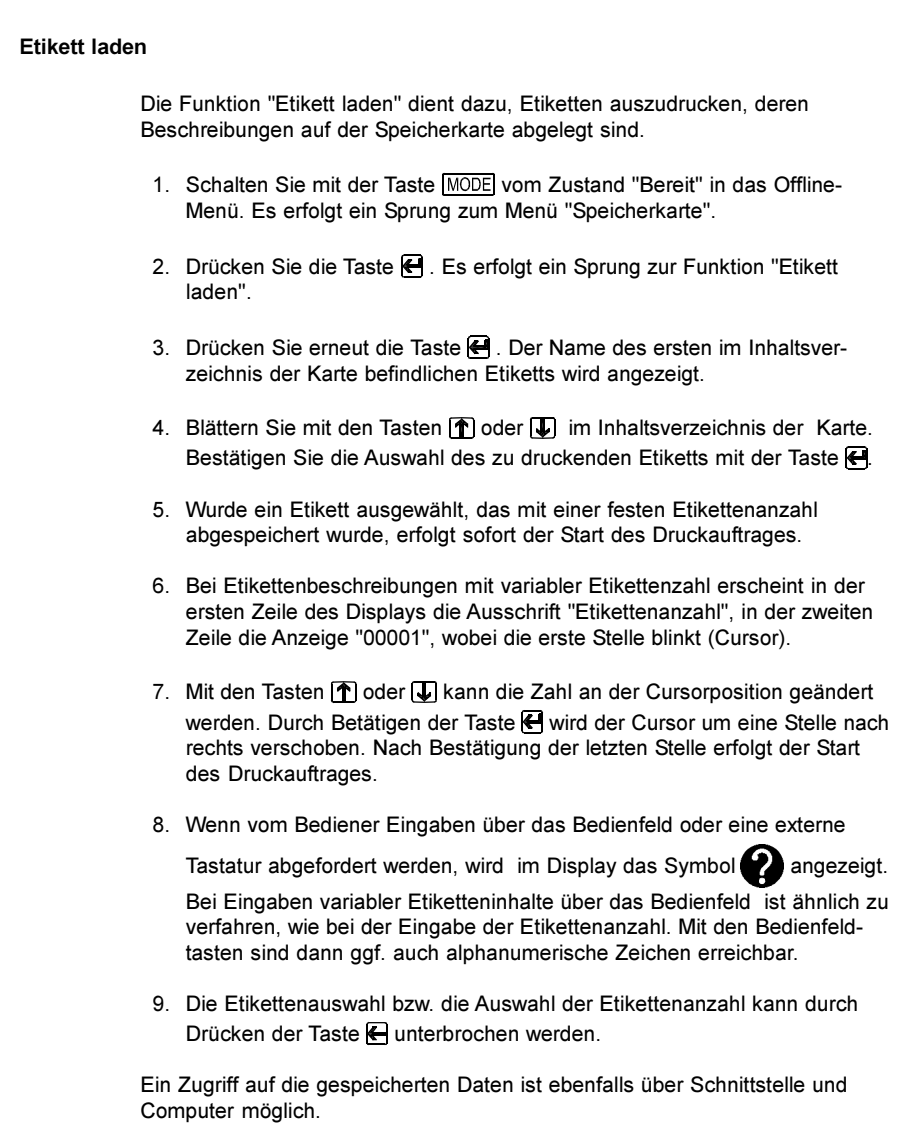

| Inhalt drucken |                                                                                                    |
|----------------|----------------------------------------------------------------------------------------------------|
|                | Beim Aufruf dieser Funktion wird das Inhaltsverzeicnis der installierten<br>Speicherkarte ausgedruckt.<br>Um einen Ausdruck zu erstellen, legen Sie bitte Material (Etiketten, Endlospa-<br>pier) ein, das über die gesamte Druckbreite reicht. Falls der Ausdruck im<br>Thermotransferverfahren erstellt werden soll, benutzen Sie ebenfalls Transfer-<br>folie der maximalen Breite.                            |
|                | 1. Schalten Sie mit der Taste MODE vom Zustand "Bereit" in das Offline-<br>Menü. Es erfolgt ein Sprung zum Menü "Speicherkarte". Drücken Sie die<br>Taste $\overline{\blacktriangleright}$ .                                                                                                    |
|                | 2. Wählen Sie mit den Tasten [1] oder [4] die Funktion "Inhalt drucken".                                                                                                    |
|                | 3. Drücken Sie die Taste & . Das Inhaltsverzeichnis der Karte wird ausge-<br>druckt.                                                                                                    |
|                | 4. Im Ausdruck finden Sie:<br>- den Namen der Speicherkarte,<br>- Angaben zu den gespeicherten Dateien<br>- die Größe des freien Speicherbereiches                                                                                                    |
|                | 5. Nach Beendigung des Ausdrucks erfolgt ein Rücksprung in die Aus-<br>wahlliste des Menüs "Speicherkarte".                                                                                                    |
|                | Directory of 'AB-CARD<br>DAUER<br>LBL<br>118.<br>19.83.83<br>14158<br>LBL<br>196<br>19.83.83<br>HALLD<br>14:56<br><b>TREIBER</b><br>LBL<br>19.83<br>184<br>. 83<br>15!24<br>LBL<br>HALTEN<br>198<br>23.83<br>LBL<br>78<br>16.B3<br>1ES 1<br>1254<br>ING<br>TEST<br>19<br>.83<br>72476<br>TTF<br>16.83<br>AR I AL<br>TTF<br>16.B3<br>126364<br>COMIC<br>ПF<br>198864<br>16.83.83<br>13:13<br>bytes free<br>7649288 |

Bild 10c Ausdruck des Inhaltsverzeichnisses der Speicherkarte

ſ

#### Karte kopieren

Mit dieser Funktion ist es möglich, sämtliche Daten von einer Speicherkarte auf eine andere zu kopieren.

Das Kopierverfahren arbeitet dateiweise. Daher ist das Kopieren zwischen Karten unterschiedlicher Speichergröße möglich.

Es können auch Speicherkarten als Zielmedium benutzt werden, auf denen sich bereits Daten befinden.

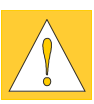

#### ACHTUNG !

Wenn sich auf der Original- und der Kopiekarte Dateien mit gleichem Namen befinden, werden die Dateien auf der Kopiekarte ohne vorherige Rückfrage überschrieben !

Um ein unberechtigtes Kopieren von Speicherkarten zu verhindern, kann die Funktion über eine Codenummer (PIN) geschützt werden (s. Abschnitt Konfiguration-Sicherheit).

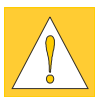

#### ACHTUNG !

Während des Kopiervorgangs dürfen die Speicherkarten nur nach Aufforderung im Display entnommen oder eingesetzt werden !

- 1. Setzen Sie die Originalkarte in den Drucker ein.
- 2. Schalten Sie mit der Taste MODE vom Zustand "Bereit" in das Offline-Menü. Es erfolgt ein Sprung zum Menü "Speicherkarte". Drücken Sie die Taste  $\blacksquare$ .
- 3. Wählen Sie mit den Tasten  $\left(\bigwedge\limits^{\bullet}\right)$  oder  $\left(\bigvee\limits^{\bullet}\right)$  die Funktion "Karte kopieren". Drücken Sie die Taste  $\blacksquare$ .
- 4. Im Display wird die Ausschrift "Karte kopieren" mit der Auswahl "Nein" überblendet. Ändern Sie die Auswahl mit den Tasten  $\mathbf{\hat{T}}$  oder  $\mathbf{\overline{L}}$  in "Ja". Drücken Sie die Taste  $\bigoplus$ .
- 5. Falls die Funktion "Karte kopieren" durch eine PIN geschützt ist, erscheint im Display die Eingabeaufforderung "PIN: 0000". Mit den Tasten [1] und können die Ziffern der PIN einzeln geändert werden. Die zu ändernde Stelle blinkt im Display. Mit der Taste <>>
«Wird zur nächsten Ziffer weitergeschaltet. Bei korrekter Eingabe aller Ziffern wird der Zugriff auf die Kopierfunktion möglich.
- 6. Nach dem Start der Kopierfunktion werden die ersten ca. 2 MByte von der Originalkarte gelesen. Dabei füllt sich im Display schrittweise ein Grafikbalken. Anschließend erscheint die Aufforderung "Kopie einlegen".
- 7. Entnehmen Sie die Originalkarte und setzen Sie die zu beschreibende Karte ein.
- 8. Die von der Originalkarte ausgelesenen Daten werden auf die Kopiekarte übertragen. Dabei wird der Grafikbalken im Display schrittweise wieder geleert. Falls noch nicht alle Daten von der Originalkarte ausgelesen wurden,

erscheint die Aufforderung "Original einl."

- 9. Entnehmen Sie die Kopiekarte und setzen Sie die Originalkarte wieder ein. Der nächste Kopierzyklus beginnt.
- 10. Die Schritte 6 bis 9 sind solange zu wiederholen, bis alle Daten kopiert sind. In diesem Fall wird im Display die Ausschrift "OK  $\bigoplus$ " angezeigt.
- 11. Drücken Sie die Taste <a>
E zum Rücksprung in die Auswahlliste des Menüs "Speicherkarte".

Wenn die zu beschreibende Karte während des Kopiervorgangs keine weiteren Daten aufnehmen kann, erscheint die Fehlermeldung "Karte voll".

#### Karte löschen

Diese Funktion dient dazu, sämtliche Daten von einer Speicherkarte zu löschen. Das Löschen der Daten erfolgt, indem die Karte neu formatiert wird. Daher ist diese Funktion auch dann anzuwenden, wenn beim Betrieb der Karte die Fehlermeldung "Unbekannter Kartentyp" bzw. "Strukturfehler" erscheint. Um die Karte vor einem unberechtigten Löschen zu schützen, kann eine Codenummer (PIN) vereinbart werden (s. Abschnitt Konfiguration-Sicherheit).

- 1. Schalten Sie mit der Taste MODE vom Zustand "Bereit" in das Offline-Menü. Es erfolgt ein Sprung zum Menü "Speicherkarte". Drücken Sie die Taste  $\blacksquare$ .
- 2. Wählen Sie mit den Tasten [1] oder [1] die Funktion "Karte löschen". Drücken Sie die Taste

3. Im Display wird die Ausschrift "Karte löschen" mit der Auswahl "Nein" überblendet.

4. Ändern Sie die Auswahl mit den Tasten **in der ID** in "Ja". Drücken Sie die Taste <sup>2</sup>. Wenn die Karte nicht über eine PIN geschützt ist, beginnt der Löschvorgang sofort.

5. Falls die Funktion "Karte löschen" durch eine PIN geschützt ist, erscheint im Display die Eingabeaufforderung "PIN: 0000". Mit den Tasten  $\uparrow$  und können die Ziffern der PIN einzeln geändert werden. Die zu ändernde Stelle blinkt im Display. Mit der Taste <>a> Wird zur nächsten Ziffer weitergeschaltet. Bei korrekter Eingabe aller Ziffern wird die Löschfunktion gestartet.

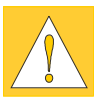

#### ACHTUNG !

Während des Löschvorgangs darf die Speicherkarte nicht aus dem Drucker entnommen werden !

- 6. Nach beendetem Löschvorgang wird das Speichervolumen der Karte in der unteren Displayzeile angezeigt.
- 7. Durch Betätigen einer beliebigen Taste erfolgt ein Rücksprung in die Auswahlliste des Menüs "Speicherkarte".

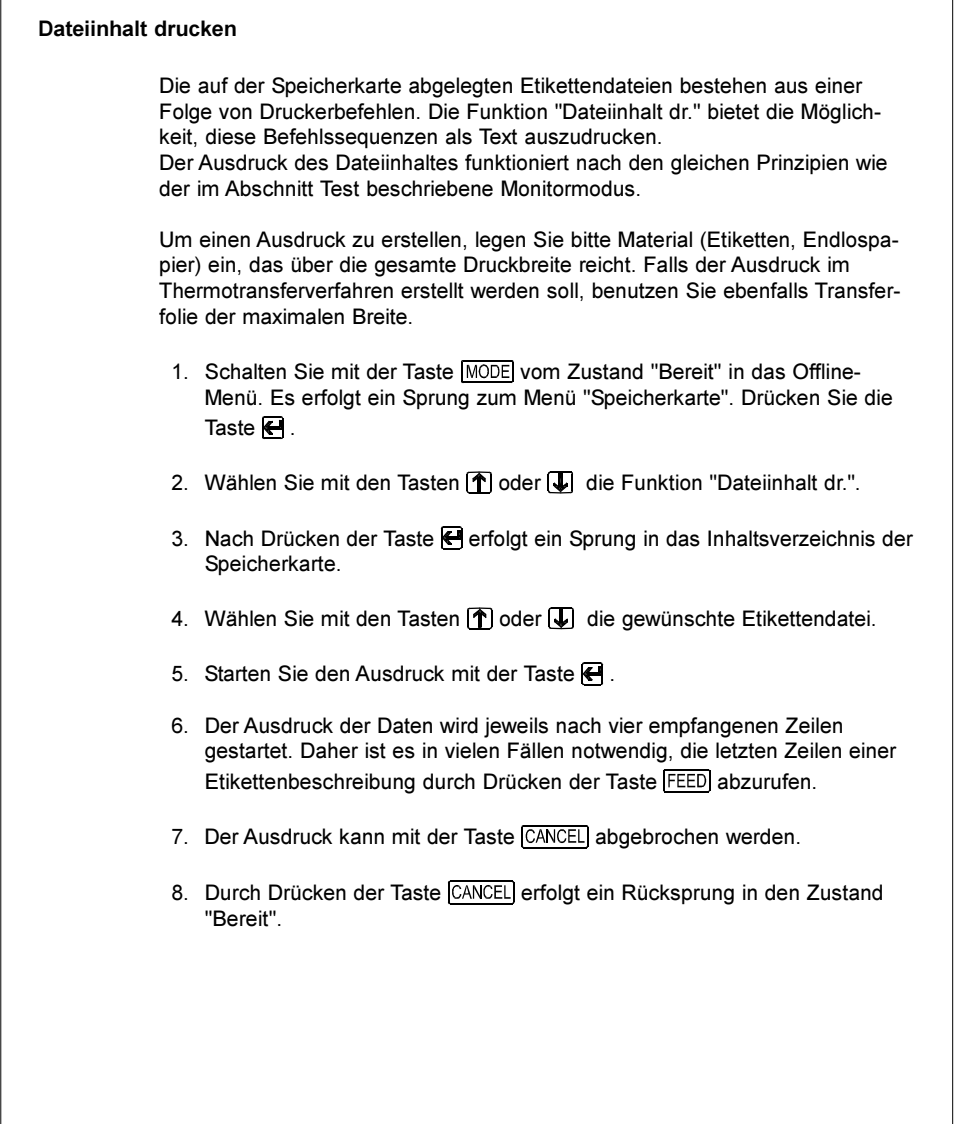

Der Drucker bietet die Möglichkeit, eine externe Tastatur bzw. ein kompatibles Eingabegerät (z.B. Barcode-Scanner) direkt an den Drucker anzuschließen. Durch die Benutzung einer externen Tastatur wird besonders die Eingabe variabler Daten während der Bearbeitung von Druckaufträgen sowie das Drucken von Speicherkarte vereinfacht.

Eingabeauffordungen sowie die von der Tastatur empfangenen Daten werden im Display angezeigt.

Es sind alle MF-2-kompatiblen USB-Tastaturen, die Codesatz 3 unterstützen, einsetzbar.

## Anschluss der externen Tastatur

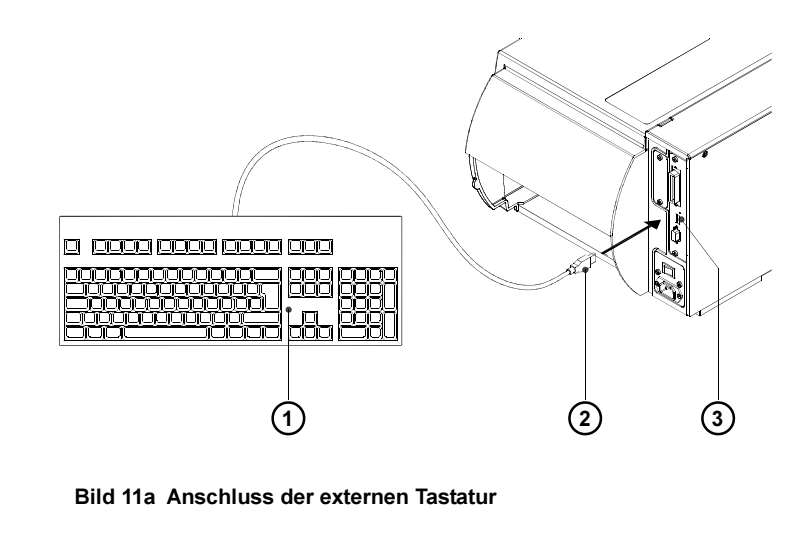

Stecken Sie das Anschlusskabel (2) der Tastatur (1) in die Buchse (3) der Tastaturschnittstelle an der Rückseite des Druckers.

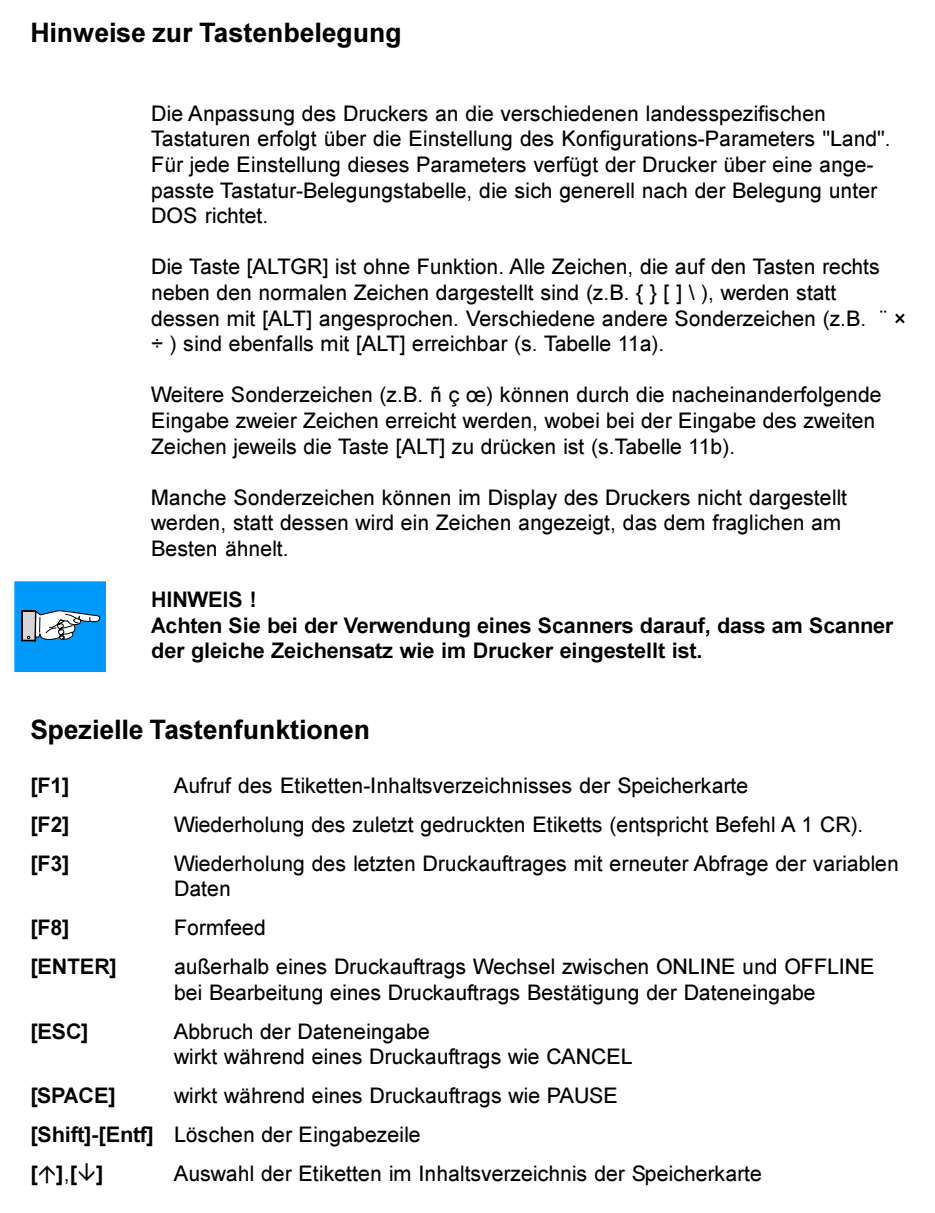

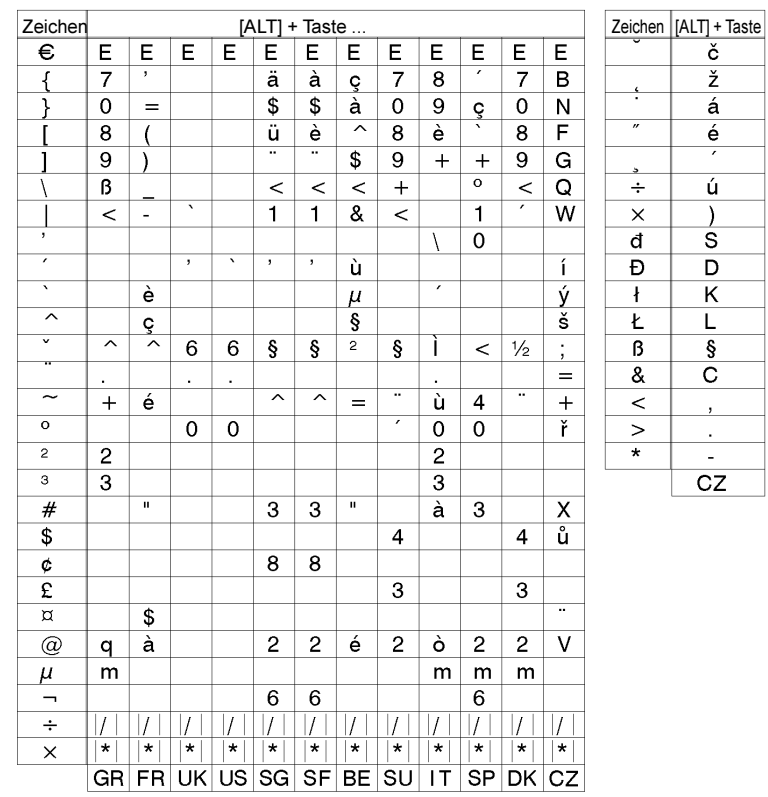

# Mit externer Tastatur erreichbare Sonderzeichen

#### Tabelle 11a Landesspezifische Sonderzeichen, die mit der Taste [ALT] der externen Tastatur erreicht werden können.

- | / |,| \* | ... Tasten des Ziffernblocks
- GR : Deutschland SU : Suomi
- FR : France
- 
- UK : United Kingdom SP : España<br>US : USA : DK : Danmar
- 
- 
- SF : Suisse
- BE : Belgie
- US : USA DK : Danmark
	- Ceska republika

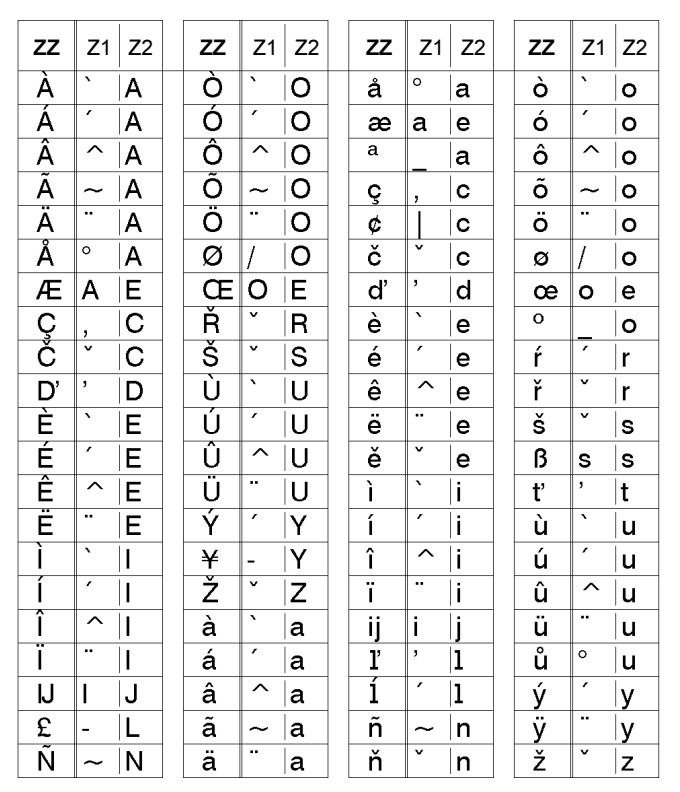

Tabelle 11b Sonderzeichen, die durch aufeinanderfolgende Eingabe zweier Zeichen über die externe Tastatur erreicht werden können

Aufruf des Zeichens ZZ : 1. Eingabe [Z1] - 2. Eingabe [ALT-Z2]

Beispiel : Aufruf "ñ" : 1. Eingabe [~] - 2. Eingabe [ALT-n]

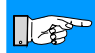

HINWEIS !

Nutzen Sie für die Eingabe des Zeichens Z1 bei Bedarf die Angaben der Tabelle 11a.

# Anhang A - Belegung der Anschlussbuchsen **Schnittstellenkabel**

# Belegung der Anschlussbuchse der RS-232- Schnittstelle

Der Drucker besitzt standardmäßig eine 9-polige SUB-D-Buchse für die serielle RS-232-Schnittstelle.

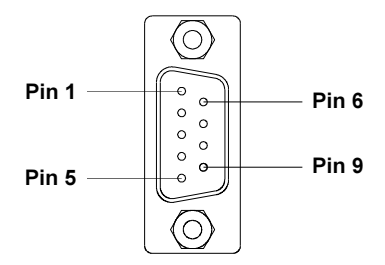

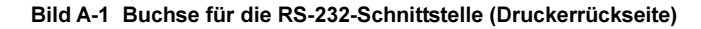

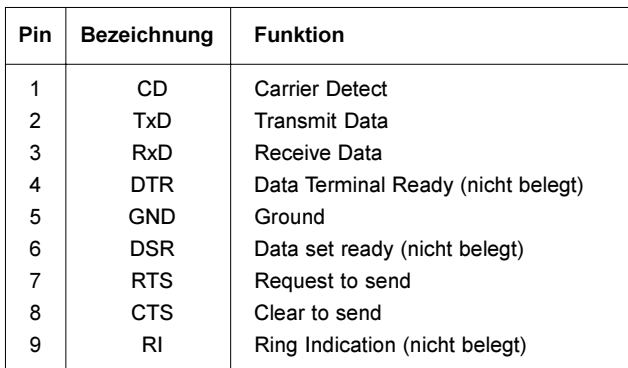

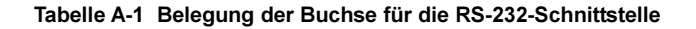

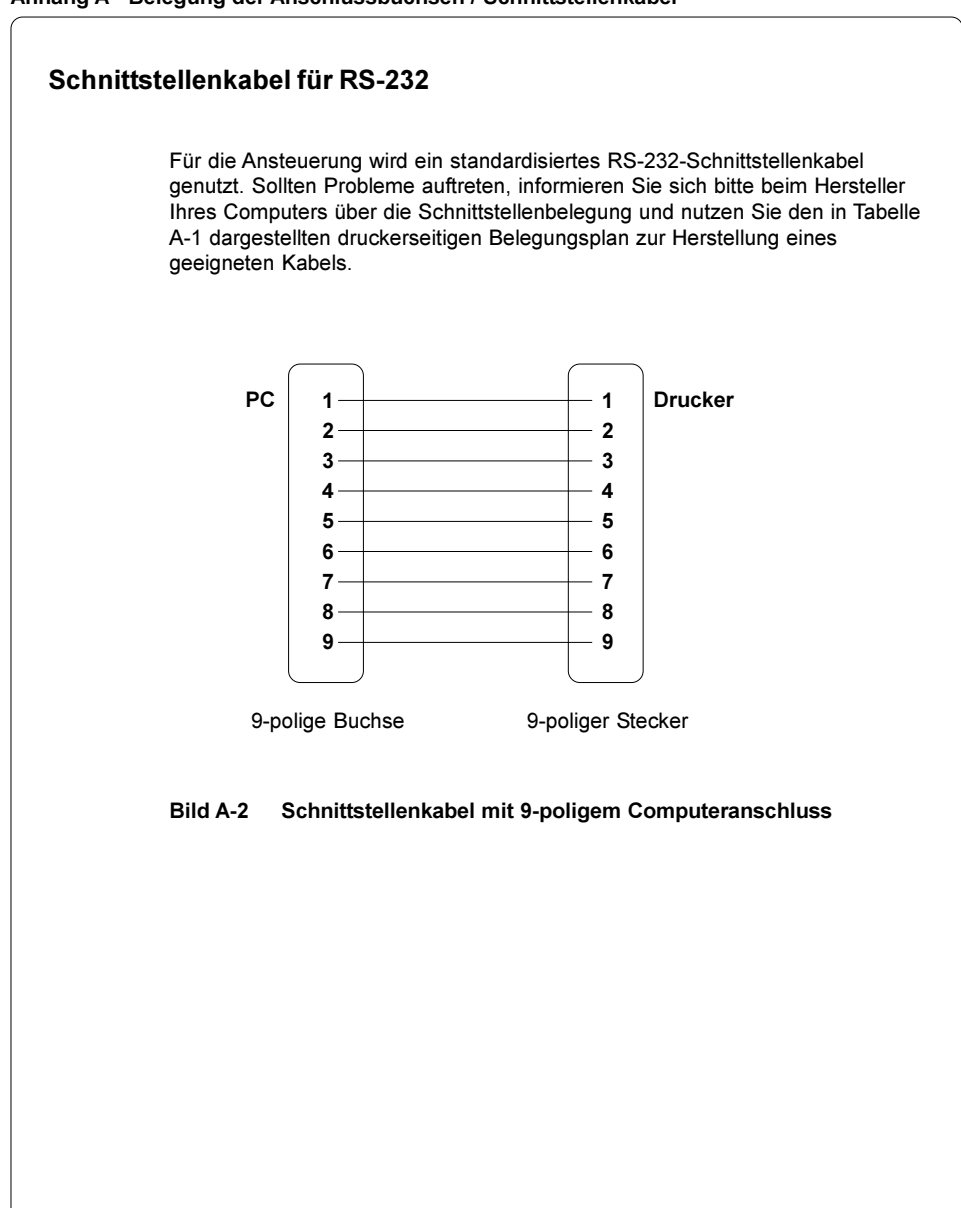

#### Anhang A - Belegung der Anschlussbuchsen / Schnittstellenkabel

# Belegung der Anschlussbuchse der parallelen Schnittstelle

Der Drucker besitzt für die bidirektionale Parallel-Schnittstelle eine 36-polige Anschlussbuchse.

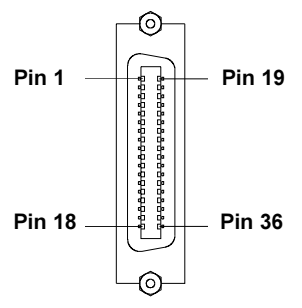

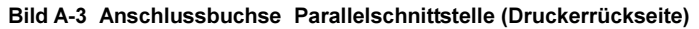

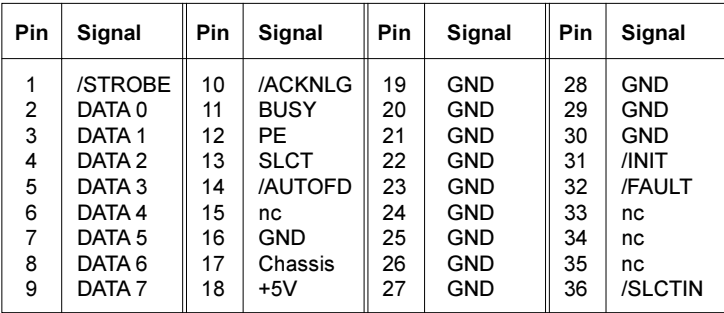

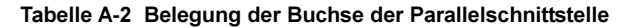

# Kabel für die Parallelschnittstelle

Kabel für die Parallel-Schnittstelle sind standardisiert, so dass es in der Regel keine Probleme bei der Ansteuerung des Druckers geben dürfte. Sollten doch Schwierigkeiten auftreten, informieren Sie sich bitte beim Hersteller Ihres Computers über die Schnittstellenbelegung und nutzen Sie den in Tabelle A-2 dargestellten druckerseitigen Belegungsplan zur Herstellung eines geeigneten Kabels.

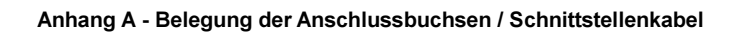

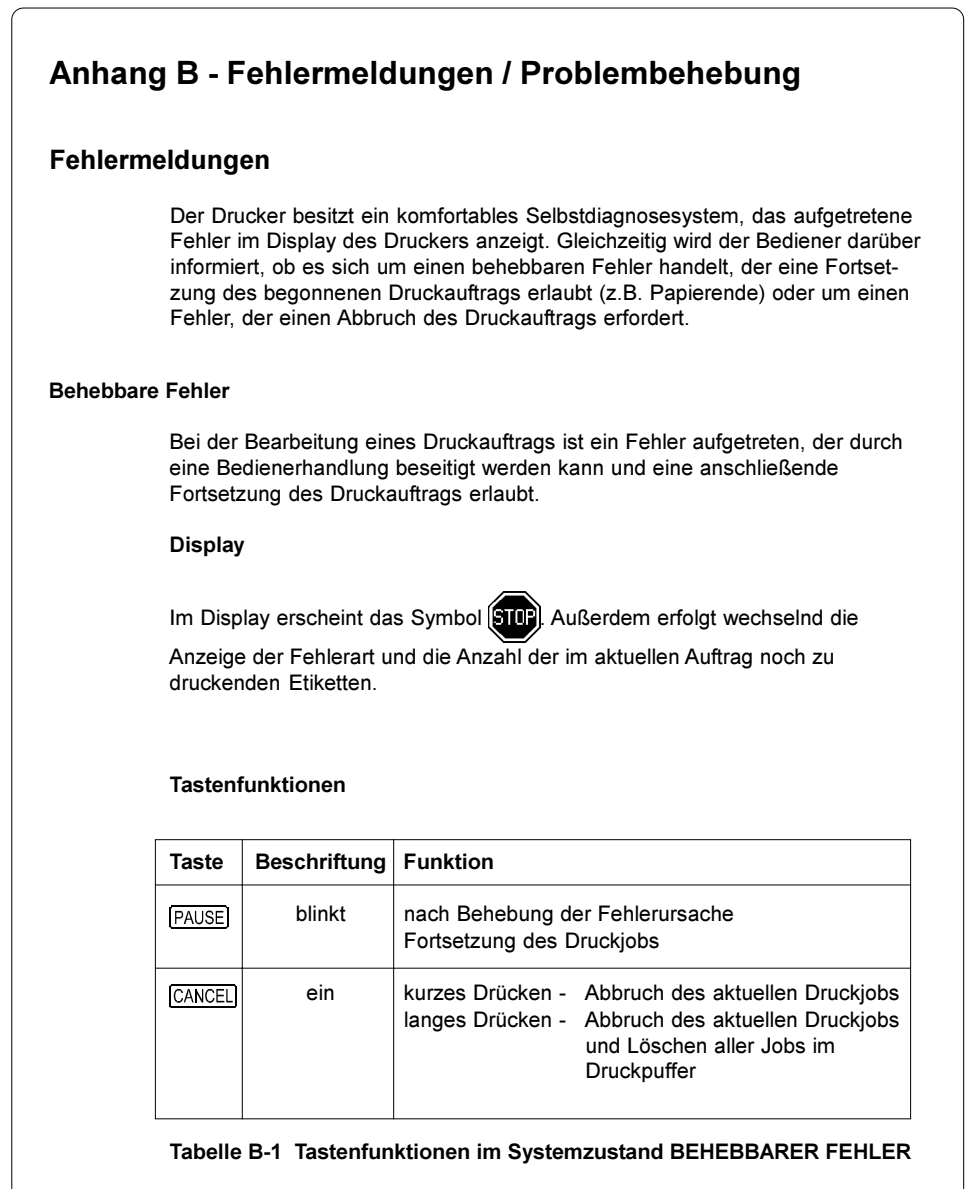

# Nicht behebbare Fehler Bei der Bearbeitung eines Druckauftrags ist ein Fehler aufgetreten, der vom Bediener nicht beseitigt werden kann, ohne den evtl. gestarteten Druckauftrag abzubrechen . **Display** Wird während des Drucks ein nicht behebbarer Fehler festgestellt, erscheint im Display das Symbol **[SIUE**] und die Art des Fehlers wird angezeigt. Tastenfunktionen Taste  $\vert$  Beschriftung Funktion blinkt | kurzes Drücken - Abbruch des aktuellen Druckjobs CANCEL langes Drücken - Abbruch des aktuellen Druckjobs und Löschen aller Jobs im **Druckpuffer** Tabelle B-2 Tastenfunktionen im Systemzustand NICHT BEHEBBARER FEHLER Fehler beim Systemtest Beim Einschalten des Druckers wird automatisch ein interner Test durchlaufen. Bei erfolgreichem Test geht der Drucker selbständig in den Zustand ONLINE. Beim Auftreten eines Hardware-Fehlers wird das Symbol  $\bigcirc$  und die Art des Fehlers angezeigt. In diesem Fall ist der Drucker aus- und wieder einzuschalten. Tritt der Fehler erneut auf, verständigen Sie bitte den Service.

#### Anhang B - Fehlermeldungen / Problembehebung

B-2 cab Produkttechnik GmbH & Co KG

#### Liste der Fehlermeldungen

Die nachfolgende Tabelle enthält eine Übersicht über die Fehleranzeigen, deren mögliche Ursachen sowie Methoden zur Abstellung der Fehler. Behebbare Fehler im Sinne der vorn stehenden Definition sind durch einen Stern (\*) gekennzeichnet.

Sollten die angebotenen Behandlungsmethoden keinen Erfolg zeigen, setzen Sie sich bitte mit dem Service in Verbindung.

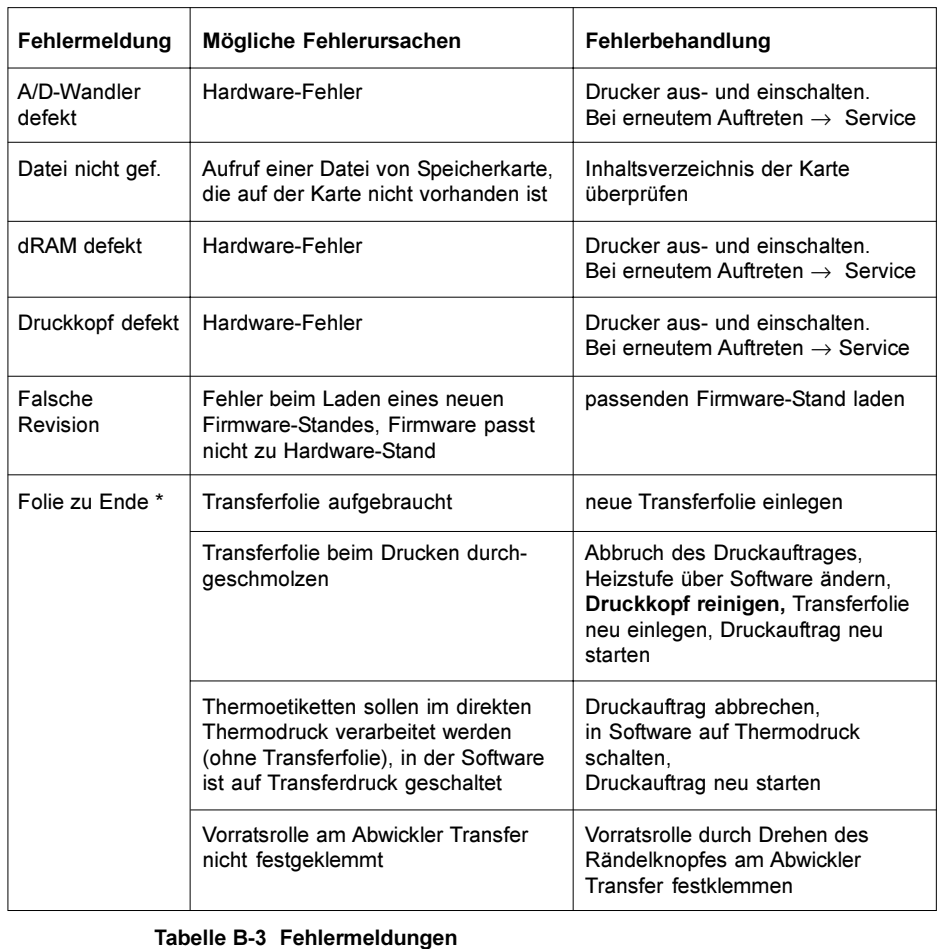

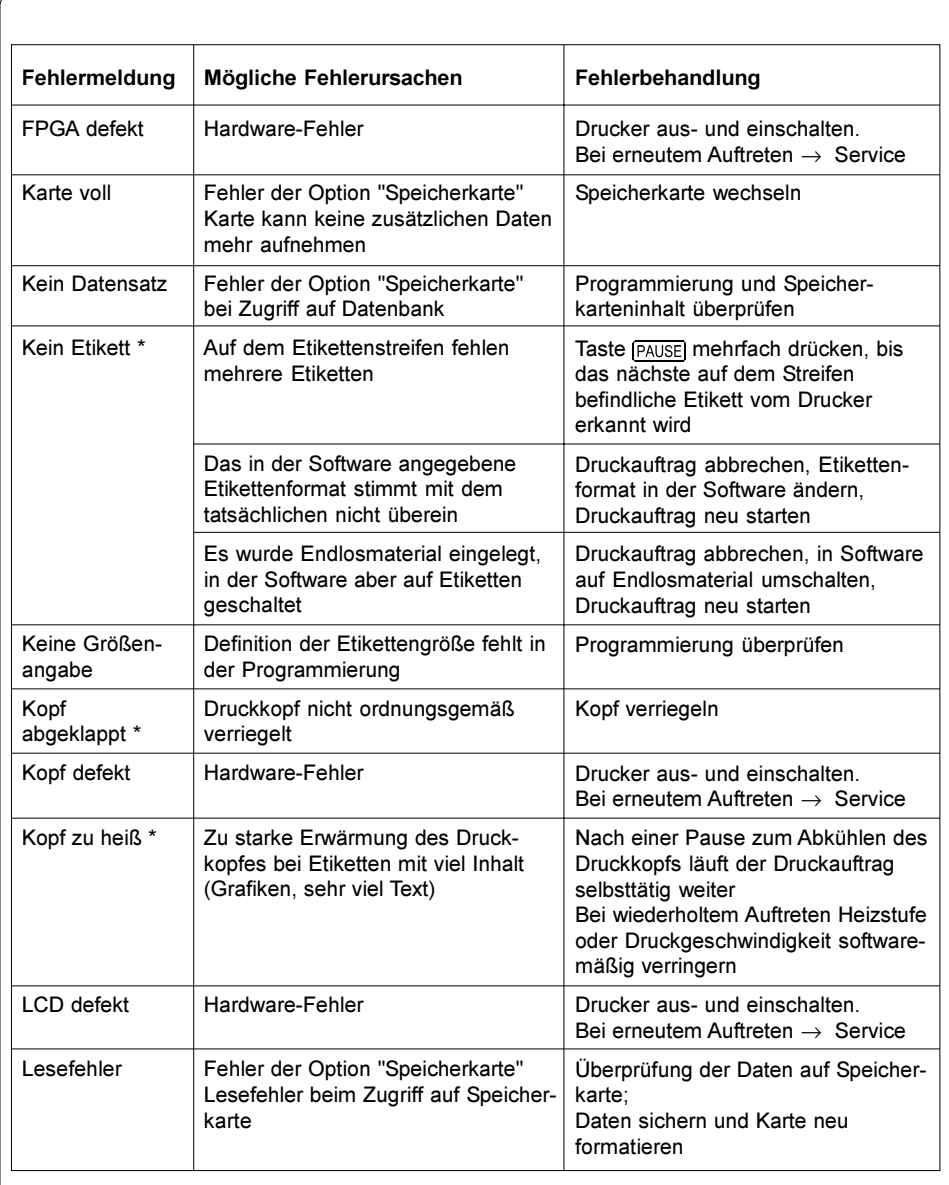

Tabelle B-3 Fehlermeldungen (Fortsetzung)

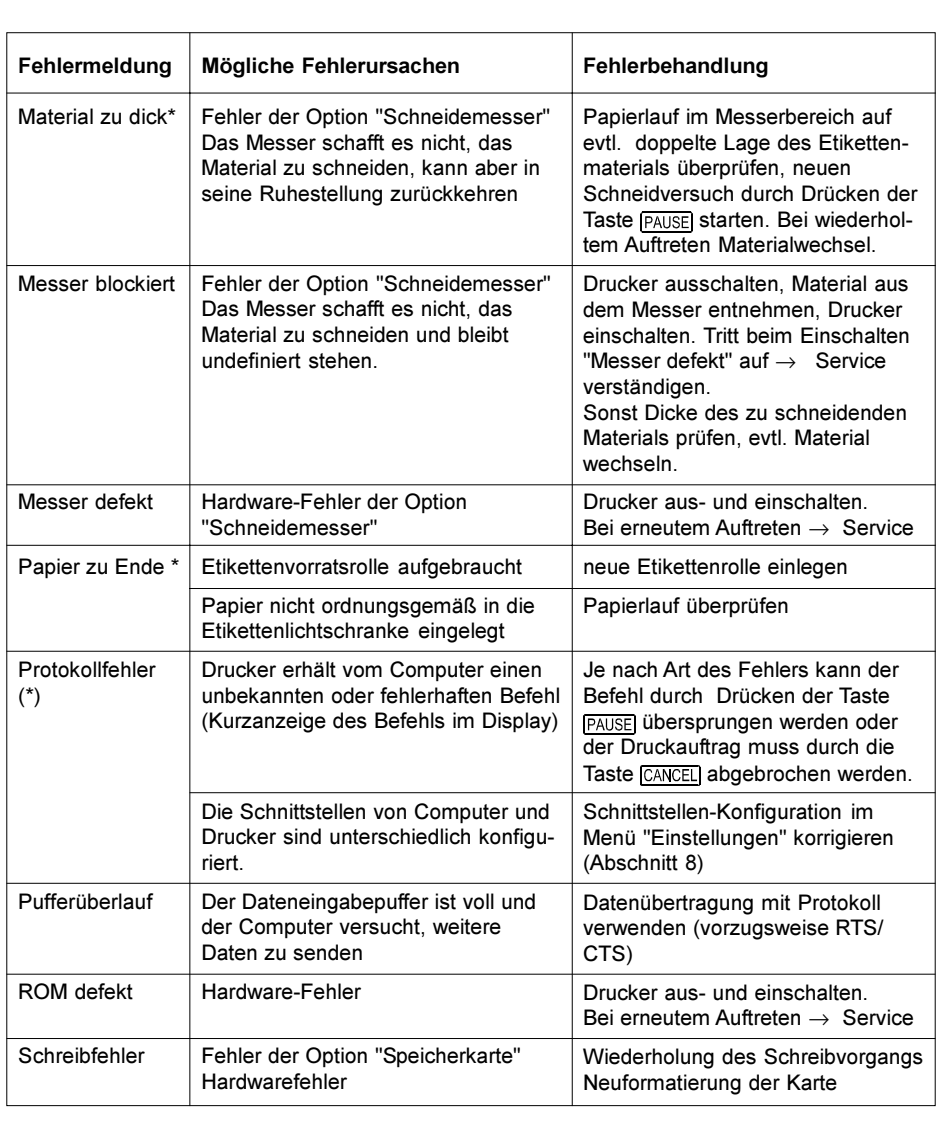

# Tabelle B-3 Fehlermeldungen (Fortsetzung)

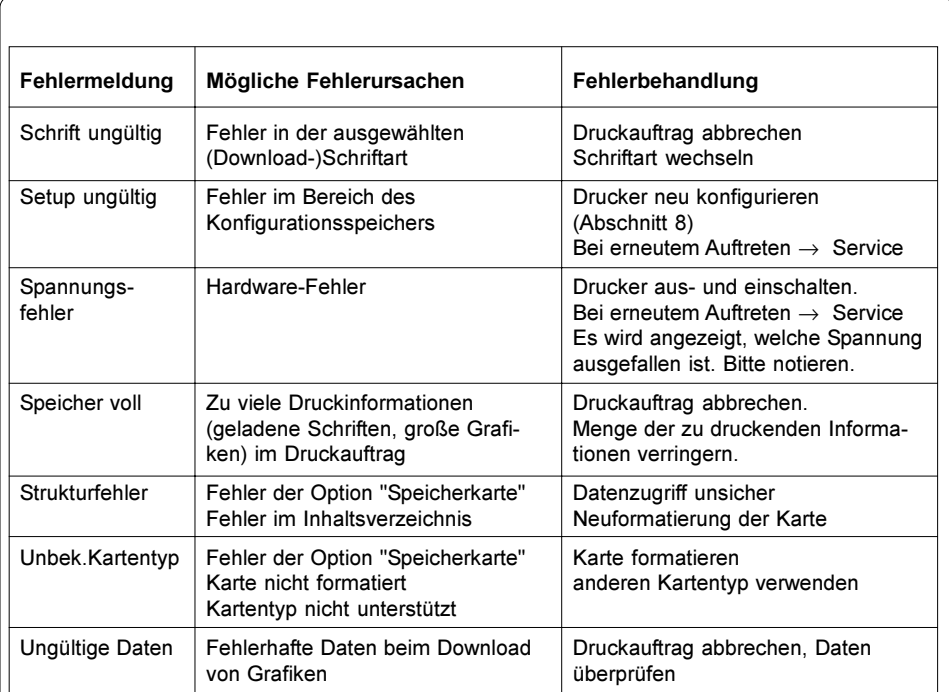

Tabelle B-3 Fehlermeldungen (Fortsetzung)

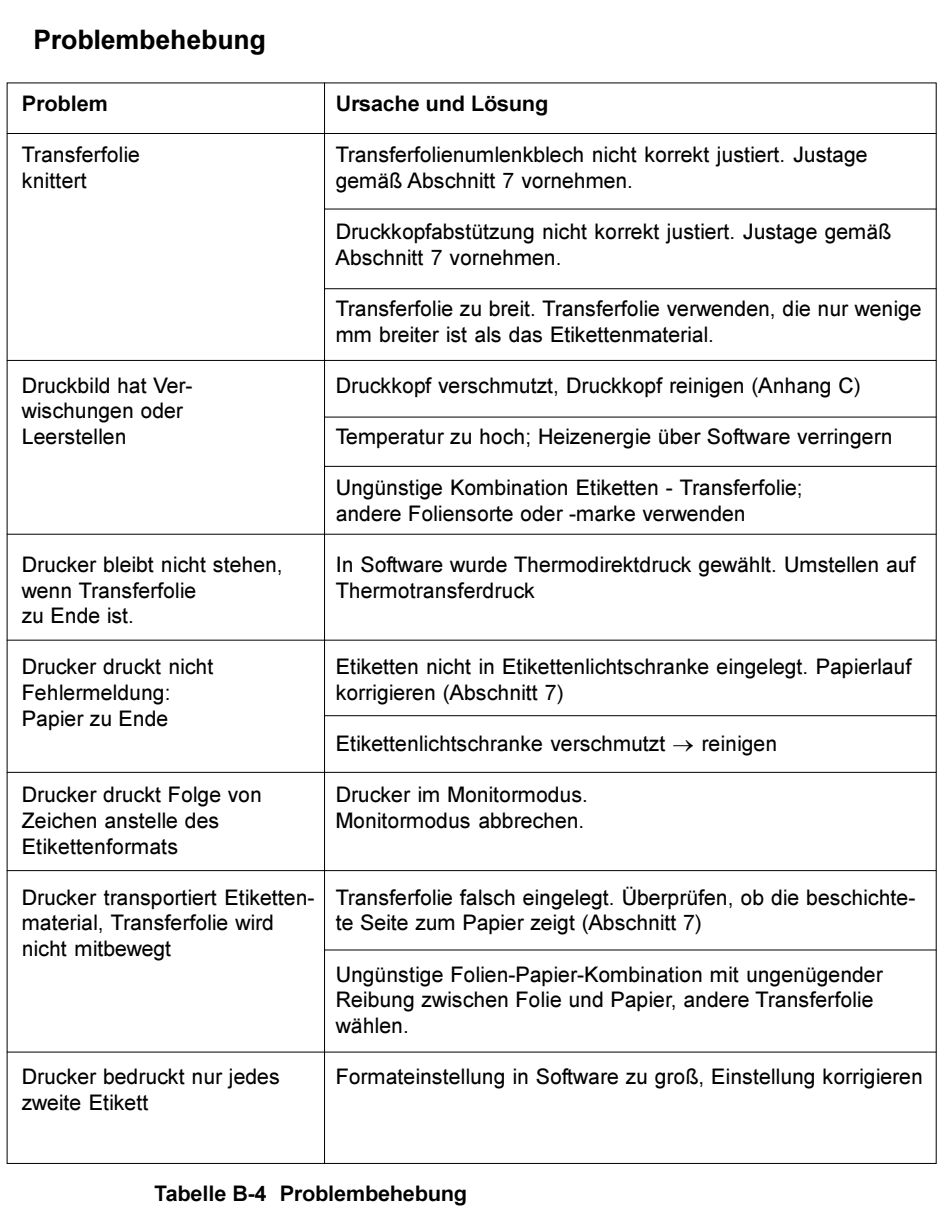

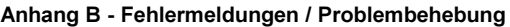

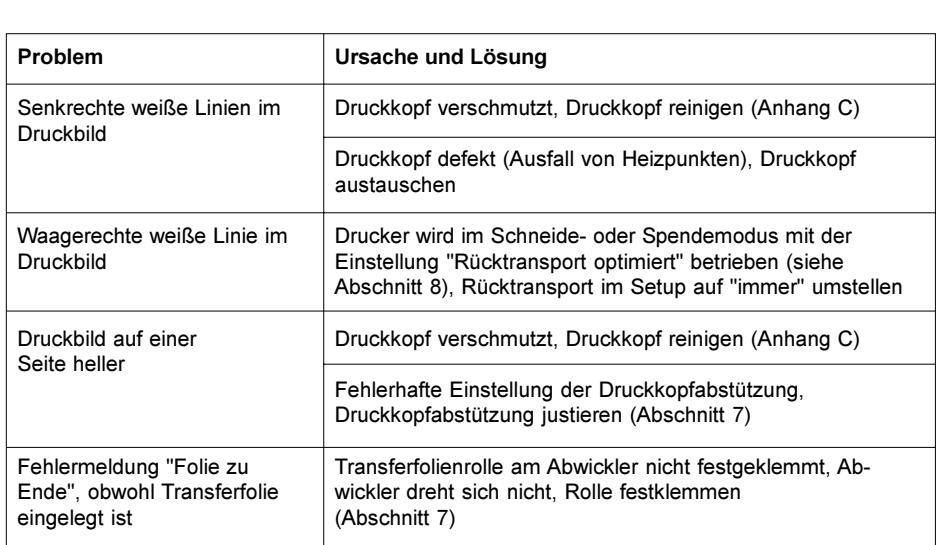

# Tabelle B-4 Problembehebung (Fortsetzung)

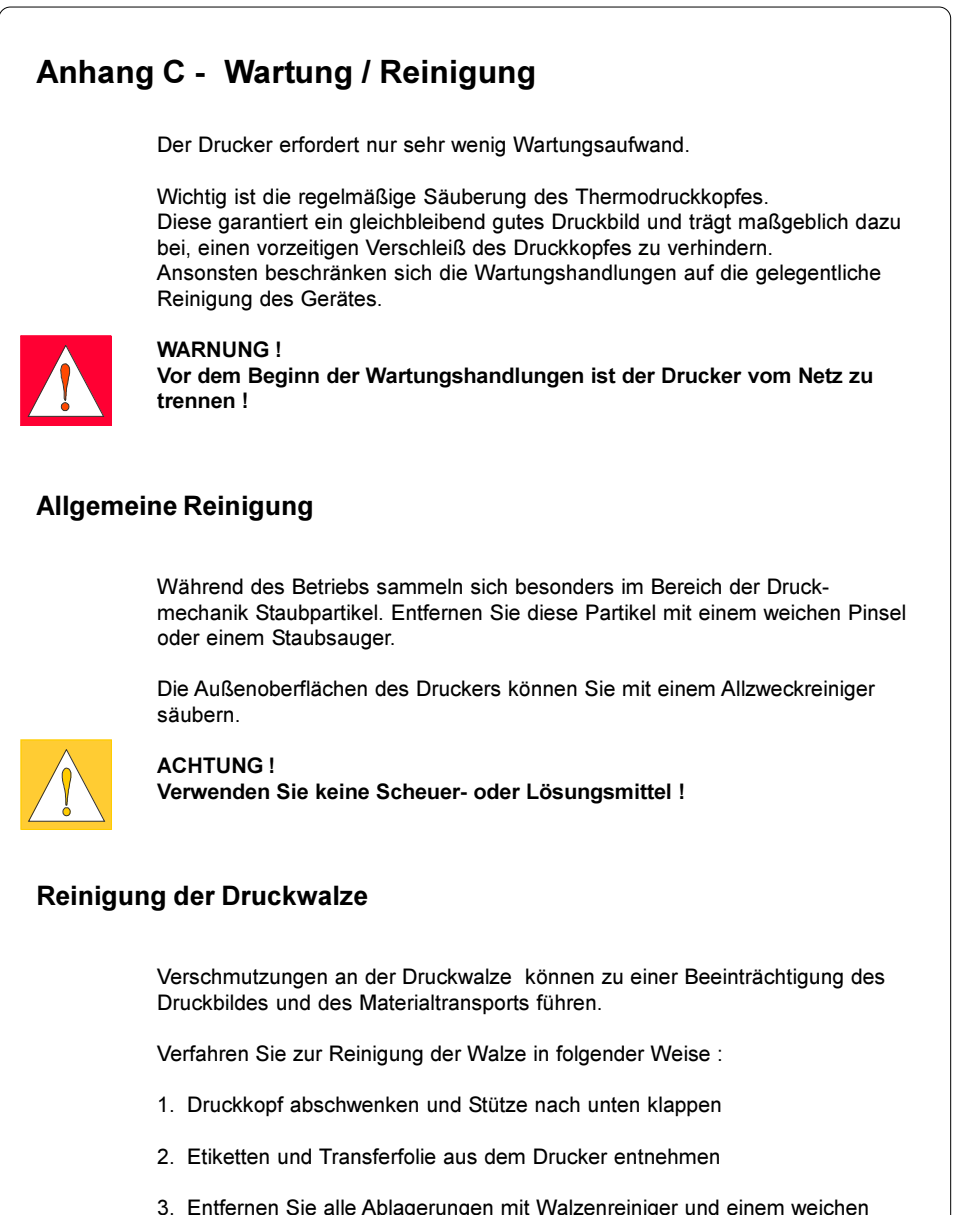

Tuch.

# Reinigung des Druckkopfes

Während des Drucks können sich am Druckkopf Verunreinigungen wie Papierstaub oder Farbpartikel von der Transferfolie ansammeln. Diese bewirken eine deutliche Verschlechterung der Druckbildqualität (Kontrastunterschiede im Etikett, Auftreten von hellen senkrechten Streifen). In diesen Fällen müssen Sie den Druckkopf reinigen.

Wir empfehlen folgende Reinigungsabstände :

Direkter Thermodruck : nach jedem Wechsel der Etikettenrolle

Thermotransferdruck : nach jedem Rollenwechsel der Transferfolie

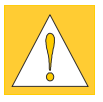

#### ACHTUNG !

bloßen Händen !

Benutzen Sie keine scharfen oder harten Gegenstände zur Reinigung des Druckkopfs! Berühren Sie die Glasschutzschicht des Druckkopfs möglichst nicht mit

Gehen Sie bei der Reinigung des Druckkopfes folgendermaßen vor :

- 1. Schwenken Sie den Druckkopf ab und klappen Sie die Stütze nach unten.
- 2. Entnehmen Sie Etiketten und Transferfolie aus dem Drucker.
- 3. Reinigen Sie die Druckkopfoberfläche mit einem Spezialreinigungsstift oder einem in reinem Alkohol getränkten Wattestäbchen.
- 4. Lassen Sie den Druckkopf vor Wiederinbetriebnahme des Druckers ca. 2 bis 3 Minuten trocknen.
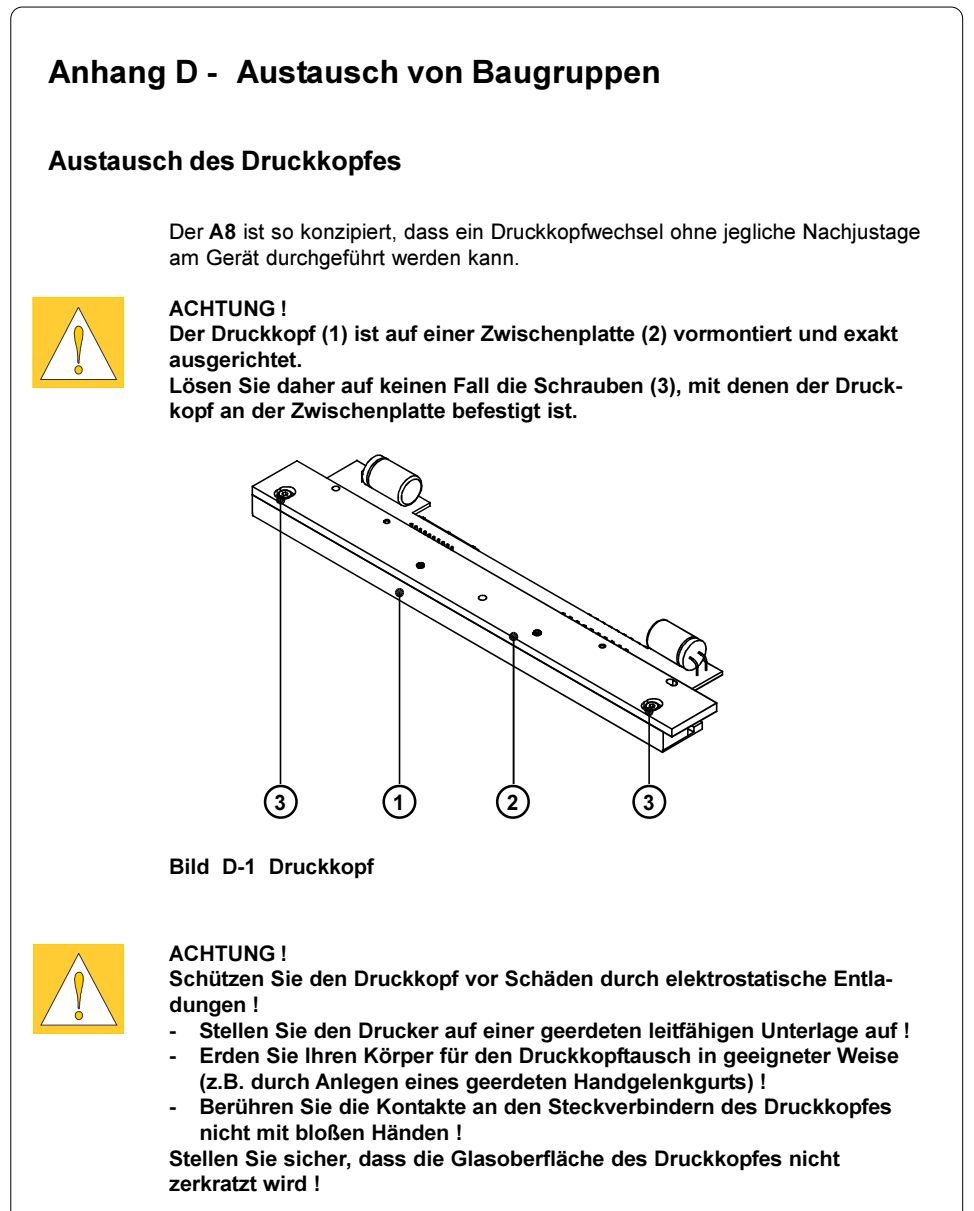

Anhang D - Austausch von Baugruppen

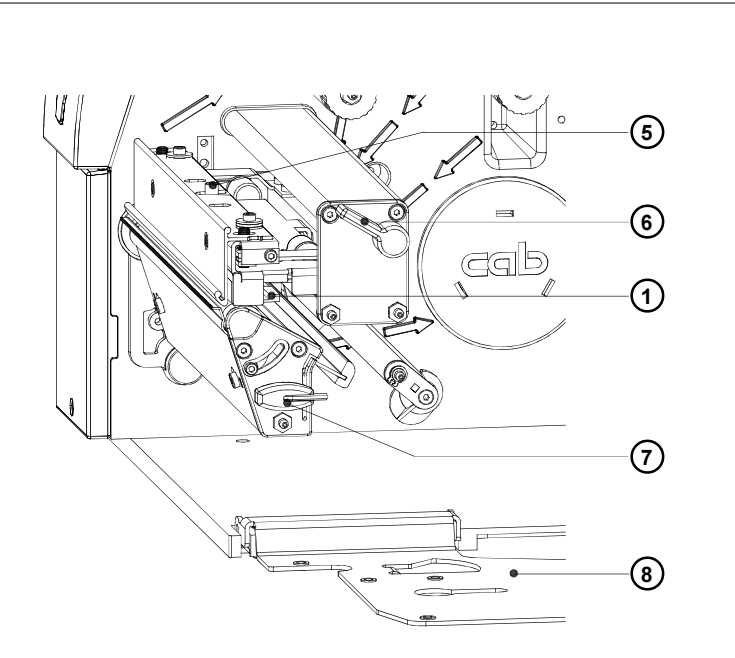

Bild D-2 Austausch des Druckkopfes (I)

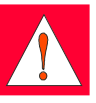

#### WARNUNG !

Trennen Sie den Drucker vor Beginn der Montagearbeiten vom Netz !

- 1. Schwenken Sie den Hebel (6) im Uhrzeigersinn bis zum Anschlag und klappen Sie die Stütze (8) in die im Bild D-2 ersichtliche Stellung. Entnehmen Sie das Material aus dem Drucker.
- 2. Schwenken Sie den Hebel (6) zurück in die im Bild D-2 gezeigte Stellung. In dieser Stellung ist die Druckkopfbaugruppe entriegelt, liegt aber auf der Druckwalze auf.
- 3. Lösen Sie mit dem Sechskantschlüssel (7) die Feststellschraube (5) für den Druckkopf.

Anhang D - Austausch von Baugruppen

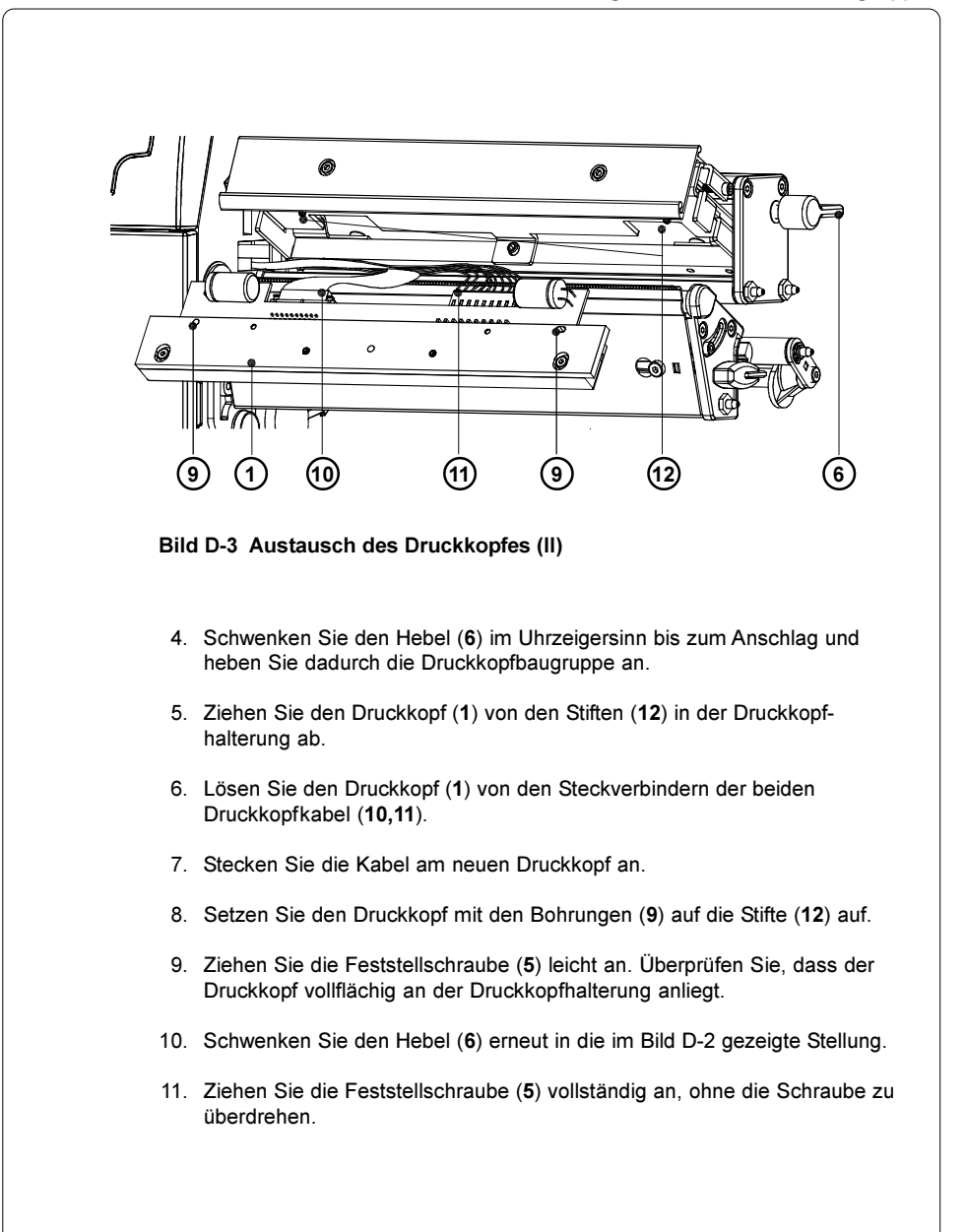

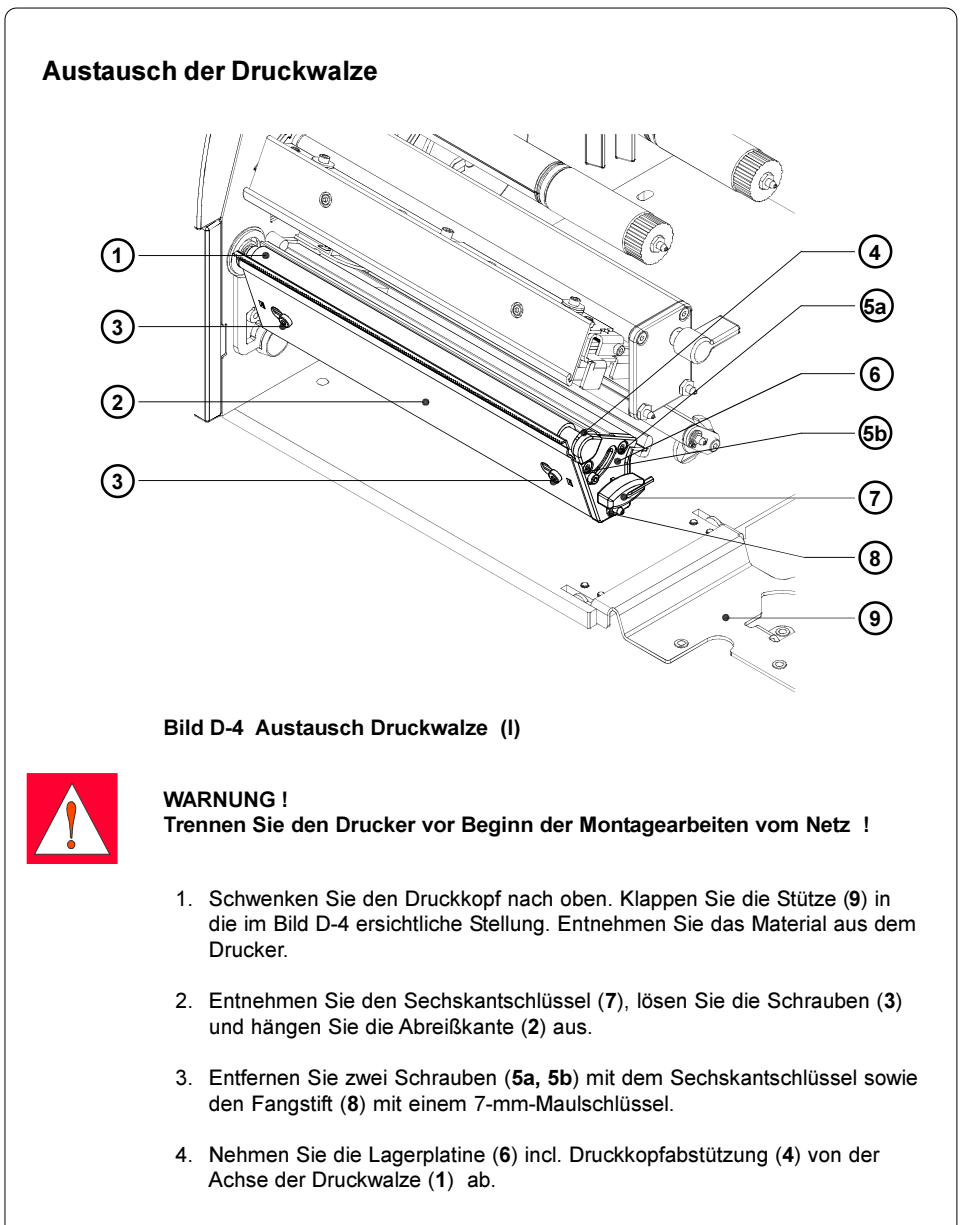

Anhang D - Austausch von Baugruppen

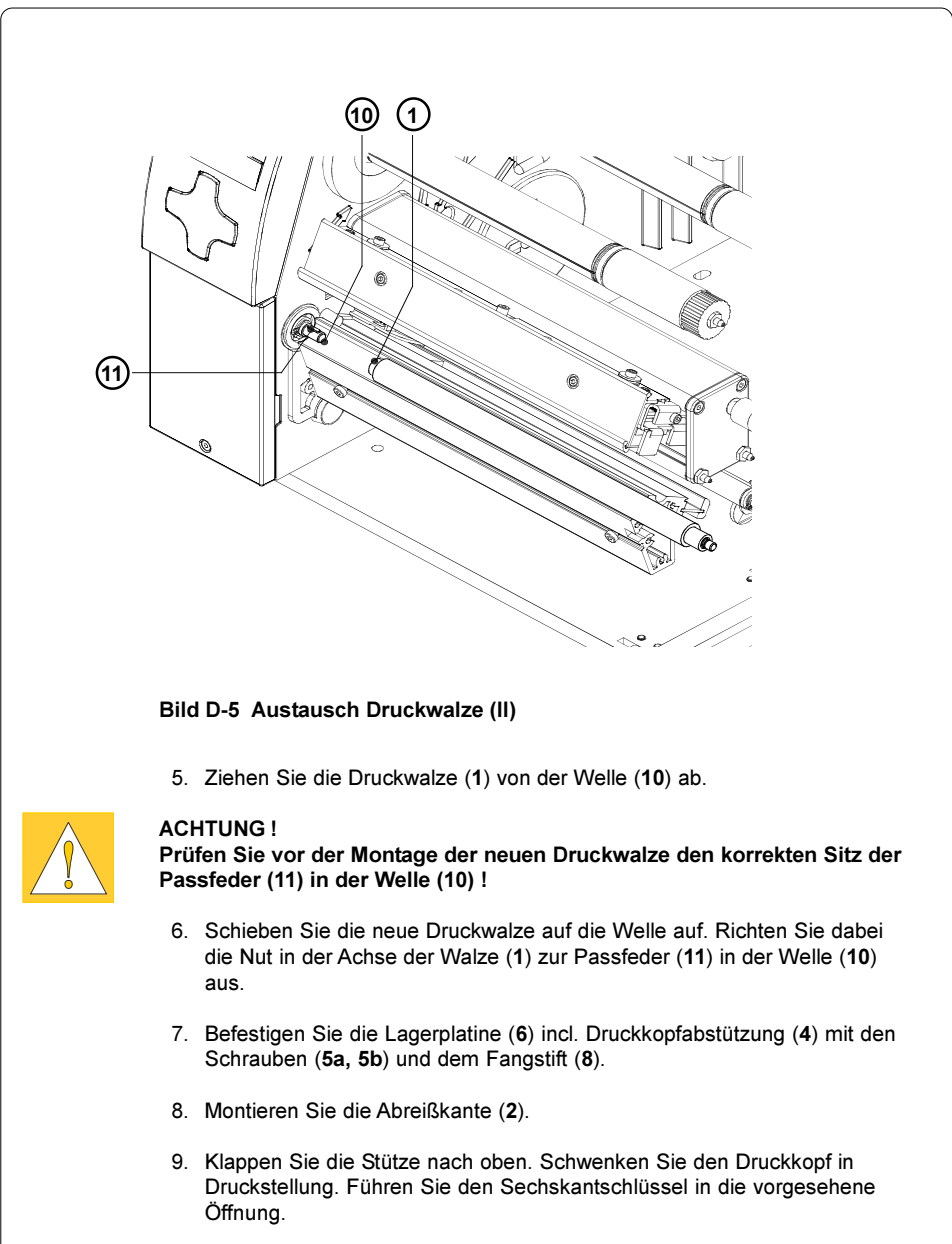

Anhang D - Austausch von Baugruppen

# Anhang E - Firmware-Update

## Allgemeines

Die Firmware des Druckers unterliegt einer ständigen Weiterentwicklung (Erweiterung des Funktionsumfangs, Beseitigung bekannter Fehler). Die Firmware ist in einem Flash-EPROM abgespeichert. Die Elektronik bietet die Möglichkeit, ein Update durch Kopieren einer Firmware-Datei über die Schnittstelle auszuführen.

Die Daten können Sie per Diskette oder aus dem Internet beziehen. Die cab-Internet-Adresse entnehmen Sie bitte den neuesten Prospekten.

## Firmware-Update

- 1. Nutzen Sie für das Firmware-Update die parallele Schnittstelle.
- 2. Schalten Sie mit der Taste MODE vom Zustand "Bereit" in das Offline-Menü.
- 3. Drücken Sie die Tasten  $\left| \mathbf{\hat{T}} \right|$  oder  $\left| \mathbf{\Psi} \right|$ , bis das Menü "Service" erreicht ist. Drücken Sie die Taste
- 4. Im Display erscheint die Ausschrift "Firmware-Upd.". Drücken Sie die Taste  $\blacksquare$ .
- 5. Falls die Funktion "Firmware-Update" durch eine PIN geschützt ist, erscheint im Display die Eingabeaufforderung "PIN: 0000". Mit den Tasten **T**und **J** können die Ziffern der PIN einzeln geändert werden. Die zu ändernde Stelle blinkt im Display. Mit der Taste <a>R</a>wird zur nächsten Ziffer weitergeschaltet. Nach korrekter Eingabe aller Ziffern kann das Fimware-Update ausgeführt werden.
- 6. Senden Sie die Firmware-Datei (z.B. 282\_3313.ax) an den Drucker. Dies kann unter DOS mit dem COPY-Befehl geschehen, z.B. :

COPY 282\_3313.ax LPT1: /b

7. Beim Kopieren der Firmware füllt sich im Display des Druckers schrittweise ein Grafik-Balken. Nach erfolgreicher Beendigung des Kopiervorgangs erscheint im Display "OK <>
". Damit ist das Update abgeschlossen. Drücken Sie die Taste <>
I. Der Drucker kehrt in den Zustand "Bereit" zurück.

#### Anhang E - Firmware-Update

 $\mathbb{R}^+$ 

- 8. Tritt während des Updates ein Fehler auf, so wird der Fehlercode im Display angezeigt :
	- 'C' : Prüfsummenfehler (evtl. /b bei COPY vergessen oder Datei defekt)
	- 'H' : Headerfehler (evtl. /b bei COPY vergessen oder Datei defekt)
	- 'E' : EPROM konnte nicht gelöscht werden<br>'V' : Programmierspannung ist zu niedrig
	- Programmierspannung ist zu niedrig
	- 'P' : Programmierfehler

#### HINWEIS !

Sollte einer dieser Fehler auftreten, ist der Programmiervorgang in jedem Falle neu zu starten, da der alte Firmware-Stand nicht mehr nutzbar ist. In bestimmten Sonderfällen ist es möglich, dass der Drucker nach einem misslungenem Firmware-Update beim Einschalten den normalen Betriebszustand nicht erreicht.

Senden Sie in einem solchen Fall eine geeignete Firmware-Datei unmittelbar nach dem Einschalten über die parallele Schnittstelle.

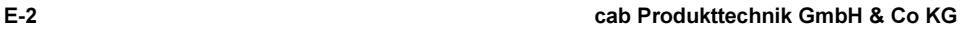

# **Stichwortverzeichnis**

### A

Abreißblech 20,23,39 Abreißmodus 39ff.,57,59 Abreißposition 54,56 Abwickler, extern 14 AD-Wandler defekt B-3 Aufwickelmodus 39,43 Aufwickler, extern 14 Aufwickler, intern 22 Austausch der Druckwalze D-4f. Austausch des Druckkopfes D-1ff. Auswurfhebel Speicherkarte 25,81

## B

Barcodes 13 Baudrate 61f. Bedienfeld 25,30ff. Bedientasten 25 Bedienungsanleitung 7 Behebbarer Fehler (Systemzustand) 34,B-1 Bereit (Systemzustand) 29,32 Breite Monitormodus 51,58,60

# C

CE 10 CompactFlash 80ff. Computeranschluss 28

## D

Dateiinhalt drucken 83,89 Datei nicht gef. B-3 Datum setzen 52f. Debugmodus 54,56 Deckel 22 Direktprogrammierung 19 Display 25,31ff.,54,56 Dokumentation 7 dRAM defekt B-3 Drucken (Systemzustand) 33 Druckerkonfiguration 50ff. Druckertreiber 19 Druckgeschwindigkeit 11,57f. Druckkopf 9

Druckkopfabstützung 24f. Druckkopfabstützung, Einstellung 44 Druckkopf, Austausch D-1ff. Druckkopfoffset 54f. Druckkopf, Reinigung C-2 Druckmedien 15ff. Druckparameter 51,57ff. Druckwalze 23f. Druckwalze, Austausch D-4f. Druckwalze, Reinigung C-1 Durchlicht 57,59,78f.

## E

Einlegen des Materials 38ff. Einschalten 29 Einstellung der Druckkopfabstützung 44 Einstellung der Etikettenlichtschranke 42 Einstellungen (Menü) 35,50ff. Energiesparmodus 33,54,56 Ethernet 14,61f. Etikettenabwickler 22 Etiketten einlegen 40ff. Etikettenformate 17 Etikettenlichtschranke 23f. Etikettenlichtschranke justieren 42 Etikettenprofil 65,78f. Etikettensensor 57,59,78f. Etikettensoftware 19 Etikett laden 83f.

## F

Falsche Revision B-3 Faltenbildung Transferfolie 44,48 FCC 10 Fehlermeldungen B-1ff. Fehler-Neudruck 58,60 Firmware 66,68f.,E-1 Firmware-Update E-1f. Folie zu Ende B-3 Folienvorwarnung 51,57,59 FPGA defekt B-4 Führung 22 Führungsring 23f.

#### **Stichwortverzeichnis**

#### G

Geräteeinstellungen 51,54ff. Geräteliste 65,72f. Gerätetypen 8 Grafikelemente 13 Grafikformate 13

#### H

Heizenergie 57f. Helligkeit LCD 54,56

#### I

Inhalt drucken 83,85 Installation 27ff.

#### K

Karte kopieren 83,86f. Karte löschen 83,88 Karte voll B-4 Kein Datensatz B-4 Kein Etikett B-4 Keine Größenangabe B-4 Kontrast LCD 54,56 Kopf abgeklappt B-4 Kopf defekt B-4 Kopf zu heiß B-4 Kurzstatus 65ff.

## $\mathbf{L}$

Land 51f. LCD defekt B-4 LED Speicherkarte 25,81 Leporello-Etiketten 45 Lesefehler B-4 Lieferumfang 20 Lithium-Batterie 10

#### M

Material einlegen 38ff. Material zu dick B-5 Messer blockiert B-5 Messer defekt B-5 Monitormodus 65,74f.

#### N

Navigatorpad 25,31ff. Netzanschluss 27 Netzanschlussbuchse 26f. Netzschalter 26f.,29 Nicht behebbarer Fehler (Systemzustand) 34,B-2

#### O

Offline-Menü 35f.,83ff. Optionen 14f.

## P

Papier zu Ende B-5 Parallelschnittstelle 26,28,A-3 Pause (Systemzustand) 33 Pause-Neudruck 32,58,60 Perforationsmarken 17,42 PIN 63 Problembehebung B-7f. Programmierung 7,19,74f. Protokoll 61f. Protokollfehler B-5 Pufferüberlauf B-5

## R

Reflexmarken 17 42 59 Reflex unten 57,59,78f. Regionaleinstellungen 51ff. Reinigung C-1f. Reinigung der Druckwalze C-1 Reinigung des Druckkopfes C-2 Rollenetiketten 40ff. ROM defekt B-5 RS-232-Schnittstelle 26,28,61f.,A-1f. RS-422/485 61f. Rücktransport 57,60

### S

Schneidemesser 15,54,56 Schnittstellen 12,51,61f. Schnittstellenerweiterung 14,26,67 Schreibfehler B-5 Schriftarten 12 Schriftenliste 65,70f. Schrift ungültig B-6 Schwinge 23f. Service (Menü) 35 Setup ungültig B-6 Sicherheit 51,63 Sicherheitshinweise 20

Software 19 Sommerzeit 51f. Spannungsfehler B-6 Speicherkarte 12,14,30,35,67,80ff. Speicherkarte beschreiben 82 Speicherkarte einsetzen 81 Speicherkarte entnehmen 81 Speicherkarte kopieren 86f. Speicherkartenfunktionen im Offline-Menü 83ff. Speicherkartenschacht 25 Speicherkarte vorbereiten 82 Speicher voll B-6 Statusausdruck 65,68f. Strukturfehler B-6 Stütze 22,38 Systemzustand BEHEBBARER FEHLER 34 Systemzustand BEREIT 29,32 Systemzustand DRUCKEN 33 Systemzustand ENERGIESPAR-MODUS 33 Systemzustand PAUSE 33

### T

Tastatur 61f. Tastatur, extern 14,90ff. Tastaturschnittstelle 26,90 Tasten 31ff.,50f. Test (Menü) 35,64ff. Testgitter 65.76f. Technische Daten 11ff. Thermodruck 16 Thermodruckkopf 9,23f. Thermotransferdruck 16 Transferfolie 18 Transferfolienabwickler 22 Transferfolienaufwickler 22 Transferfolie einlegen 46f. Transferfolie Faltenbildung 44,48 Transferfolienumlenkblech 23f.,48 Transferdruck 57,59 Transportsicherungen 21

#### $\mathbf{U}$

Uhrzeit setzen 52f. Umlenkblech 20,24,39,43 Unbekannter Kartentyp B-6 Ungültige Daten B-6 UTC 52f.

### V

Vorwarnetikett 38

### W

Warenzeichen 6 Wartung C-1f. Wickeladapter 22,40f. Windows-Druckertreiber 19

## X

X-Offset 54f.

Y Y-Offset 54f.

## Z

Zeichensatz 12,61f. Zeit Energiesparen 54,56 Zeitzone 52f. Zulassungen 10

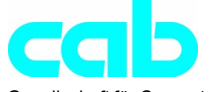

Gesellschaft für Computerund Automations-Bausteine mbH & Co KG Wilhelm-Schickard-Str. 14 D-76131 Karlsruhe

## EG - Konformitätserklärung

Hiermit erklären wir, dass die nachfolgend bezeichnete Maschine aufgrund ihrer Konzipierung und Bauart sowie in der von uns in Verkehr gebrachten Ausführung den einschlägigen grundlegenden Sicherheits- und Gesundheitsanforderungen der betreffenden EG-Richtlinien entspricht. Bei einer nicht mit uns abgestimmten Änderung der Maschine oder des Verwendungszwecks verliert diese Erklärung ihre Gültigkeit.

Gerät: Typ: Transferdrucker A8

Angewandte EG-Richtlinien und Normen:

- EG-Maschinenrichtlinie 98/37/EG
- 
- 
- Sicherheit von Informationsgeräten und Büromaschinen EN 60950/A2:1993
- 
- EG-Richtlinie EMV<br>- Grenzwerte für Funkstörungen von CN 65022 :1998 - Grenzwerte für Funkstörungen von Einrichtungen der Informationstechnik
- Oberschwingströme EN 61000-3-2:1995
- Spannungsschwankungen / Flicker EN 61000-3-3:1995
- Störfestigkeit Gewerbebereich EN 55024 :1998 sowie Kleinbetriebe

Für den Hersteller zeichnet

cab Produkttechnik Sömmerda Gesellschaft für Computerund Automationsbausteine mbH 99610 Sömmerda

Sömmerda, 30.04.03

Green Factor

Erwin Fascher Geschäftsführer

- Sicherheit von Maschinen EN 292 Teil 2:1991+A1:1995

- EG-Niederspannungsrichtlinie 1992 - 73/23/EWG<br>- Sicherheit von Informationsgeräten 1992 - EN 60950:1992+A1:1993 + A3:1995 + A4:1997

+ A1:1998 + A2:1998 + A14:2000